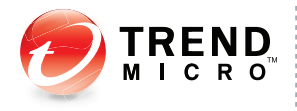

## OfficeScan<sup>®10.5</sup>

For Enterprise and Medium Business

## **Guide d'installation et de mise à niveau**

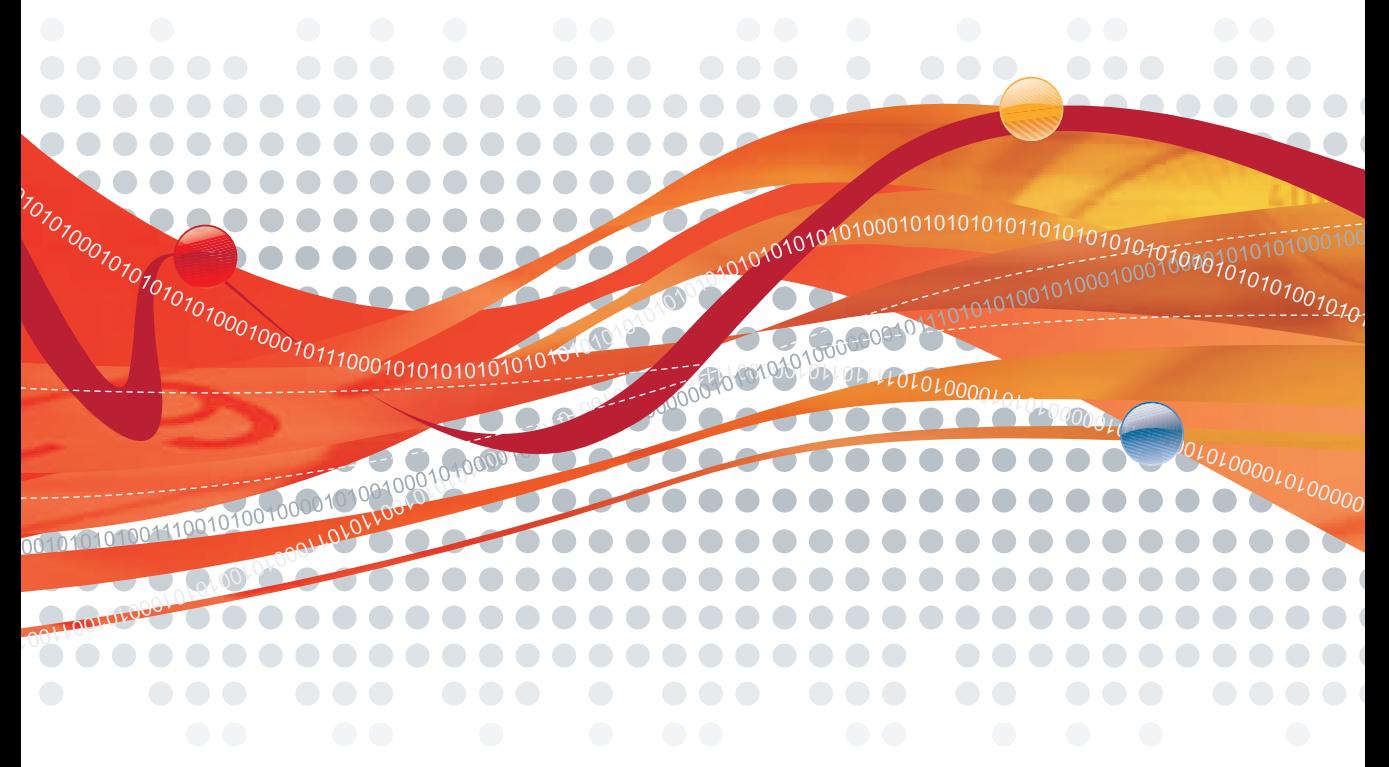

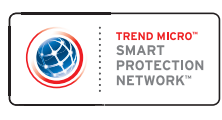

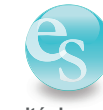

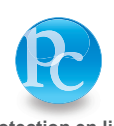

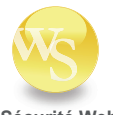

**Sécurité des points finaux**

**Protection en ligne Sécurité Web**

Trend Micro Incorporated se réserve le droit de modifier sans préavis ce document et les produits décrits dans ce document. Avant d'installer et d'utiliser votre logiciel, veuillez consulter les fichiers Lisez-moi, les notes de mise à jour et la dernière version de la documentation utilisateur applicable que vous trouverez sur le site Web de Trend Micro à l'adresse suivante :

<http://downloadcenter.trendmicro.com/>

Trend Micro, le logo t-ball de Trend Micro, OfficeScan, Control Manager, Damage Cleanup Services, ScanMail, ServerProtect et TrendLabs sont des marques commerciales ou des marques déposées de Trend Micro, Incorporated. Tous les autres noms de produit ou de société peuvent être des marques commerciales ou des marques déposées de leurs propriétaires respectifs.

Copyright © 1998-2010 Trend Micro Incorporated. Tous droits réservés.

Numéro de référence du document : OSEM104458/100421

Date de publication : Août 2010

Protégé par les brevets américains n° 5,623,600; 5,889,943; 5,951,698 et 6,119,165

La documentation utilisateur pour Trend Micro OfficeScan présente les fonctions principales du logiciel et les instructions d'installation pour votre environnement de production. Lisez attentivement ce manuel avant d'installer ou d'utiliser le logiciel.

Vous trouverez des informations détaillées sur l'utilisation des fonctions spécifiques du logiciel dans le fichier d'aide en ligne et dans la Base de connaissances en ligne sur le site Web de Trend Micro.

Trend Micro cherche toujours à améliorer sa documentation. Si vous avez des questions, des commentaires ou des suggestions à propos de ce document ou de tout autre document Trend Micro, veuillez nous contacter à l'adresse [docs@trendmicro.com.](mailto:docs@trendmicro.com)

Veuillez évaluer cette documentation sur le site Web suivant :

<http://www.trendmicro.com/download/documentation/rating.asp>

## **Sommaire**

#### **[Préface](#page-8-0)**

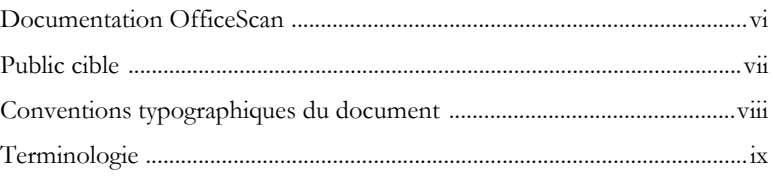

#### **[Chapitre 1 : Planification de l'installation et de la mise](#page-14-0)  à niveau d'OfficeScan**

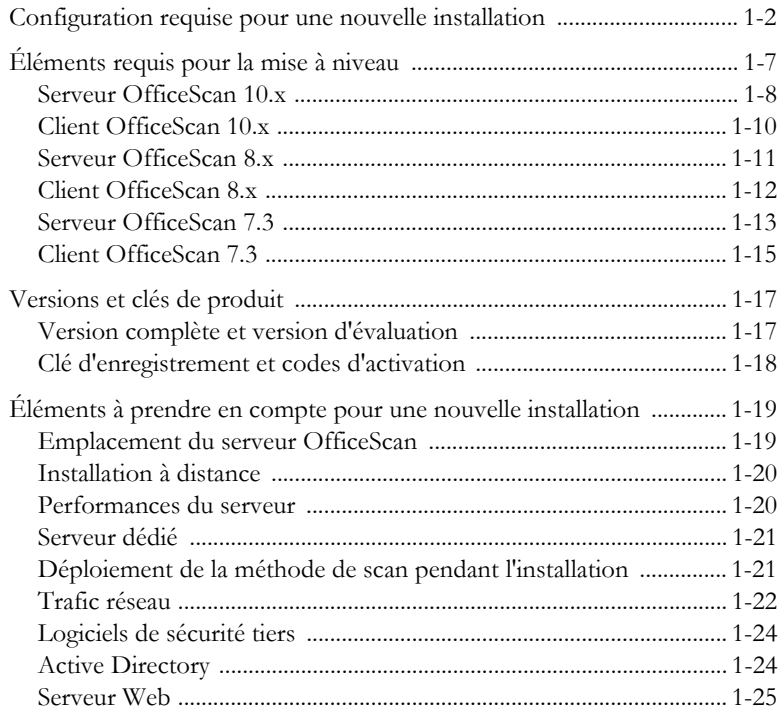

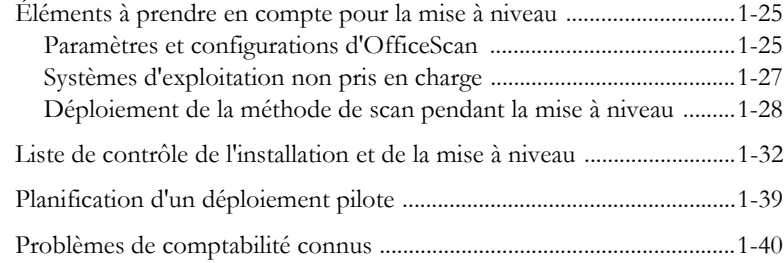

#### **[Chapitre 2 : Installation et mise à niveau d'OfficeScan](#page-56-0)**

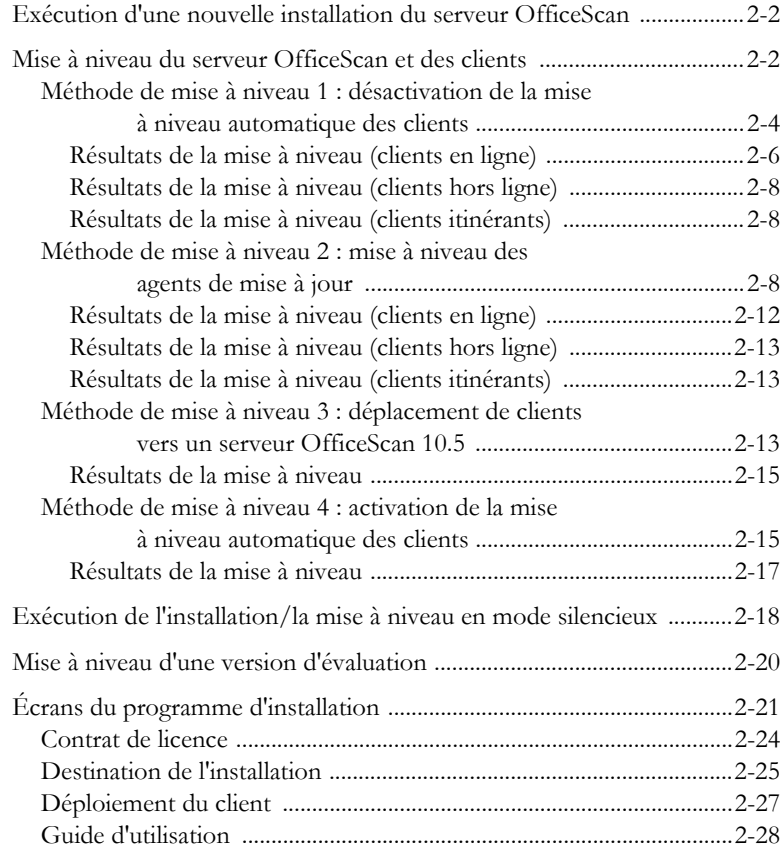

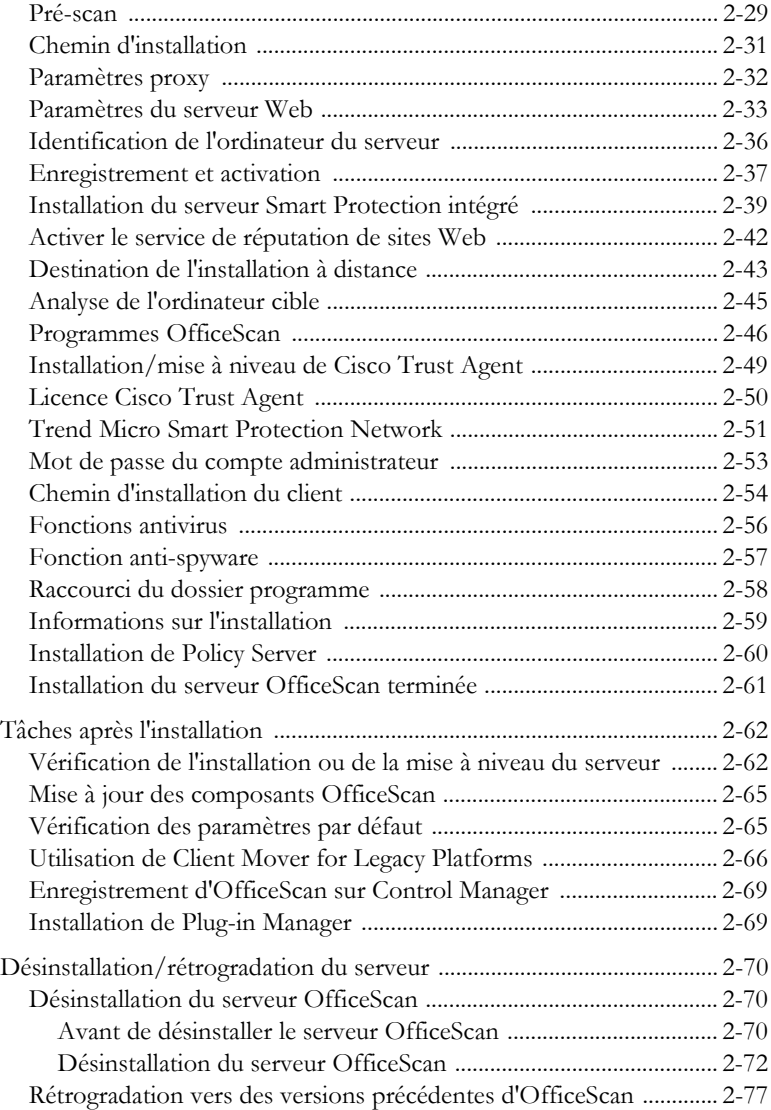

#### **[Chapitre 3 : Obtenir de l'aide](#page-138-0)**

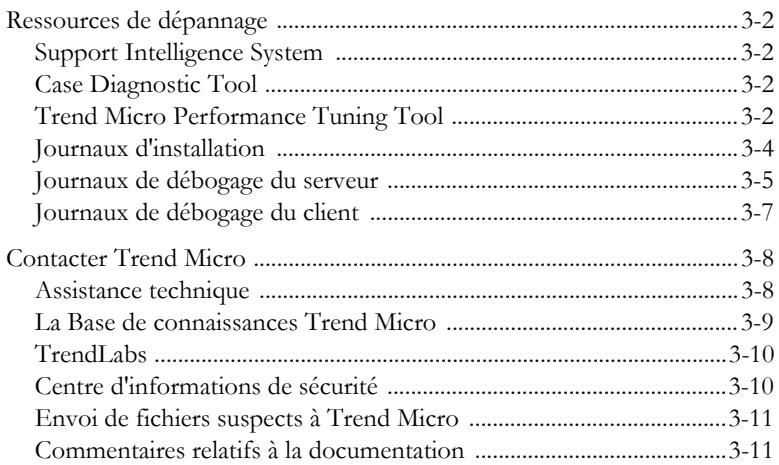

#### **[Annexe A : Exemple de déploiement](#page-150-0)**

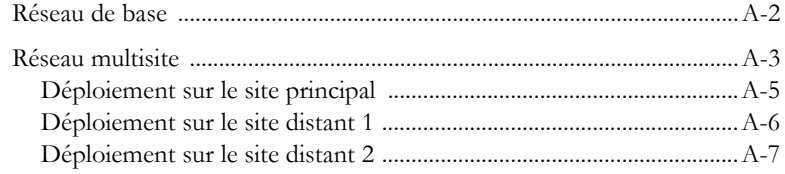

#### **[Annexe B : Anciennes fonctions OfficeScan](#page-158-0)**

#### **[Index](#page-160-0)**

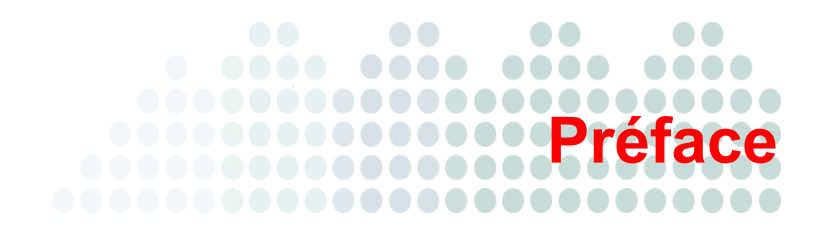

## <span id="page-8-0"></span>**Préface**

Bienvenue dans le *Guide d'installation et de mise à niveau* de Trend Micro*™* OfficeScan*™*. Ce document décrit les éléments requis et les procédures pour installer le serveur OfficeScan et mettre à jour le serveur et les clients.

**Remarque :** Pour plus d'informations sur l'installation des clients, consultez le *Manuel de l'administrateur.*

#### **Sujets abordés dans ce chapitre :**

- *[Documentation OfficeScan](#page-9-0)* à la page vi
- *Public cible* [à la page vii](#page-10-0)
- *[Conventions typographiques du document](#page-11-0)* à la page viii
- *Terminologie* [à la page ix](#page-12-0)

## <span id="page-9-0"></span>**Documentation OfficeScan**

La documentation OfficeScan comprend les documents suivants :

**TABLEAU P-1. Documentation OfficeScan**

| <b>DOCUMENTATION</b>                                                                         | <b>DESCRIPTION</b>                                                                                                    |
|----------------------------------------------------------------------------------------------|----------------------------------------------------------------------------------------------------|
| Guide d'installation<br>et de mise à niveau                                                  | Document PDF qui aborde les éléments requis et les<br>procédures d'installation du serveur OfficeScan, ainsi<br>que les informations nécessaires pour la mise à niveau<br>du serveur et des clients.                                                                                                    |
| Manuel de<br>l'administrateur                                                                | document PDF qui aborde les informations relatives<br>au démarrage, les procédures d'installation client et<br>l'administration du serveur OfficeScan et du client                                                                                                    |
| Guide de démarrage<br>de Trend Micro<br><b>Smart Protection</b><br>Server pour<br>OfficeScan | document PDF qui aide les utilisateurs à comprendre<br>les concepts Smart Scan, à préparer l'environnement<br>requis pour utiliser Smart Scan et à administrer les<br>clients Smart Scan                                                                                                    |
| Aide                                                                                         | Fichiers HTML compilés au format WebHelp ou<br>CHM contenant des descriptions de procédures,<br>des conseils d'utilisation et des informations relatives<br>aux champs. L'Aide est accessible depuis les consoles<br>du serveur OfficeScan, du client et du Serveur Policy<br>Server, ainsi que depuis la configuration générale<br>d'OfficeScan. |

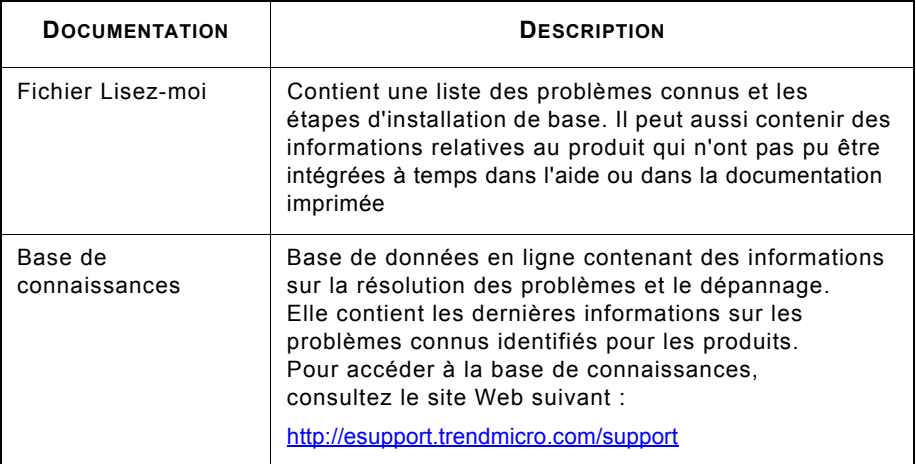

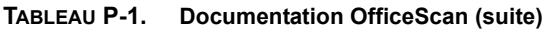

Téléchargez les versions les plus récentes des documents PDF et du fichier Lisez-moi à l'adresse

<http://www.trendmicro.com/download>

## <span id="page-10-0"></span>**Public cible**

La documentation OfficeScan est destinée aux catégories d'utilisateurs suivantes :

- **Administrateur OfficeScan :** responsable de l'administration d'OfficeScan, ce qui inclut la gestion de l'installation des serveurs et des clients. Ces utilisateurs sont supposés posséder des connaissances approfondies dans le domaine de la gestion des réseaux et des serveurs.
- **Administrateurs Cisco NAC :** responsables de la conception et de la maintenance des systèmes de sécurité des serveur Cisco™ NAC et des équipements réseau Cisco. Ils sont supposés être expérimentés dans l'utilisation de cet équipement.
- **Utilisateurs finaux :** utilisateurs qui ont installé le client OfficeScan sur leur ordinateur. leur niveau de compétence en informatique va du débutant à l'expert.

## <span id="page-11-0"></span>**Conventions typographiques du document**

Pour faciliter la recherche et la compréhension des informations, la documentation OfficeScan utilise les conventions suivantes :

| <b>NOMENCLATURE</b>               | <b>DESCRIPTION</b>                                                                                                    |  |
|-----------------------------------|----------------------------------------------------------------------------------------------------|--|
| <b>MAJUSCULES</b>                 | Acronymes, abréviations, noms de certaines<br>commandes et touches sur le clavier                                                                                                    |  |
| Gras                              | Menus et commandes de menus, boutons de<br>commande, onglets, options et tâches                                                                                                    |  |
| Italique                          | Références à d'autres documentations ou à de<br>nouveaux composants technologiques                                                                                                    |  |
| OUTILS ><br><b>OUTILS CLIENTS</b> | « Chemin de navigation » indiqué au début des<br>procédures qui aide les utilisateurs à naviguer<br>vers l'écran approprié de la console Web. La<br>présence de plusieurs chemins de navigation<br>indique qu'il existe plusieurs façons d'accéder à<br>un même écran. |  |
| $Texte$                           | Indique que le texte entre crochets doit être<br>remplacé par les données elles-mêmes. Par<br>exemple, C:\Program Files\ <nom_fichier> peut<br/>correspondre à C:\Program Files\sample.jpg.</nom_fichier>                                                              |  |
| <b>Remarque:</b> texte            | Fournit des recommandations ou des remarques<br>de configuration                                                                                                    |  |
| Conseil:<br>texte                 | Informe sur les pratiques recommandées et<br>les recommandations de Trend Micro                                                                                                    |  |
| <b>AVERTISSEMENT!</b> texte       | Procure des avertissements sur les activités<br>susceptibles de nuire aux ordinateurs de votre<br>réseau                                                                                                    |  |

**TABLEAU P-2. Conventions typographiques du document**

## <span id="page-12-0"></span>**Terminologie**

Le tableau ci-dessous présente la terminologie officielle employée dans toute la documentation OfficeScan :

**TABLEAU P-3. Terminologie OfficeScan**

| <b>TERMINOLOGIE</b>                                 | <b>DESCRIPTION</b>                                                                                                    |
|-----------------------------------------------------|----------------------------------------------------------------------------------------------------|
| Client                                              | Programme client OfficeScan                                                                                                    |
| Point final ou<br>ordinateur client                 | L'ordinateur sur lequel le client OfficeScan<br>est installé                                                                                                    |
| Utilisateur client<br>(ou utilisateur)              | Personne qui gère le client OfficeScan sur<br>l'ordinateur client                                                                                                    |
| Serveur                                             | Programme serveur OfficeScan                                                                                                    |
| Ordinateur serveur                                  | L'ordinateur sur lequel le serveur OfficeScan<br>est installé                                                                                                    |
| Administrateur<br>(ou administrateur<br>OfficeScan) | Personne qui gère le serveur OfficeScan                                                                                                    |
| Console                                             | L'interface utilisateur permettant de configurer et<br>de gérer les paramètres des serveurs et des clients<br>OfficeScan                                                                      |
|                                                     | La console employée pour le programme serveur<br>OfficeScan est appelée « console Web » et celle<br>employée pour le programme client, « console client ».                                    |
| Risque liés à la<br>sécurité                        | Terme générique regroupant les virus/programmes<br>malveillants, les spywares/graywares et les menaces<br>Internet                                                                            |
| Service produit                                     | Inclut les services antivirus, Damage Cleanup<br>Services, les services de réputation de sites Web<br>et anti-spyware—, qui sont tous activés lors de<br>l'installation du serveur OfficeScan |

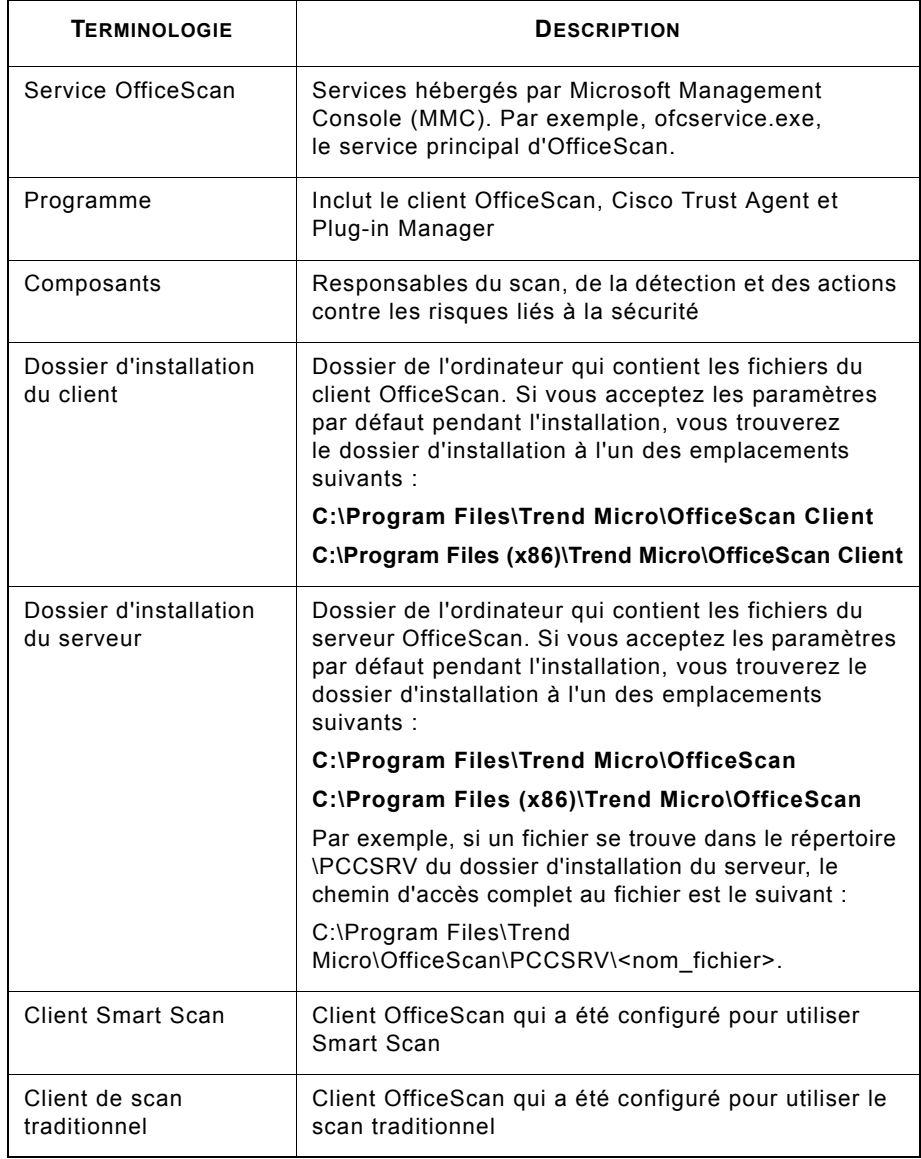

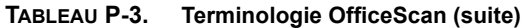

# **ap**

## <span id="page-14-0"></span>**Planification de l'installation et de la mise à niveau d'OfficeScan**

Ce chapitre fournit des informations préalables et indique comment préparer l'installation et la mise à niveau de Trend Micro™ OfficeScan™.

#### **Sujets abordés dans ce chapitre :**

- *[Configuration requise pour une nouvelle installation](#page-15-0)* à la page 1-2
- *[Éléments requis pour la mise à niveau](#page-20-0)* à la page 1-7
- *[Versions et clés de produit](#page-30-0)* à la page 1-17
- *[Éléments à prendre en compte pour une nouvelle installation](#page-32-0)* à la page 1-19
- *[Éléments à prendre en compte pour la mise à niveau](#page-38-1)* à la page 1-25
- *[Liste de contrôle de l'installation et de la mise à niveau](#page-45-0)* à la page 1-32
- *[Planification d'un déploiement pilote](#page-52-0)* à la page 1-39
- *[Problèmes de comptabilité connus](#page-53-0)* à la page 1-40

## <span id="page-15-0"></span>**Configuration requise pour une nouvelle installation**

Vous trouverez ci-dessous la liste des critères de configuration requis pour le serveur OfficeScan et la console Web.

#### **Serveur OfficeScan**

Voici la configuration requise pour procéder à une nouvelle installation du serveur OfficeScan :

Veuillez noter que la configuration système requise peut légèrement changer durant la durée de vie du produit. Pour trouver les derniers ajouts, veuillez consulter notre page d'accueil à l'adresse suivante :

[http://fr.trendmicro.com/fr/products/enterprise/officescan/system-requirements/ind](http://fr.trendmicro.com/fr/products/enterprise/officescan/system-requirements/index.html) [ex.html](http://fr.trendmicro.com/fr/products/enterprise/officescan/system-requirements/index.html).

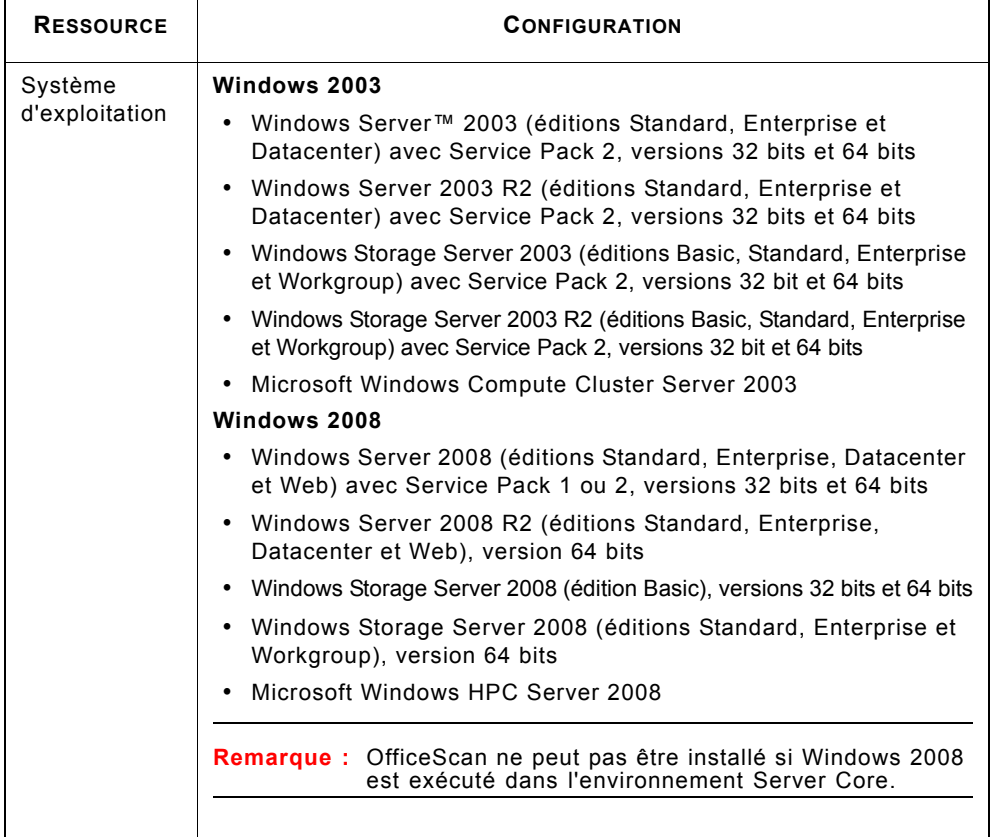

#### **TABLEAU 1-1. configuration requise pour le serveur OfficeScan**

| <b>RESSOURCE</b> | <b>CONFIGURATION</b>                                                                                                    |  |
|------------------|----------------------------------------------------------------------------------------------------|--|
| Virtualisation   | OfficeScan prend en charge l'installation du serveur sur les<br>systèmes d'exploitation invités Windows 2003/2008 hébergés<br>sur les applications de virtualisation suivantes :          |  |
|                  | • Microsoft Virtual Server 2005 R2 avec Service Pack 1                                                                                                    |  |
|                  | • VMware ESX/ESXi Server 4 (Édition Server)                                                                                                    |  |
|                  | • VMware Server 2 (Édition Server)                                                                                                    |  |
|                  | • VMware Workstation et Workstation ACE Edition 7.0                                                                                                    |  |
|                  | • VMware vCenter™4                                                                                                    |  |
|                  | • Citrix <sup>™</sup> XenServer <sup>™</sup> 5.5                                                                                                    |  |
|                  | • Microsoft Windows Server 2008 64 bits Hyper-V <sup>TM</sup>                                                                                                    |  |
|                  | • Microsoft Windows Server 2008 R2 64 bits Hyper-V                                                                                                    |  |
|                  | • Microsoft Hyper-V Server 2008 R2 64 bits                                                                                                    |  |
| Matériel         | <b>Processeur</b>                                                                                                    |  |
| (pour<br>Windows | • Intel™ Core™2 Duo à 1,86 GHz au minimum                                                                                                    |  |
| Server 2008)     | • Architectures de processeur AMD™ 64 et Intel 64                                                                                                    |  |
|                  | <b>Mémoire RAM</b>                                                                                                    |  |
|                  | • 1 Go au minimum, 2 Go recommandés                                                                                                    |  |
|                  | Espace disque disponible                                                                                                    |  |
|                  | • 3,1 Go au minimum en cas d'installation locale du serveur<br>OfficeScan, du client OfficeScan, du serveur Policy Server for<br>Cisco™ NAC et du serveur Smart Protection Server intégré |  |
|                  | • 3,5 Go au minimum en cas d'installation à distance du serveur<br>OfficeScan, du client OfficeScan et du serveur Smart Protection intégré                                                |  |
|                  | <b>Autres</b>                                                                                                    |  |
|                  | • Gigabit Network Interface Card (NIC)                                                                                                    |  |
|                  | • Écran avec résolution 1024 x 768 pixels, 256 couleurs minimum                                                                                                    |  |

**TABLEAU 1-1. configuration requise pour le serveur OfficeScan (suite)**

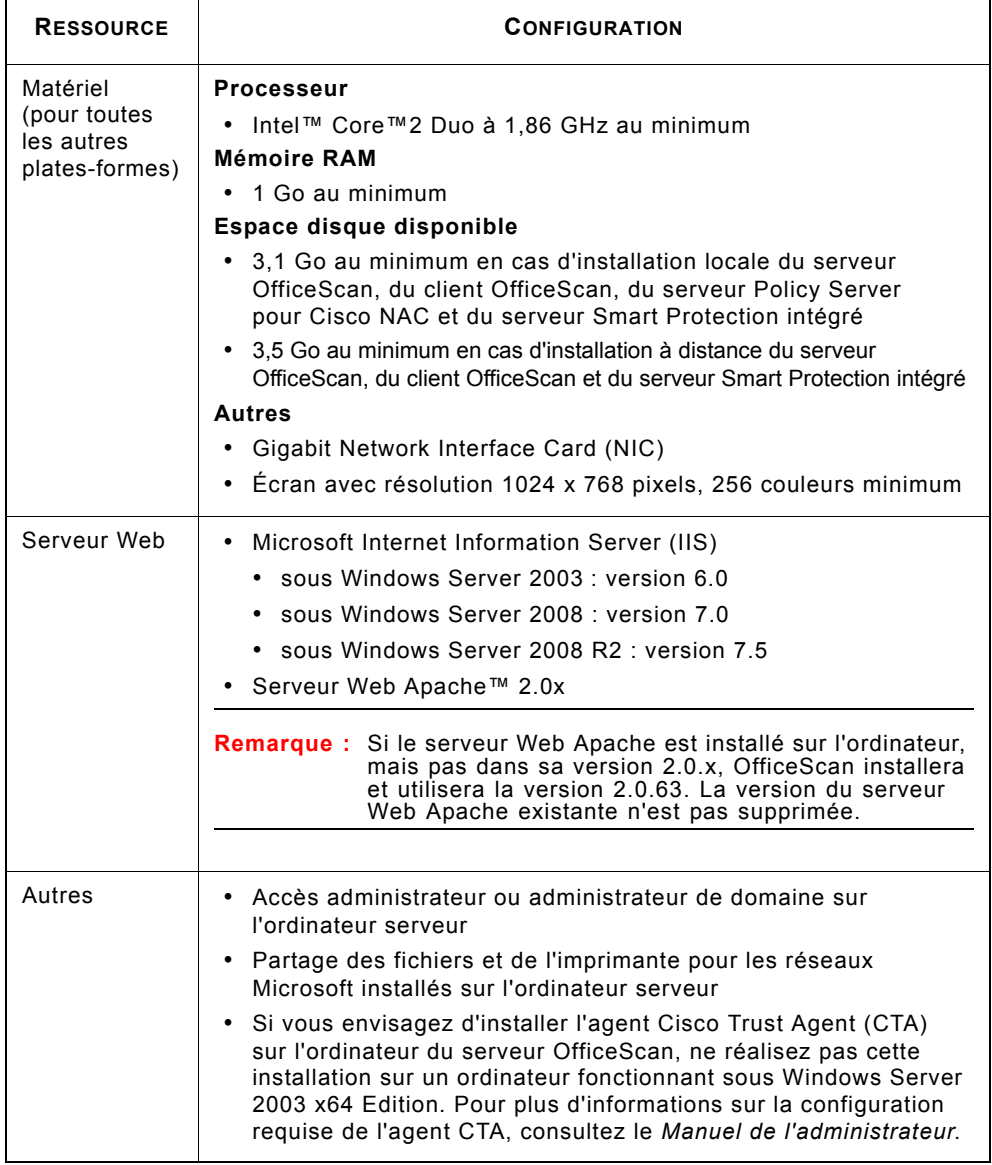

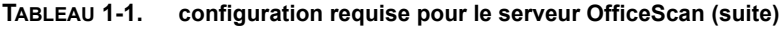

#### **Console Web**

Vous trouverez ci-dessous la liste des critères de configuration requis pour lancer la console Web et y accéder :

**TABLEAU 1-2. Éléments requis pour la console Web**

| <b>RESSOURCE</b> | <b>CONFIGURATION REQUISE</b>                                  |  |  |
|------------------|---------------------------------------------------------------|--|--|
| Matériel         | <b>Processeur</b>                                             |  |  |
|                  | Processeur Intel Pentium 300 MHz ou équivalent                |  |  |
|                  | <b>Mémoire RAM</b>                                            |  |  |
|                  | 128 Mo au minimum                                             |  |  |
|                  | Espace disque disponible                                      |  |  |
|                  | 30 Mo au minimum                                              |  |  |
|                  | <b>Autres</b>                                                 |  |  |
|                  | Écran avec résolution 1024 x 768 pixels, 256 couleurs minimum |  |  |
| Parcourir        | Microsoft Internet Explorer™ 7.0 ou 8.0                       |  |  |

## <span id="page-20-0"></span>**Éléments requis pour la mise à niveau**

Cette version d'OfficeScan prend en charge la mise à niveau à partir des versions suivantes :

- <span id="page-20-1"></span>• OfficeScan 10.x
	- 10.0
	- 10.0 Service Pack 1

En cas de mise à niveau à partir de la version 10.x, il est possible que le serveur et les clients aient besoin de ressources supplémentaires pour exécuter cette version d'OfficeScan. Pour obtenir des informations détaillées, voir *[Serveur OfficeScan 10.x](#page-21-0)* [à la page 1-8](#page-21-0) et *[Client OfficeScan 10.x](#page-23-0)* à la page 1-10.

- <span id="page-20-2"></span>• OfficeScan 8.x
	- 8.0
	- 8.0 Service Pack 1

En cas de mise à niveau à partir de la version 8.x, il est possible que le serveur et les clients aient besoin de ressources supplémentaires pour exécuter cette version d'OfficeScan. Pour obtenir des informations détaillées, voir *[Serveur OfficeScan 8.x](#page-24-0)* à la [page 1-11](#page-24-0) et *[Client OfficeScan 8.x](#page-25-0)* à la page 1-12.

• OfficeScan 7.3

En cas de mise à niveau à partir de la version 7.3, il est possible que le serveur et les clients aient besoin de ressources supplémentaires pour exécuter cette version d'OfficeScan. Pour obtenir des informations détaillées, voir *[Serveur OfficeScan 7.3](#page-26-0)* à la [page 1-13](#page-26-0) et *[Client OfficeScan 7.3](#page-28-0)* à la page 1-15.

#### <span id="page-21-0"></span>**Serveur OfficeScan 10.x**

Tous les systèmes d'exploitation pris en charge dans [OfficeScan 10.x,](#page-20-1) excepté Windows 2000, le sont également dans cette version.

Avant la mise à niveau, effectuez les tâches suivantes :

- **1.** Appliquez le Service Pack 1 ou 2 pour Windows Server 2008.
- **2.** Pour réduire le délai de mise à niveau, déchargez le client OfficeScan avant de mettre à niveau le serveur OfficeScan vers un serveur Windows 2008 Standard 32 bits.
- **3.** Vérifiez si l'ordinateur serveur a besoin de ressources supplémentaires pour exécuter cette version d'OfficeScan. Consultez le tableau suivant pour plus de détails.

#### **TABLEAU 1-3. Différences de configuration minimale requise entre les serveurs OfficeScan 10.5 et 10.x**

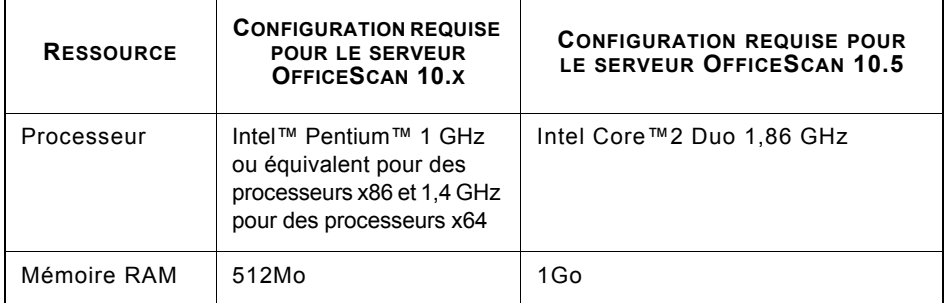

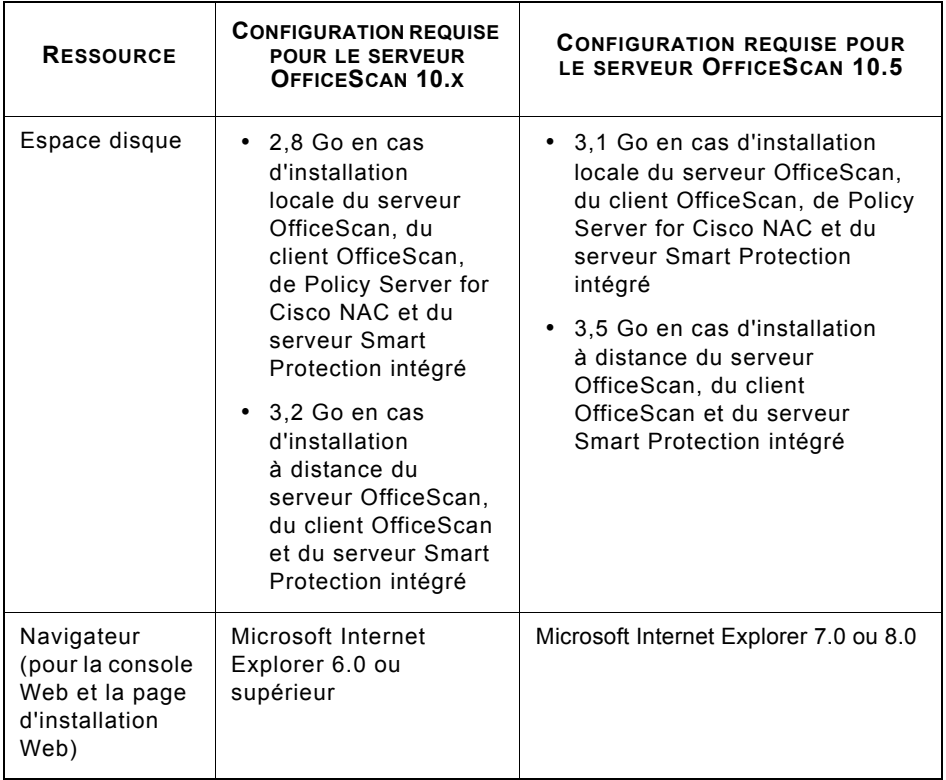

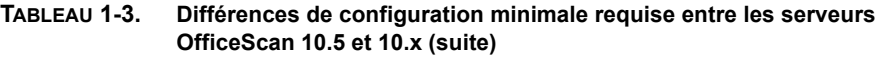

#### <span id="page-23-0"></span>**Client OfficeScan 10.x**

Tous les systèmes d'exploitation pris en charge dans [OfficeScan 10.x,](#page-20-1) excepté Windows 2000, le sont également dans cette version.

Conservez votre serveur OfficeScan 10.x si vous possédez des clients exécutant des systèmes d'exploitation non pris en charge et si vous souhaitez continuer à gérer ces clients. Voir *[Systèmes d'exploitation non pris en charge](#page-40-0)* à la page 1-27 pour plus d'informations.

#### **Windows XP Professionnel, Vista, 7, Server 2003 et 2008**

Avant de mettre à niveau des clients exécutant Windows XP Professionnel, Vista, 7, Server 2003 et 2008, effectuez les tâches ci-dessous :

- **1.** Appliquez les Service Packs Microsoft requis.
	- Windows XP Professionnel (32 bits) Service Pack 3
	- Windows XP Professionnel (64 bits) Service Pack 2
	- Windows Server 2003 Service Pack 2
	- Windows Server 2008 Service Pack 1 ou 2
	- Windows Vista Service Pack 1 ou 2
- **2.** Vérifiez si l'ordinateur client a besoin de ressource supplémentaires pour exécuter cette version d'OfficeScan.

#### <span id="page-24-0"></span>**Serveur OfficeScan 8.x**

Tous les systèmes d'exploitation pris en charge dans [OfficeScan 8.x](#page-20-2), excepté Windows 2000, le sont également dans cette version.

Avant la mise à niveau, effectuez les tâches suivantes :

- **1.** Appliquez le Service Pack 2 pour Windows Server 2003.
- **2.** Vérifiez si l'ordinateur serveur a besoin de ressources supplémentaires pour exécuter cette version d'OfficeScan. Consultez le tableau suivant pour plus de détails.

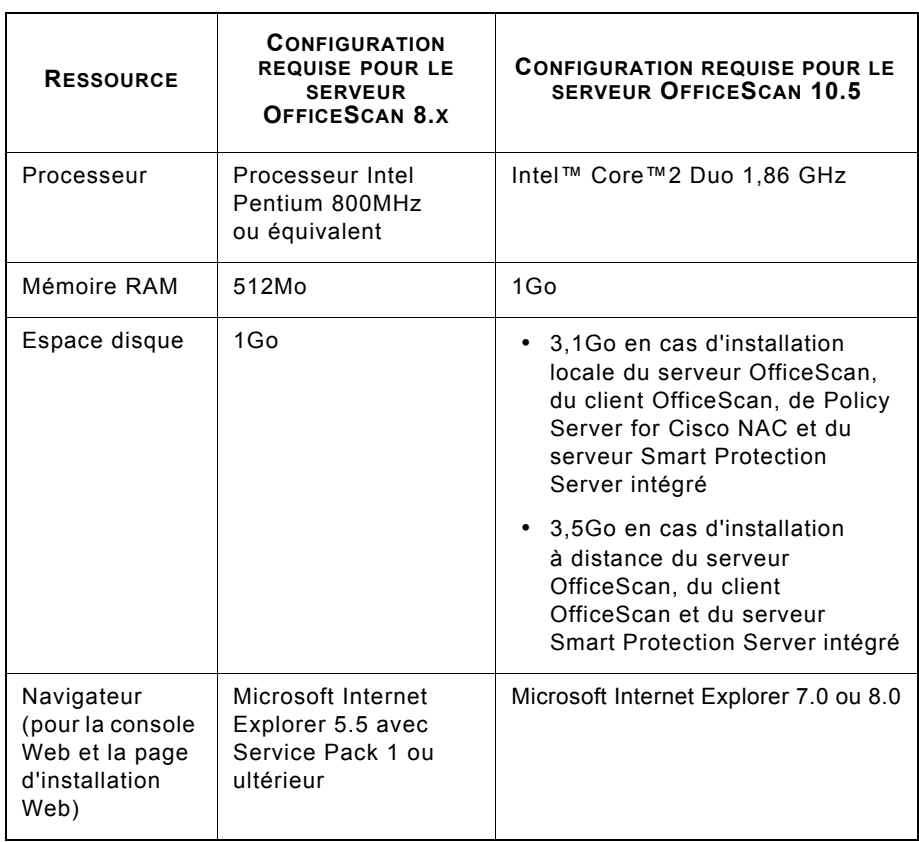

#### **TABLEAU 1-4. Différences de configuration minimale requise entre les serveurs OfficeScan 10.5 et 8.x**

#### <span id="page-25-0"></span>**Client OfficeScan 8.x**

Tous les systèmes d'exploitation pris en charge dans [OfficeScan 8.x](#page-20-2), excepté Windows 2000, le sont également dans cette version.

Conservez votre serveur OfficeScan 8.x si vous possédez des clients exécutant des systèmes d'exploitation non pris en charge et si vous souhaitez continuer à gérer ces clients. Voir *[Systèmes d'exploitation non pris en charge](#page-40-0)* à la page 1-27 pour plus d'informations.

#### **Windows XP Professionnel, Windows Server 2003, Windows Vista et Windows Server 2008**

Avant de mettre à niveau des clients exécutant Windows XP Professionnel, Server 2003, Vista et 2008, effectuez les tâches ci-dessous :

- **1.** Appliquez les Service Packs Microsoft requis.
	- Windows XP Professionnel (32 bits) Service Pack 3
	- Windows XP Professionnel (64 bits) Service Pack 2
	- Windows Server 2003 Service Pack 2
	- Windows Server 2008 Service Pack 1 ou 2
	- Windows Vista Service Pack 1 ou 2
- **2.** Vérifiez si l'ordinateur client a besoin de ressource supplémentaires pour exécuter cette version d'OfficeScan. Consultez le tableau suivant pour plus de détails :

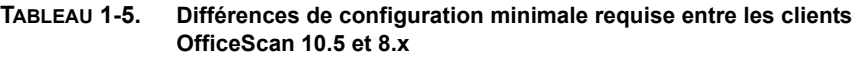

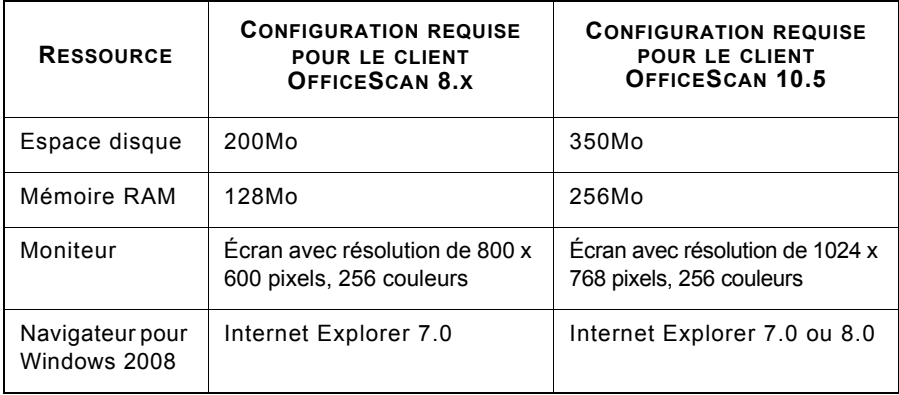

#### <span id="page-26-0"></span>**Serveur OfficeScan 7.3**

Les serveurs OfficeScan 7.3 exécutant Windows Server 2003 peuvent être mis à niveau.

Les serveurs OfficeScan exécutant les systèmes d'exploitation suivants ne peuvent pas être mis à niveau :

- Gamme Windows NT
- Windows XP Professional
- Windows 2000 Server

Avant la mise à niveau, effectuez les tâches suivantes :

- **1.** Appliquez les Service Packs Microsoft requis.
	- Service Pack 2 pour Windows Server 2003
- **2.** Vérifiez si l'ordinateur serveur a besoin de ressources supplémentaires pour exécuter cette version d'OfficeScan. Consultez le tableau suivant pour plus de détails.

| <b>RESSOURCE</b> | <b>CONFIGURATION REQUISE</b><br><b>POUR LE SERVEUR</b><br><b>OFFICESCAN 7.3</b> | <b>CONFIGURATION REQUISE</b><br><b>POUR LE SERVEUR</b><br>OFFICESCAN 10.5           |
|------------------|---------------------------------------------------------------------------------|-------------------------------------------------------------------------------------|
| Processeur       | Processeur Intel<br>Pentium II 300MHz<br>ou équivalent                          | • Processeur Intel Pentium<br>800MHz ou équivalent<br>Intel™ Core™2 Duo<br>1,86 GHz |
| Mémoire<br>RAM   | 128Mo                                                                           | 1 $G_0$                                                                             |

**TABLEAU 1-6. Différences de configuration minimale requise entre les serveurs OfficeScan 10.5 et 7.3**

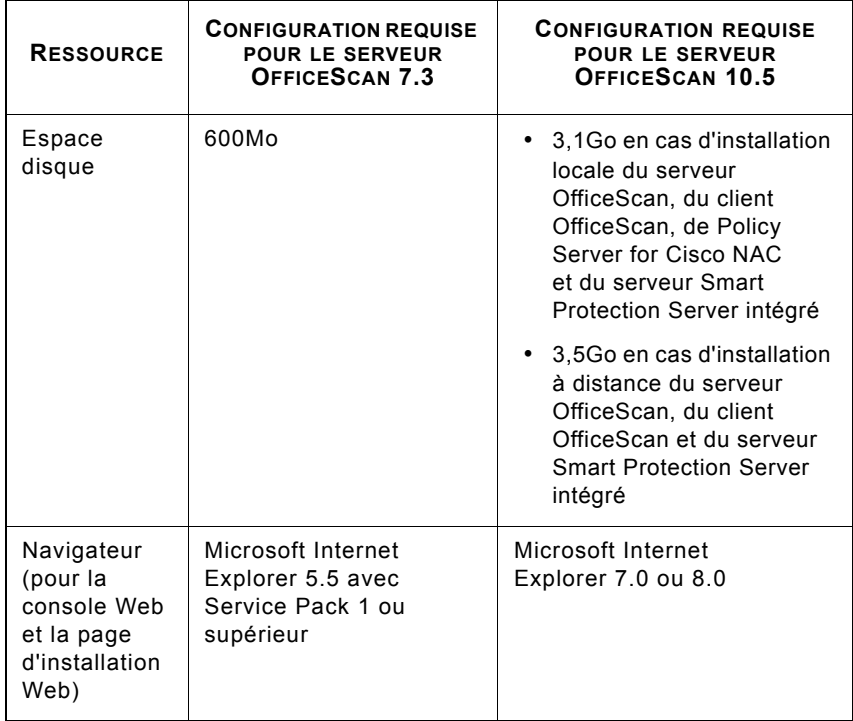

#### **TABLEAU 1-6. Différences de configuration minimale requise entre les serveurs OfficeScan 10.5 et 7.3 (suite)**

#### <span id="page-28-0"></span>**Client OfficeScan 7.3**

Les clients OfficeScan 7.3 exécutant les systèmes d'exploitation suivants peuvent être mis à niveau :

- Windows XP Professionnel (32 bits) Service Pack 3
- Windows XP Professionnel (64 bits) Service Pack 2
- Windows XP Édition Familiale Service Pack 3
- Windows Server 2003 Service Pack 2

Les clients OfficeScan 7.3 exécutant les systèmes d'exploitation suivants ne peuvent pas être mis à niveau :

- Windows 95
- Windows 95 OSR2
- Windows 98
- Windows 98 SE
- Windows Me
- Windows NT 4.0
- Windows 2000
- Systèmes d'exploitation dotés de l'architecture Intel Itanium™

Conservez votre serveur OfficeScan 7.3 si vous possédez des clients exécutant des systèmes d'exploitation non pris en charge et si vous souhaitez continuer à gérer ces clients. Voir *[Systèmes d'exploitation non pris en charge](#page-40-0)* à la page 1-27 pour plus d'informations.

**Conseil :** Vous pouvez vérifier les systèmes d'exploitation de vos clients dans la console Web du serveur OfficeScan 7.3. Cliquez sur **Clients** et accédez à la colonne **Plate-forme**.

#### **Windows XP Professionnel, Windows XP Édition Familiale et Windows Server 2003**

Avant de mettre à niveau des clients exécutant Windows XP Professionnel, Windows XP Édition Familiale et Windows Server 2003, effectuez les tâches ci-dessous :

- **1.** Appliquez les Service Packs Microsoft requis.
	- Windows XP Professionnel (32 bits) Service Pack 3
	- Windows XP Professionnel (64 bits) Service Pack 2
	- Windows XP Édition Familiale Service Pack 3
	- Windows Server 2003 Service Pack 2
- **2.** Vérifiez si l'ordinateur client a besoin de ressource supplémentaires pour exécuter cette version d'OfficeScan. Consultez le tableau suivant pour plus de détails :

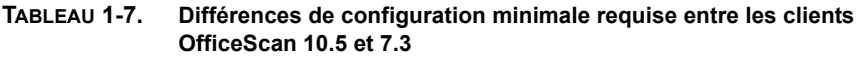

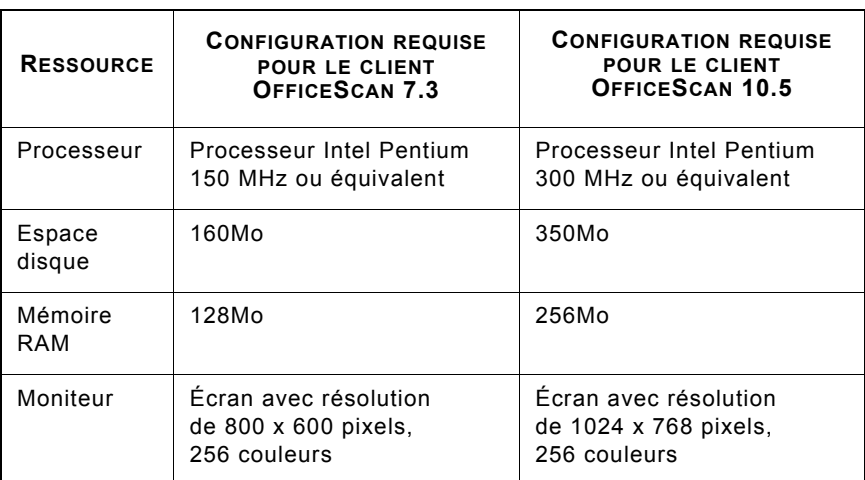

## <span id="page-30-0"></span>**Versions et clés de produit**

#### <span id="page-30-1"></span>**Version complète et version d'évaluation**

Installez une version complète ou une version d'évaluation d'OfficeScan. Les deux versions ont besoin d'un type de code d'activation différent. Enregistrez le produit si vous n'avez pas de code d'activation.

#### **Version complète**

La version complète comprend toutes les fonctionnalités du produit et le service d'assistance technique, et offre une période de grâce (généralement 30 jours) après l'expiration de la licence. Si vous ne renouvelez pas la licence après l'expiration de la période de grâce, vous ne pourrez pas bénéficier de l'assistance technique ni effectuer les mises à jour de composants. Les moteurs de scan continueront à scanner les ordinateurs à l'aide des composants obsolètes. Ces composants obsolètes risquent de ne pas protéger totalement les ordinateurs contre les derniers risques de sécurité. Renouvelez la licence avant ou après son expiration en achetant un renouvellement de votre contrat de maintenance.

#### **Version d'évaluation**

La version d'évaluation comprend toutes les fonctionnalités du produit. Vous pouvez mettre à niveau une version d'évaluation vers la version complète à tout moment. S'il n'est pas mis à niveau à la fin de la période d'évaluation, OfficeScan désactive les mises à jour de composants, le scan et toutes les fonctionnalités des clients.

#### <span id="page-31-0"></span>**Clé d'enregistrement et codes d'activation**

Pendant l'installation, le programme d'installation vous invite à indiquer les codes d'activation pour les services suivants :

- Antivirus
- Damage Cleanup Services™ (facultatif)
- Réputation de sites Web et anti-spyware

Si vous ne disposez pas des codes d'activation, utilisez la clé d'enregistrement livrée avec le produit. Le programme d'installation vous redirige automatiquement vers le site Web de Trend Micro, sur lequel vous pouvez enregistrer votre produit.

<http://www.trendmicro.com/support/registration.asp>

Une fois le produit enregistré, Trend Micro vous envoie les codes d'activation.

Si vous n'avez ni la clé d'enregistrement, ni les codes d'activation, contactez votre revendeur local Trend Micro. Voir *[Contacter Trend Micro](#page-145-2)* à la page 3-8 pour obtenir des informations détaillées.

**Remarque :** Pour toute question sur l'enregistrement, consultez la page [http://esupport.trendmicro.com/support/viewxml.do?ContentID=en-116326.](http://esupport.trendmicro.com/support/viewxml.do?ContentID=en-116326)

## <span id="page-32-0"></span>**Éléments à prendre en compte pour une nouvelle installation**

Lorsque vous effectuez une nouvelle installation du serveur OfficeScan, tenez compte des points suivants :

- *[Emplacement du serveur OfficeScan](#page-32-1)* à la page 1-19
- *[Installation à distance](#page-33-0)* à la page 1-20
- *[Performances du serveur](#page-33-1)* à la page 1-20
- *Serveur dédié* [à la page 1-21](#page-34-0)
- *[Déploiement de la méthode de scan pendant l'installation](#page-34-1)* à la page 1-21
- *Trafic réseau* [à la page 1-22](#page-35-0)
- *[Logiciels de sécurité tiers](#page-37-0)* à la page 1-24
- *Active Directory* [à la page 1-24](#page-37-1)
- *Serveur Web* [à la page 1-25](#page-38-0)

#### <span id="page-32-1"></span>**Emplacement du serveur OfficeScan**

OfficeScan peut s'adapter à tout un éventail d'environnements réseau. Par exemple, vous pouvez placer un pare-feu entre le serveur OfficeScan et ses clients, ou placer le serveur et tous les clients derrière un seul pare-feu réseau. S'il existe un pare-feu entre le serveur et ses clients, configurez le pare-feu pour permettre le trafic entre les ports d'écoute des clients et du serveur.

**Remarque :** Pour plus d'informations sur la résolution des problèmes que vous pouvez rencontrer lors de la gestion des clients OfficeScan sur un réseau qui utilise le mode Network Address Translation (NAT), consultez le *Manuel de l'administrateur* ou l'*aide du serveur OfficeScan*.

#### <span id="page-33-0"></span>**Installation à distance**

L'installation à distance vous permet de lancer l'installation sur un ordinateur afin d'installer OfficeScan sur un autre ordinateur. Si vous effectuez une installation à distance, le programme d'installation vérifie si l'ordinateur cible dispose de la configuration requise pour l'installation du serveur.

Pour garantir que l'installation puisse s'effectuer :

- Sur chaque ordinateur cible, démarrez le service Accès à distance au Registre en utilisant un compte administrateur et non un compte système local. Le service Accès à distance au Registre est géré à partir de Microsoft Management Console (cliquez sur **Démarrer > Exécuter** et saisissez **services.msc**).
- Enregistrez le nom d'hôte de l'ordinateur et les informations d'identification de connexion (nom d'utilisateur et mot de passe).
- Vérifiez que l'ordinateur possède la configuration système requise pour le serveur OfficeScan. Voir *[Configuration requise pour une nouvelle installation](#page-15-0)* à la page 1-2 pour obtenir des informations complémentaires.

#### <span id="page-33-1"></span>**Performances du serveur**

Les serveurs des réseaux de grandes entreprises exigent plus de puissance que ceux des PME.

**Conseil :** Trend Micro recommande de disposer au minimum de doubles processeurs à 2GHz et de plus de 2Go de mémoire vive pour le serveur OfficeScan.

Le nombre d'ordinateurs clients en réseau qu'un seul serveur OfficeScan peut gérer dépend de différents facteurs, tels que les ressources serveur disponibles et la topologie du réseau. Contactez votre revendeur Trend Micro afin qu'il vous aide à déterminer le nombre de clients que le serveur peut gérer.

Le nombre moyen de clients qu'un serveur OfficeScan peut gérer est le suivant :

- 3 000 à 5 000 clients pour un serveur OfficeScan doté d'un double processeur à 2 GHz avec 2 Go de mémoire vive
- 5 000 à 50 000 clients pour un serveur OfficeScan doté d'un processeur Core 2 Duo™ à 2,13 GHz avec 4 Go de mémoire vive

#### <span id="page-34-0"></span>**Serveur dédié**

Lorsque vous sélectionnez un ordinateur devant héberger le serveur OfficeScan, tenez compte des points suivants :

- La charge processeur que l'ordinateur doit gérer
- Si l'ordinateur assure d'autres fonctions

Si l'ordinateur cible assure d'autres fonctions, choisissez un ordinateur qui n'exécute pas d'applications stratégiques ou consommant beaucoup de ressources.

#### <span id="page-34-1"></span>**Déploiement de la méthode de scan pendant l'installation**

Dans cette version d'OfficeScan, vous pouvez configurer les clients pour qu'ils utilisent le mode *Smart Scan* ou le *scan traditionnel*.

#### **Scan traditionnel**

Le scan traditionnel est la méthode utilisée dans toutes les anciennes versions d'OfficeScan. Un client de scan traditionnel stocke tous les composants OfficeScan sur l'ordinateur client et scanne tous les fichiers localement.

#### **Smart Scan**

Smart Scan exploite les signatures de menaces stockées en ligne. En mode Smart Scan, le client OfficeScan effectue d'abord un scan local pour rechercher les risques de sécurité. Si le client ne parvient pas à déterminer le risque que présente le fichier durant le scan, il se connecte à un serveur Smart Protection Server.

Smart Scan présente les avantages et fonctionnalités suivants :

- Offre des fonctions de surveillance de l'état de sécurité rapides et en temps réel sur le web
- Réduit le temps global nécessaire pour assurer la protection contre les menaces émergentes
- Réduit l'utilisation de la bande passante réseau durant les mises à jour des fichiers de signatures. Au lieu d'être diffusée sur de nombreux points finaux, la masse des mises à jour des définitions de signatures est simplement mise en ligne.
- Réduit le coût et le temps de gestion associés aux déploiements de fichiers de signatures dans l'entreprise
- Diminue la mémoire utilisée par le noyau sur les points finaux. Augmentation minimale de la consommation au fil du temps.

#### **Déploiement de la méthode de scan**

Sur les nouvelles installations, la méthode de scan par défaut des clients est la méthode Smart Scan. OfficeScan vous permet également de personnaliser la méthode de scan pour chaque domaine après l'installation du serveur. Tenez compte de ce qui suit :

- Si vous n'avez pas changé de méthode de scan après l'installation du serveur, tous les clients que vous installez utiliseront Smart Scan.
- Pour utiliser le scan traditionnel sur tous les clients, changez la méthode de scan de niveau racine en scan traditionnel après l'installation du serveur.
- Si vous voulez utiliser à la fois le scan traditionnel et Smart Scan, Trend Micro vous recommande de conserver Smart Scan comme méthode de scan de niveau racine, puis de modifier la méthode de scan sur les domaines devant appliquer le scan traditionnel.

Pour plus d'informations, consultez les instructions de déploiement dans le *Guide de démarrage de Trend Micro Smart Protection Server pour OfficeScan*.

#### <span id="page-35-0"></span>**Trafic réseau**

Lorsque vous planifiez un déploiement, tenez compte du trafic réseau généré par OfficeScan. Le serveur génère du trafic :

- lorsqu'il se connecte au Trend Micro ActiveUpdate Server pour vérifier et télécharger les composants mis à jour,
- lorsqu'il prévient les clients de télécharger des composants mis à jour,
- lorsqu'il notifie les clients des changements de configuration.

Le client génère du trafic :

- lorsqu'il démarre,
- lorsqu'il met à jour les composants,
- lorsqu'il met à jour les paramètres et installe un correctif de type hotfix,
- lorsqu'il recherche des risques de sécurité,
- lorsqu'il bascule entre le mode itinérance et le mode normal,
- lorsqu'il bascule entre le scan traditionnel et le mode Smart Scan.
#### **Trafic réseau pendant les mises à jour de composants**

OfficeScan génère un trafic réseau important lorsqu'il met à jour un composant. Pour réduire le trafic généré lors des mises à jour de composants, OfficeScan effectue une duplication des composants. Au lieu de télécharger l'intégralité d'un fichier de signatures mis à jour, OfficeScan télécharge seulement les signatures « incrémentielles » (des versions plus petites du fichier de signatures complet) et les fusionne avec l'ancien fichier de signatures après le téléchargement.

Les clients mis régulièrement à jour ne téléchargent que le fichier de signatures incrémentiel. Sinon, ils téléchargent le fichier de signatures complet.

Trend Micro publie régulièrement de nouveaux fichiers de signatures. Trend Micro publie également un nouveau fichier de signatures dès la découverte d'un virus/programme malveillant destructeur circulant activement.

## **Agents de mise à jour et trafic réseau**

Si le réseau reliant les clients et le serveur OfficeScan présente des sections à faible bande passante ou à fort trafic, désignez certains clients OfficeScan comme agents de mise à jour, ou sources de mise à jour pour les autres clients. Cela permet de répartir la charge de déploiement des composants vers tous les clients.

Par exemple, si vous disposez d'un bureau distant comportant 20 ordinateurs ou moins, désignez un agent de mise à jour afin qu'il réplique les mises à jour du serveur OfficeScan et fonctionne comme point de distribution pour les autres clients du réseau local. Consultez le *Manuel de l'administrateur* pour plus d'informations sur les agents de mise à jour.

#### **Trend Micro Control Manager et trafic réseau**

Trend Micro Control Manager™ gère les produits et les services Trend Micro au niveau de la passerelle, du serveur de messagerie, du serveur de fichiers et des postes de travail de l'entreprise. La console de gestion de type Web de Control Manager permet de surveiller les produits et les services de l'ensemble du réseau à partir d'un point unique.

Utilisez Control Manager pour gérer plusieurs serveurs OfficeScan de manière centralisée. Un serveur Control Manager bénéficiant d'une connexion Internet rapide et fiable peut télécharger les composants depuis le Trend Micro ActiveUpdate Server. Control Manager déploie ensuite les composants sur un ou plusieurs serveurs OfficeScan ne possédant pas de connexion Internet, ou disposant d'une connexion peu fiable.

Consultez la documentation de Control Manager pour plus d'informations sur ce dernier.

# **Logiciels de sécurité tiers**

Supprimez les logiciels de sécurité de point final tiers de l'ordinateur sur lequel vous allez installer le serveur OfficeScan. Ces applications peuvent empêcher l'installation du serveur OfficeScan ou affecter ses performances. Installez le serveur et le client OfficeScan immédiatement après avoir supprimé le logiciel tiers pour protéger l'ordinateur contre les risques de sécurité.

**Remarque :** OfficeScan ne peut pas désinstaller automatiquement le composant serveur d'un produit antivirus tiers, mais peut désinstaller le composant client. Consultez le *Manuel de l'administrateur* pour obtenir des informations détaillées.

# **Active Directory**

Vérifiez que tous les serveurs OfficeScan font partie d'un domaine Active Directory pour tirer profit des fonctionnalités d'administration basée sur les rôles et de conformité de la sécurité.

# **Serveur Web**

Les fonctions du serveur Web OfficeScan sont les suivantes :

- il permet aux utilisateurs d'accéder à la console Web,
- il accepte les commandes des clients,
- il permet aux clients de répondre aux notifications du serveur.

Vous pouvez utiliser un serveur Web IIS ou Apache. Si vous utilisez un serveur Web IIS, assurez-vous que l'ordinateur serveur n'exécute pas d'applications verrouillant IIS. Le programme d'installation arrête et redémarre le service IIS pendant l'installation.

Si vous utilisez un serveur Web Apache, le compte administrateur est le seul compte créé sur ce dernier. Créez un autre compte à partir duquel vous exécuterez le serveur Web pour éviter que le serveur OfficeScan ne soit compromis si un pirate parvient à prendre le contrôle du serveur Web Apache.

Consultez le site<http://www.apache.org> pour accéder aux dernières informations sur les mises à niveau, les patchs et les problèmes de sécurité du serveur Web Apache.

# **Éléments à prendre en compte pour la mise à niveau**

Tenez compte des points suivants lors de la mise à niveau du serveur et des clients OfficeScan :

- *[Paramètres et configurations d'OfficeScan](#page-38-0)* à la page 1-25
- *[Systèmes d'exploitation non pris en charge](#page-40-0)* à la page 1-27
- *[Déploiement de la méthode de scan pendant la mise à niveau](#page-41-0)* à la page 1-28

# <span id="page-38-0"></span>**Paramètres et configurations d'OfficeScan**

Sauvegardez la base de données OfficeScan et les fichiers de configuration importants avant de mettre à niveau le serveur OfficeScan. Sauvegardez la base de donnés du serveur OfficeScan à un emplacement situé à l'extérieur du répertoire du programme OfficeScan.

#### **Pour sauvegarder et restaurer la base de données et les fichiers de configuration OfficeScan :**

**1.** Sauvegardez la base de données à partir de la console Web d'OfficeScan 10.x/8.x/7.3 en accédant à **Administration > Sauvegarde de la base de données**.

Pour des instructions détaillées, consultez le *Manuel de l'administrateur* ou l'*aide du serveur* de ces versions de produit.

**AVERTISSEMENT ! N'utilisez aucun autre type d'outil ou d'application de sauvegarde.**

- **2.** Arrêtez le service principal d'OfficeScan à partir de Microsoft Management Console.
- **3.** Sauvegardez manuellement les fichiers et dossiers suivants figurant sous <[Dossier](#page-13-0)  [d'installation du serveur>](#page-13-0)\PCCSRV :

**Remarque :** Sauvegardez ces fichiers et ces dossiers afin de pouvoir rétrograder OfficeScan si vous rencontrez des problèmes de mise à niveau.

- **ofcscan.ini :** contient les paramètres clients généraux
- **ous.ini :** contient la table source de mise à jour pour le déploiement des composants antivirus
- **Dossier privé :** contient les paramètres du pare-feu et de la source de mise à jour
- **Dossier Web\tmOPP :** contient les paramètres de prévention des épidémies
- **Pccnt\Common\OfcPfw.dat :** contient les paramètres du pare-feu
- **Download\OfcPfw.dat :** contient les paramètres de déploiement du pare-feu
- **Dossier Log :** contient les événements système et les journaux de vérification de la connexion
- **Dossier Virus :** contient les fichiers mis en quarantaine
- **Dossier HTTPDB:** contient la base de données OfficeScan
- **4.** Mettez à niveau le serveur OfficeScan. Pour obtenir des informations détaillées, voir *[Mise à niveau du serveur OfficeScan et des clients](#page-57-0)* à la page 2-2.

**Remarque :** Si vous rencontrez des problèmes de mise à niveau, copiez les fichiers de sauvegarde obtenus à l'étape 3 dans le dossier <[Dossier d'installation](#page-13-0)  [du serveur](#page-13-0)>\PCCSRV de l'ordinateur cible et redémarrez le service principal d'OfficeScan.

# <span id="page-40-0"></span>**Systèmes d'exploitation non pris en charge**

OfficeScan ne prend plus en charge les systèmes d'exploitation Windows 95, 98, Me, NT, 2000 et la plate-forme d'architecture Itanium.

*Pour OfficeScan 10.x/8.x :*

Si vous prévoyez d'effectuer une mise à niveau vers cette version à partir d'OfficeScan 10.x/8.x et si vous disposez de clients OfficeScan 10.x/8.x exécutant ces systèmes d'exploitation :

- Ne mettez pas à niveau tous les serveurs OfficeScan 10.x/8.x vers cette version d'OfficeScan.
- Désignez au moins un serveur OfficeScan 10.x ou OfficeScan 8.x (serveur parent) pour gérer les clients exécutant les systèmes d'exploitation non pris en charge.
- Avant de mettre à niveau les autres serveurs :
	- **a.** Dans le menu principal, ouvrez la console Web et cliquez sur Ordinateurs en réseau > Gestion des clients.
	- **b.** Dans l'arborescence client, sélectionnez les clients à déplacer, puis cliquez sur **Gérer l'arborescence client > Déplacer client**.
	- **c.** Spécifiez le nom/l'adresse IP de l'ordinateur OfficeScan 10.5 et le port d'écoute du serveur sous **Déplacer le(s) client(s) sélectionné(s) vers un autre serveur OfficeScan**.
	- **d.** Cliquez sur **Déplacer**.

Si vous avez mis à niveau le serveur OfficeScan mais n'avez pas déplacé les clients non pris en charge, reportez-vous aux instructions de la section *[Utilisation de Client Mover for](#page-121-0)  [Legacy Platforms](#page-121-0)* à la page 2-66.

*Pour OfficeScan 7.3 :*

Si vous prévoyez d'effectuer une mise à niveau vers cette version à partir d'OfficeScan 7.3 et si vous disposez de clients OfficeScan 7.3 exécutant ces systèmes d'exploitation :

- Ne mettez pas à niveau tous les serveurs OfficeScan 7.3 vers cette version d'OfficeScan,
- Désignez au moins un serveur OfficeScan 7.3 (serveur parent) pour gérer les clients exécutant les systèmes d'exploitation non pris en charge.
- Avant de mettre à niveau les autres serveurs :
	- **a.** Ouvrez la console Web pour chaque serveur et cliquez sur **Clients** dans le menu principal.
	- **b.** Dans l'arborescence client, sélectionnez les clients à déplacer, puis cliquez sur **Déplacer**.
	- **c.** Spécifiez le nom/l'adresse IP de l'ordinateur OfficeScan 10.5 et le port d'écoute du serveur sous **Déplacer le(s) client(s) sélectionné(s) vers un autre serveur OfficeScan**.
	- **d.** Cliquez sur **Déplacer**.

Si vous avez mis à niveau le serveur OfficeScan mais n'avez pas déplacé les clients non pris en charge, reportez-vous aux instructions de la section *[Utilisation de Client Mover for](#page-121-0)  [Legacy Platforms](#page-121-0)* à la page 2-66.

# <span id="page-41-0"></span>**Déploiement de la méthode de scan pendant la mise à niveau**

Dans cette version d'OfficeScan, vous pouvez configurer les clients pour qu'ils utilisent [smart scan](#page-34-0) ou le [scan traditionnel](#page-34-1).

Si vous mettez à niveau OfficeScan à partir d'une version antérieure, vous pouvez conserver ou personnaliser la méthode de scan pour chaque domaine en fonction de la méthode de mise à niveau choisie. Tenez compte de ce qui suit :

*Mise à niveau à partir d'OfficeScan 10.x :*

- Si vous prévoyez de mettre à niveau le serveur OfficeScan 10.x directement sur l'ordinateur serveur, vous n'avez pas besoin de changer de méthode de scan à partir de la console Web car les clients conservent leurs paramètres de méthode de scan après leur mise à niveau.
- Si vous prévoyez de mettre à niveau les clients OfficeScan 10.x en les déplaçant vers un serveur OfficeScan 10.5 :
	- Dans le serveur OfficeScan 10.5, choisissez le regroupement manuel de clients. Cette méthode vous permet de créer de nouveaux domaines.

**Remarque :** Si vous prévoyez d'utiliser le regroupement automatique de clients, activez cette option uniquement après la mise à niveau de tous les clients afin de garantir que tous les paramètres de méthode de scan sont conservés durant la mise à niveau des clients.

• Dupliquez les paramètres de structure de domaine et de méthode de scan du serveur OfficeScan 10.x dans le serveur OfficeScan 10.5. Si les paramètres de structure de domaine et de méthode de scan des deux serveurs ne sont pas identiques, il se peut que certains clients déplacés vers le serveur OfficeScan 10.5 n'appliquent pas leurs paramètres de méthode de scan initiaux.

#### *Mise à niveau à partir d'OfficeScan 8.x/7.3 :*

• Si vous prévoyez de mettre à niveau le serveur OfficeScan 8.x/7.3 directement sur l'ordinateur serveur :

*Tous les clients utilisent Smart Scan :*

- **i.** Empêchez les mises à jour et mises à niveau automatiques sur les clients. Pour obtenir des informations détaillées, voir *[Première partie : configuration](#page-59-0)  [des paramètres et des privilèges de mise à jour sur le serveur OfficeScan 10.x, 8.x ou](#page-59-0)  7.3* [à la page 2-4.](#page-59-0)
- **ii.** Mettez à niveau le serveur OfficeScan.

Pour obtenir des informations détaillées, voir *[Deuxième partie : mise à niveau](#page-60-0)  [du serveur OfficeScan](#page-60-0)* à la page 2-5.

- **iii.** Changez la méthode de scan de niveau racine en Smart Scan.
- **iv.** Mettez à niveau les clients.

Pour obtenir des informations détaillées, voir *[Troisième partie : mise à niveau](#page-61-0)  [des clients OfficeScan](#page-61-0)* à la page 2-6.

*Tous les clients utilisent le scan traditionnel :*

**i.** Mettez à niveau le serveur OfficeScan.

Pour plus de détails sur la mise à niveau du serveur uniquement, puis sur l'échelonnement de la mise à niveau des clients, voir *[Deuxième partie : mise](#page-60-0)  [à niveau du serveur OfficeScan](#page-60-0)* à la page 2-5.

Pour plus de détails sur la mise à niveau automatique du serveur et des clients, voir *[Deuxième partie : mise à niveau du serveur OfficeScan](#page-72-0)* à la page 2-17.

**ii.** Mise à niveau des clients

Pour obtenir des informations détaillées, voir *[Troisième partie : mise à niveau](#page-61-0)  [des clients OfficeScan](#page-61-0)* à la page 2-6.

*La plupart des clients utilisent Smart Scan :*

Trend Micro vous recommande d'effectuer les actions suivantes :

**i.** Empêchez les mises à jour et mises à niveau automatiques sur les clients.

Pour obtenir des informations détaillées, voir *[Première partie : configuration](#page-59-0)  [des paramètres et des privilèges de mise à jour sur le serveur OfficeScan 10.x, 8.x ou](#page-59-0)  7.3* [à la page 2-4.](#page-59-0)

**ii.** Mettez à niveau le serveur OfficeScan.

Pour obtenir des informations détaillées, voir *[Deuxième partie : mise à niveau](#page-60-0)  [du serveur OfficeScan](#page-60-0)* à la page 2-5.

- **iii.** Changez la méthode de scan de niveau racine en Smart Scan.
- **iv.** Mettez à niveau les clients (tous les clients utiliseront Smart Scan).

Pour obtenir des informations détaillées, voir *[Troisième partie : mise à niveau](#page-61-0)  [des clients OfficeScan](#page-61-0)* à la page 2-6.

- **v.** Changez la méthode de scan des clients qui doivent utiliser le scan traditionnel.
- Si vous prévoyez de mettre à niveau les clients en les déplaçant vers un serveur OfficeScan 10.5 :

*Tous les clients utilisent Smart Scan :*

**i.** Dans le serveur OfficeScan 8.x/7.3, déplacez les clients vers le serveur OfficeScan 10.5.

Pour obtenir des informations détaillées, voir *[Méthode de mise à niveau 3 :](#page-68-0)  [déplacement de clients vers un serveur OfficeScan 10.5](#page-68-0)* à la page 2-13.

*Tous les clients utilisent le scan traditionnel :*

- **i.** Dans le serveur OfficeScan 10.5, changez la méthode de scan de niveau racine en scan traditionnel.
- **ii.** Dans le serveur OfficeScan 8.x/7.3, déplacez les clients vers le serveur OfficeScan 10.5.

Pour obtenir des informations détaillées, voir *[Deuxième partie : mise à niveau](#page-69-0)  [des clients OfficeScan](#page-69-0)* à la page 2-14.

#### *La plupart des clients utilisent Smart Scan :*

- **i.** Dans le serveur OfficeScan 8.x/7.3 :
	- Identifiez les domaines qui appliqueront Smart Scan et ceux qui appliqueront le scan traditionnel. Par exemple, les domaines A1, A2 et A3 appliqueront Smart Scan, et les domaines A4, A5 et A6 appliqueront le scan traditionnel.
	- Assurez-vous que les clients OfficeScan 8.x/7.3 qui doivent utiliser Smart Scan sont regroupés sous le domaine A1, A2 ou A3.
	- Assurez-vous que les clients OfficeScan 8.x/7.3 qui doivent utiliser le scan traditionnel sont regroupés sous le domaine A4, A5 ou A6.
- **ii.** Dans le serveur OfficeScan 10.5 :
	- Choisissez le regroupement manuel de clients. Cette méthode vous permet de créer de nouveaux domaines.
	- Créez les domaines A1, A2, A3, A4, A5 et A6. Utilisez les noms de domaine exacts.
	- Changez la méthode de scan des domaines A4, A5 et A6 en scan traditionnel.
- **iii.** Dans le serveur OfficeScan 8.x/7.3 :
	- Déplacez les clients vers le serveur OfficeScan 10.5.

Pour obtenir des informations détaillées, voir *[Deuxième partie : mise à niveau](#page-69-0)  [des clients OfficeScan](#page-69-0)* à la page 2-14.

Pour plus d'informations, consultez les instructions de déploiement dans le *Guide de démarrage de Trend Micro Smart Protection Server pour OfficeScan*.

# **Liste de contrôle de l'installation et de la mise à niveau**

Le programme d'installation vous invite à fournir les informations suivantes lorsque vous installez ou mettez à niveau le serveur OfficeScan :

|                                                                                                    | <b>INFORMATIONS NÉCESSAIRES</b>                                                          |                                                      |                                                                           |                                       |  |
|----------------------------------------------------------------------------------------------------|------------------------------------------------------------------------------------------|------------------------------------------------------|---------------------------------------------------------------------------|---------------------------------------|--|
| <b>INFORMATIONS SUR</b><br><b>L'INSTALLATION</b>                                                                                                    | <b>NOUVELLE</b><br><b>INSTALLATION</b><br>LOCALE/<br><b>EN MODE</b><br><b>SILENCIEUX</b> | <b>NOUVELLE</b><br><b>INSTALLATION</b><br>À DISTANCE | MISE À<br><b>NIVEAU</b><br>LOCALE/<br><b>EN MODE</b><br><b>SILENCIEUX</b> | MISE À<br>NIVEAU À<br><b>DISTANCE</b> |  |
| <b>Chemin d'installation</b>                                                                                                    | Oui                                                                                      | Oui                                                  | <b>Non</b>                                                                | Oui                                   |  |
| Le chemin d'installation par défaut<br>du serveur est le suivant :                                                                                                    |                                                                                          |                                                      |                                                                           |                                       |  |
| • C:\Program Files\Trend<br>Micro\OfficeScan                                                                                                    |                                                                                          |                                                      |                                                                           |                                       |  |
| C:\Program Files (x86)\Trend<br>Micro\OfficeScan (pour les<br>plates-formes de type x64)                                                                                 |                                                                                          |                                                      |                                                                           |                                       |  |
| Identifiez le chemin d'installation si<br>vous décidez de ne pas utiliser le<br>chemin par défaut. Si le chemin<br>n'existe pas, le programme<br>d'installation le crée. |                                                                                          |                                                      |                                                                           |                                       |  |
| Paramètres du serveur proxy                                                                                                    | Oui                                                                                      | Oui                                                  | Non                                                                       | Oui                                   |  |
| Si le serveur OfficeScan se connecte<br>à Internet via un serveur proxy,<br>spécifiez les éléments suivants :                                                            |                                                                                          |                                                      |                                                                           |                                       |  |
| Type de proxy (HTTP ou SOCKS 4)                                                                                                    |                                                                                          |                                                      |                                                                           |                                       |  |
| Nom ou adresse IP de l'ordinateur                                                                                                    |                                                                                          |                                                      |                                                                           |                                       |  |
| Port                                                                                                    |                                                                                          |                                                      |                                                                           |                                       |  |
| Informations d'authentification<br>du serveur proxy                                                                                                    |                                                                                          |                                                      |                                                                           |                                       |  |

**TABLEAU 1-8. Liste de contrôle de l'installation**

|                                                                                                    | <b>INFORMATIONS NÉCESSAIRES</b>                                                          |                                                      |                                                                           |                                              |  |
|----------------------------------------------------------------------------------------------------|------------------------------------------------------------------------------------------|------------------------------------------------------|---------------------------------------------------------------------------|----------------------------------------------|--|
| <b>INFORMATIONS SUR</b><br>L'INSTALLATION                                                                                                    | <b>NOUVELLE</b><br><b>INSTALLATION</b><br>LOCALE/<br><b>EN MODE</b><br><b>SILENCIEUX</b> | <b>NOUVELLE</b><br><b>INSTALLATION</b><br>À DISTANCE | Mise à<br><b>NIVEAU</b><br>LOCALE/<br><b>EN MODE</b><br><b>SILENCIEUX</b> | MISE À<br><b>NIVEAU À</b><br><b>DISTANCE</b> |  |
| Paramètres du serveur Web                                                                                                    | Oui                                                                                      | Oui                                                  | Non                                                                       | Oui                                          |  |
| Le serveur Web (Apache ou IIS)<br>exécute des scripts CGI de<br>console Web et accepte des<br>commandes des clients.<br>Indiquez ce qui suit :                                                                                                    |                                                                                          |                                                      |                                                                           |                                              |  |
| • Port HTTP : Le port par défaut<br>est 8080. Si vous utilisez le site<br>Web par défaut IIS, vérifiez le<br>port TCP du serveur HTTP.                                                                                                    |                                                                                          |                                                      |                                                                           |                                              |  |
| <b>AVERTISSEMENT!</b><br>De nombreux piratages et<br>attaques de virus/programmes<br>malveillant diffusés sur HTTP<br>utilisent les ports 80 et/ou 8080.<br>La plupart des entreprises<br>utilisent ces numéros de port<br>comme ports TCP par défaut<br>pour les communications HTTP.<br>Si vous utilisez actuellement les<br>numéros de port par défaut,<br>choisissez-en d'autres. |                                                                                          |                                                      |                                                                           |                                              |  |
| Si vous activez les connexions<br>sécurisées :                                                                                                    |                                                                                          |                                                      |                                                                           |                                              |  |
| Période de validité du certificat SSL                                                                                                    |                                                                                          |                                                      |                                                                           |                                              |  |
| Port SSL (par défaut : 4343)                                                                                                    |                                                                                          |                                                      |                                                                           |                                              |  |

**TABLEAU 1-8. Liste de contrôle de l'installation (suite)**

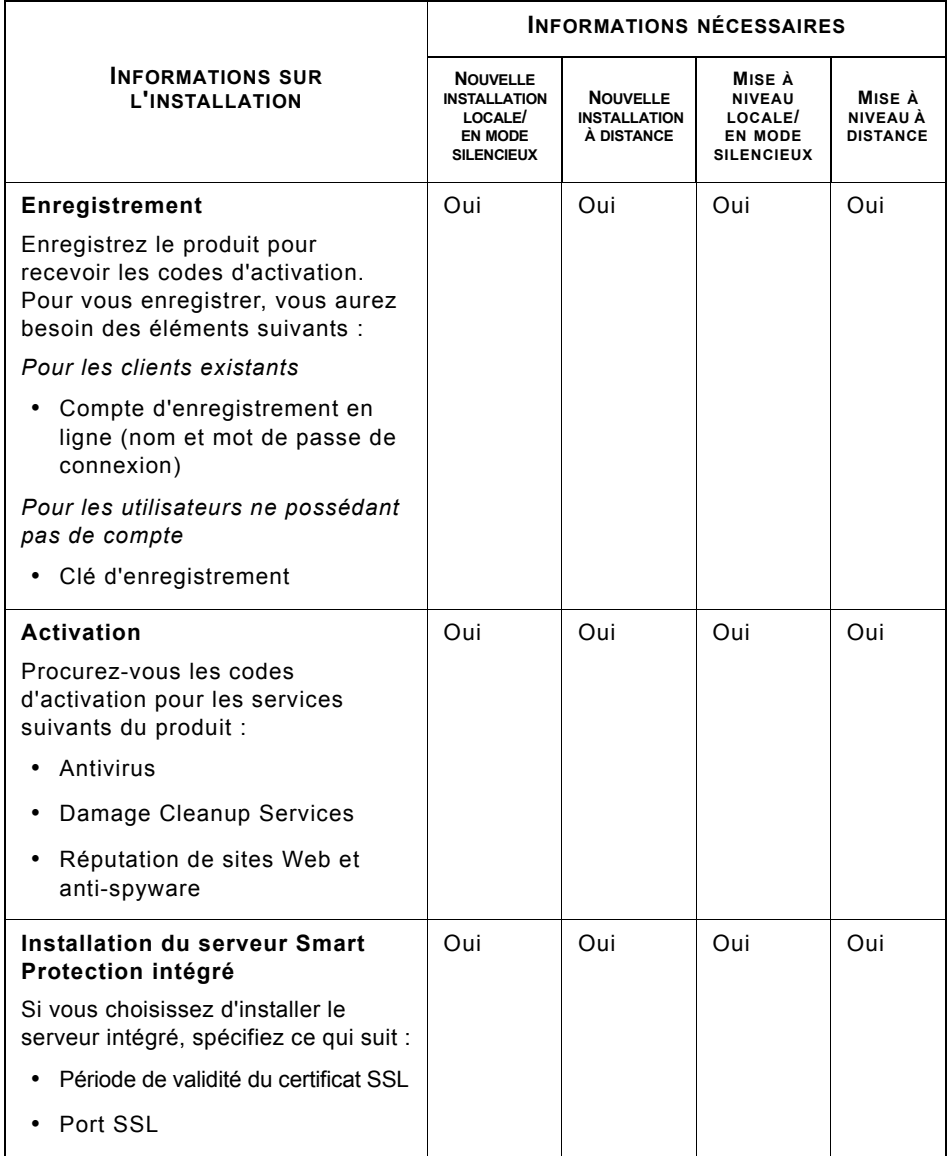

#### **TABLEAU 1-8. Liste de contrôle de l'installation (suite)**

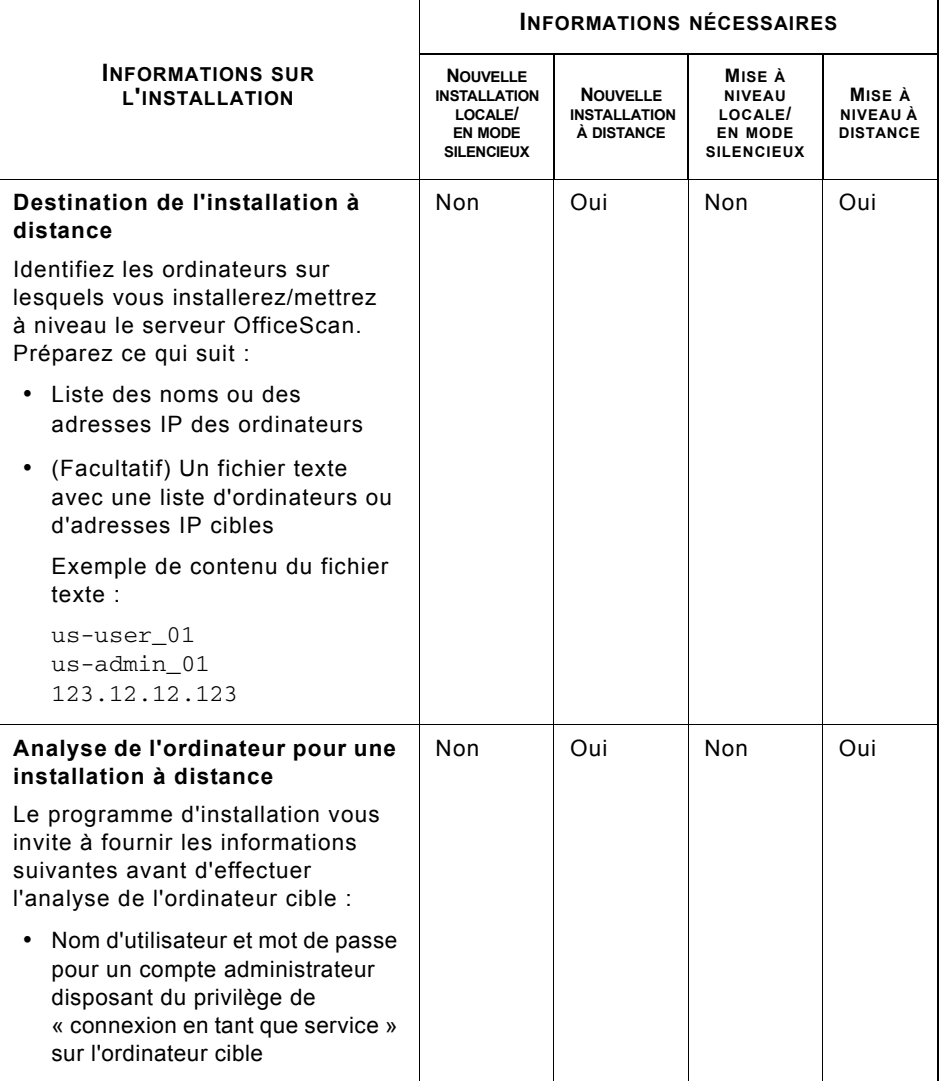

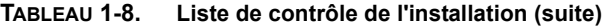

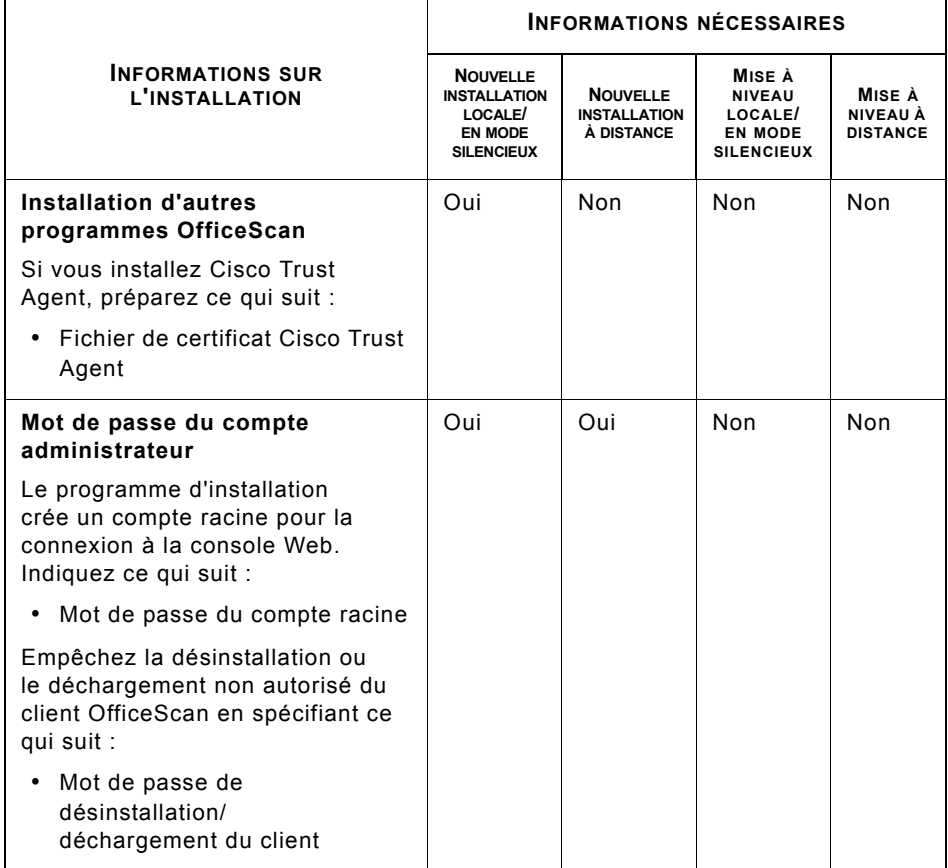

#### **TABLEAU 1-8. Liste de contrôle de l'installation (suite)**

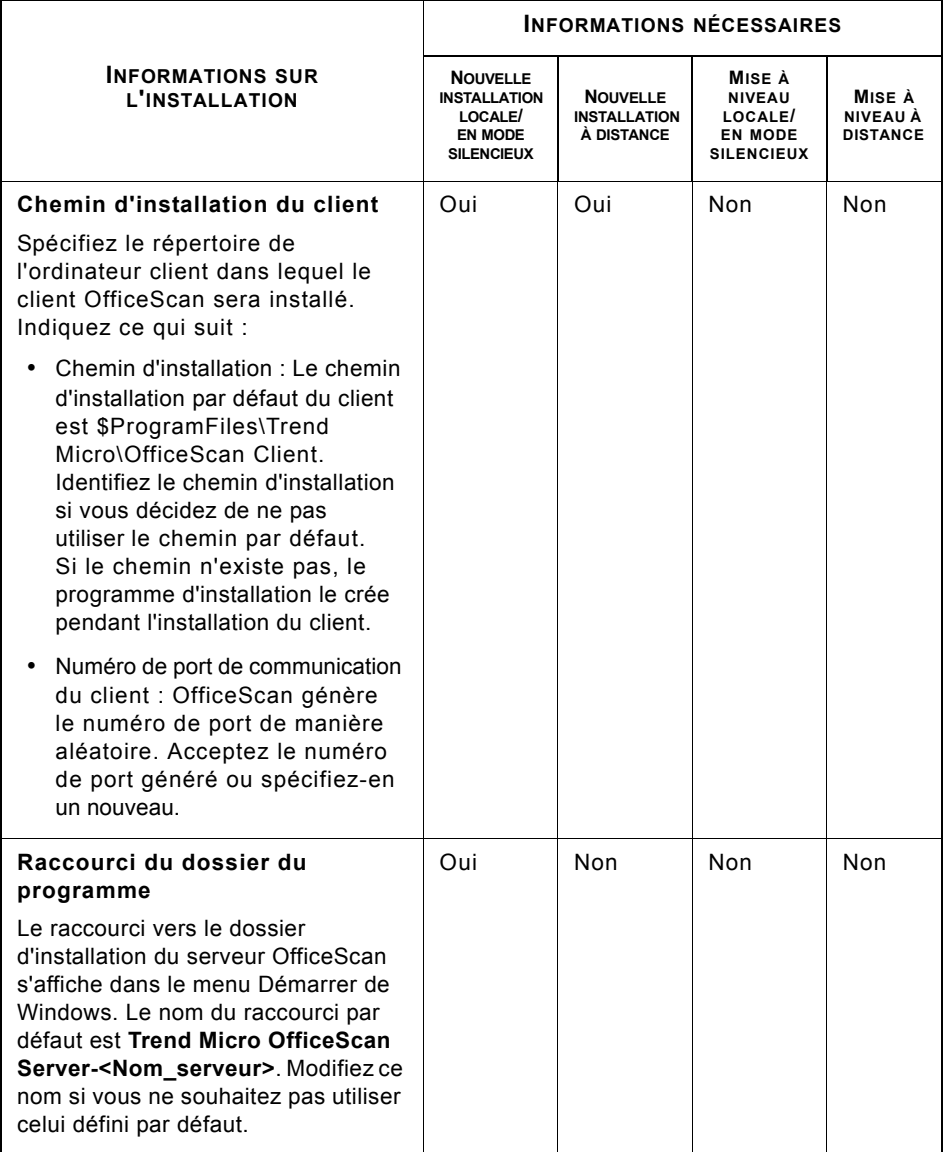

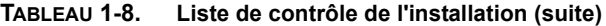

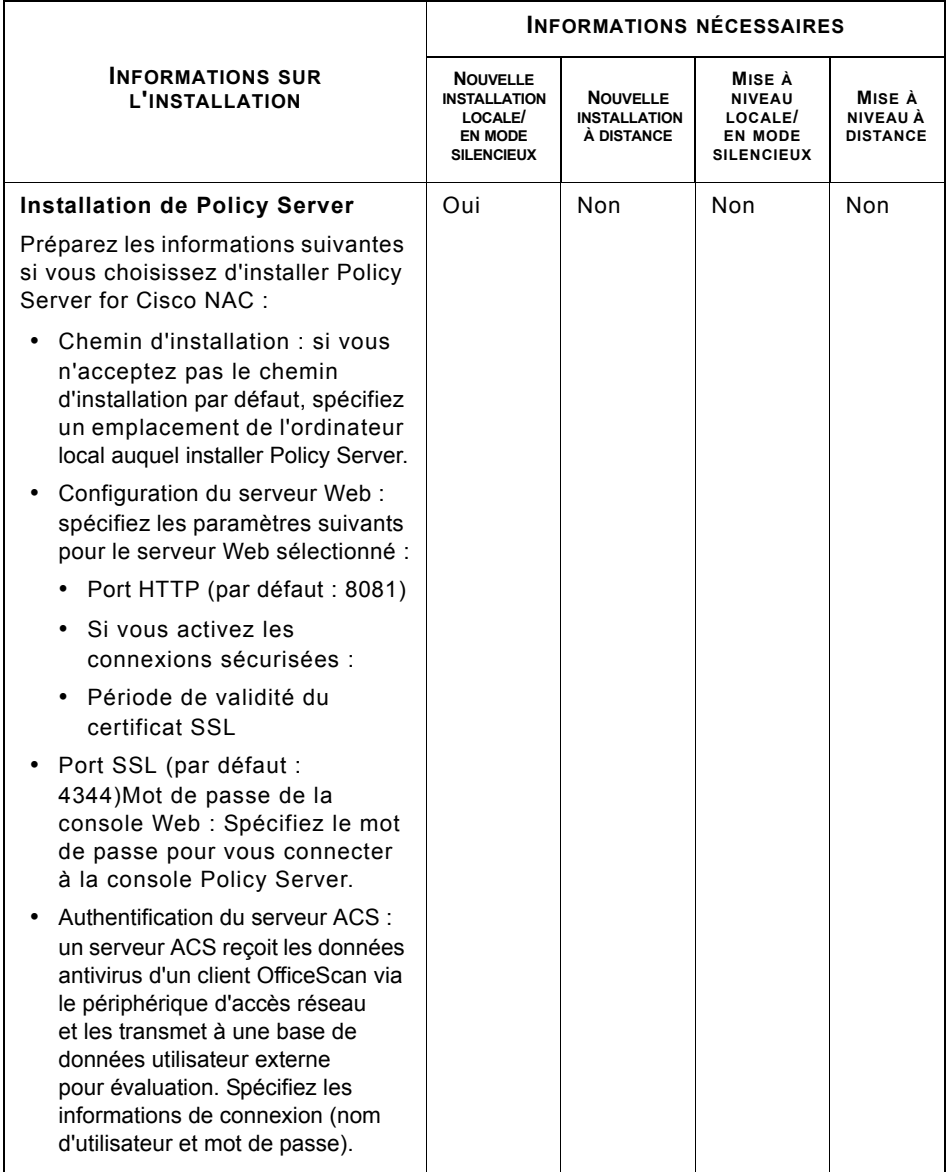

#### **TABLEAU 1-8. Liste de contrôle de l'installation (suite)**

# **Planification d'un déploiement pilote**

Avant d'effectuer un déploiement à grande échelle, procédez à un déploiement pilote dans un environnement contrôlé. Un déploiement pilote vous permet de tester les différentes fonctions et d'évaluer le niveau d'assistance nécessaire après le déploiement complet. Il offre à votre équipe d'installation la possibilité de répéter et d'affiner le processus de déploiement. Il vous permet également de vérifier si le plan de déploiement répond aux initiatives de sécurité de votre entreprise.

Pour un exemple de déploiement d'OfficeScan, voir *[Exemple de déploiement](#page-150-0)* à la page A-1.

#### **Sélection d'un site pilote**

Choisissez un site pilote qui correspond à l'environnement de production. Essayez de simuler un type de topologie réseau constituant une représentation adéquate de l'environnement de production.

## **Création d'un plan de rétrogradation**

Mettez au point un plan de restauration ou de rétrogradation, au cas où vous rencontreriez des problèmes lors du processus d'installation ou de mise à niveau.

## **Évaluation du déploiement pilote**

Établissez une liste des réussites et des échecs rencontrés pendant le processus pilote. Identifiez les pièges potentiels et établissez un plan en conséquence. Intégrez ce plan d'évaluation pilote dans le plan de déploiement général du produit.

# **Problèmes de comptabilité connus**

Cette section présente les problèmes de compatibilité qui peuvent survenir si vous installez le serveur OfficeScan sur un ordinateur équipé de certaines applications tierces. Consultez la documentation des applications tierces pour plus de détails.

#### **Microsoft Small Business Server**

Avant d'installer le serveur OfficeScan sur un ordinateur exécutant Microsoft Small Business Server™ et Microsoft Internet Security Acceleration Server (ISA), notez le port de serveur utilisé par ISA. Par défaut, le serveur OfficeScan et ISA utilisent le port 8080.

Choisissez un autre port d'écoute du serveur lors de l'installation du serveur OfficeScan.

#### **Microsoft Lockdown Tools et URLScan**

Si vous utilisez l'outil Microsoft IIS Lockdown Tool ou URLScan, le verrouillage des fichiers OfficeScan suivants risque de bloquer les communications du client et du serveur OfficeScan :

- Fichiers de configuration (.ini)
- Fichiers de données (.dat)
- Fichiers Dynamic Library Library (.dll)
- Fichiers exécutables (.exe)

#### **Pour empêcher URLScan d'interférer avec les communications client-serveur :**

- **1.** Arrêtez le service World Wide Web Publishing sur l'ordinateur du serveur OfficeScan.
- **2.** Modifiez le fichier de configuration d'URLScan pour autoriser les types de fichier spécifiés ci-dessus.
- **3.** Redémarrez le service World Wide Web Publishing.

#### **Microsoft Exchange Server**

Si vous choisissez d'installer le client OfficeScan pendant l'installation du serveur, OfficeScan doit avoir accès à tous les fichiers qui seront scannés par le client. Étant donné que Microsoft Exchange Server place les messages en file d'attente dans les répertoires locaux, ces répertoires doivent être exclus du scan pour autoriser Exchange Server à traiter les messages électroniques.

OfficeScan exclut automatiquement du scan tous les répertoires Microsoft Exchange 2000/2003. Ce paramètre peut être configuré dans la console Web (**Ordinateurs en réseau > Paramètres clients généraux > Paramètres de scan antivirus/ programme malveillant**). Pour Microsoft Exchange 2007, reportez-vous [à http://technet.microsoft.com/en-us/library/bb332342\(EXCHG.80\).aspx](http://technet.microsoft.com/en-us/library/bb332342(EXCHG.80).aspx)  pour plus d'informations sur les exclusions de scan.

#### **SQL Server**

Vous pouvez scanner les bases de données SQL Server™. Toutefois, cela risque de diminuer les performances des applications qui accèdent aux bases de données. Envisagez d'exclure du scan temps réel les bases de données SQL Server et leurs dossiers de sauvegarde. Si vous devez scanner une base de données, effectuez un scan manuel en dehors des heures de pointe pour limiter son impact.

## **Pare-feu de connexion Internet (ICF)**

Windows Server 2003 dispose d'un pare-feu intégré appelé Pare-feu de connexion Internet (Internet Connection Firewall - ICF). Si vous souhaitez exécuter ICF, ajoutez les ports d'écoute d'OfficeScan à la liste d'exceptions ICF. Consultez la documentation du pare-feu pour plus de détails sur la configuration de listes d'exceptions.

# **Chapitre 2**

# **Installation et mise à niveau d'OfficeScan**

Ce chapitre décrit la procédure à suivre pour installer ou mettre à niveau Trend Micro™ OfficeScan™.

#### **Sujets abordés dans ce chapitre :**

- *[Exécution d'une nouvelle installation du serveur OfficeScan](#page-57-1)* à la page 2-2
- *[Mise à niveau du serveur OfficeScan et des clients](#page-57-2)* à la page 2-2
- *[Exécution de l'installation/la mise à niveau en mode silencieux](#page-73-0)* à la page 2-18
- *[Mise à niveau d'une version d'évaluation](#page-75-0)* à la page 2-20
- *[Écrans du programme d'installation](#page-76-0)* à la page 2-21
- *[Tâches après l'installation](#page-117-0)* à la page 2-62
- *[Désinstallation/rétrogradation du serveur](#page-125-0)* à la page 2-70

# <span id="page-57-1"></span>**Exécution d'une nouvelle installation du serveur OfficeScan**

Pour effectuer une nouvelle installation, exécutez le programme d'installation sur un ordinateur répondant aux critères requis pour le serveur OfficeScan (voir [configuration](#page-15-0)  [requise pour une nouvelle installation, page 1-2\)](#page-15-0). Pour plus d'informations sur les écrans d'installation et les options de configuration, reportez-vous à [écrans du programme](#page-76-0)  [d'installation](#page-76-0) ([page 2-21](#page-76-0)).

Pour une description des méthodes à suivre et des instructions concernant une nouvelle installation, consultez le *Manuel de l'administrateur OfficeScan* ou l'*aide en ligne du serveur OfficeScan*.

# <span id="page-57-2"></span><span id="page-57-0"></span>**Mise à niveau du serveur OfficeScan et des clients**

Selon la bande passante du réseau et le nombre clients gérés par le serveur OfficeScan, effectuez une mise à niveau échelonnée des clients par groupes ou mettez à niveau tous les clients immédiatement après la mise à niveau du serveur.

**Conseil :** Trend Micro vous recommande vivement de redémarrer les clients OfficeScan après la mise à niveau pour garantir la mise à jour de tous les composants OfficeScan.

Si vous prévoyez de mettre à niveau les clients et de déployer Smart Scan simultanément, consultez le *Guide de démarrage de Trend Micro Smart Protection Server pour OfficeScan*.

#### **Avant de mettre à niveau le serveur OfficeScan et les clients**

Avant de mettre à niveau le serveur OfficeScan et les clients, tenez compte de ce qui suit :

• Ce pack d'installation inclut des mises à jour de pilotes de pare-feu d'OfficeScan. Si vous avez activé le pare-feu OfficeScan de votre version OfficeScan actuelle, le déploiement d'OfficeScan peut provoquer des anomalies sur l'ordinateur client.

Une fois le pack d'installation déployé, la version antérieure du pilote TDI d'OfficeScan reste sur l'ordinateur client et la nouvelle version n'est pas chargée tant que l'ordinateur n'a pas redémarré. Les utilisateurs sont susceptibles de rencontrer des problèmes avec le client OfficeScan s'ils ne redémarrent pas immédiatement.

Si l'option d'affichage de la notification de redémarrage est activée sur la console Web, il sera demandé aux utilisateurs de redémarrer. Cependant, pour les utilisateurs qui décident de différer le redémarrage, la notification ne sera plus affichée. Si l'option est désactivée, les utilisateurs ne sont pas notifiés du tout.

L'option d'affichage de la notification de redémarrage est activée par défaut. Pour vérifier l'état de cette option, ouvrez la console Web, accédez à **Ordinateurs en réseau > Paramètres clients généraux** et cochez l'option sous **Paramètres d'alerte**.

Le serveur OfficeScan ne peut pas être mis à niveau vers cette version si un client exécute le script de connexion (AutoPcc.exe) au moment de la mise à niveau du serveur. Assurez-vous qu'aucun client n'exécute le script de connexion avant l'installation.

#### **Méthodes de mise à niveau**

Utilisez l'une des méthodes de mise à niveau suivantes :

- *[Méthode de mise à niveau 1 : désactivation de la mise à niveau automatique des clients](#page-59-1)* à la [page 2-4](#page-59-1)
- *[Méthode de mise à niveau 2 : mise à niveau des agents de mise à jour](#page-63-0)* à la page 2-8
- *[Méthode de mise à niveau 3 : déplacement de clients vers un serveur OfficeScan 10.5](#page-68-1)* à la [page 2-13](#page-68-1)
- *[Méthode de mise à niveau 4 : activation de la mise à niveau automatique des clients](#page-70-0)* à la [page 2-15](#page-70-0)

# <span id="page-59-1"></span>**Méthode de mise à niveau 1 : désactivation de la mise à niveau automatique des clients**

En désactivant la mise à niveau automatique des clients, vous pouvez mettre d'abord à niveau le serveur, puis les clients par groupes. Choisissez cette méthode si vous devez mettre à niveau un grand nombre de clients.

#### <span id="page-59-0"></span>**Première partie : configuration des paramètres et des privilèges de mise à jour sur le serveur OfficeScan 10.x, 8.x ou 7.3**

*Pour OfficeScan 10.x/8.x :*

- **1.** Accédez à **Mises à jour > Ordinateurs en réseau > Mise à jour automatique**.
- **2.** Désactivez les options suivantes :
	- Lancer la mise à jour des composants sur les clients immédiatement après le téléchargement d'un nouveau composant sur le serveur OfficeScan.
	- Configurer les clients pour qu'ils lancent une mise à jour des composants lorsqu'ils redémarrent et se connectent au serveur OfficeScan (les clients itinérants sont exclus)
- **3.** Accédez à **Ordinateurs en réseau > Gestion des clients**.
- **4.** Dans l'arborescence des clients, sélectionnez l'icône racine pour sélectionner tous les clients.
- **5.** Cliquez sur **Paramètres > Privilèges et autres paramètres** et accédez à l'onglet **Autres paramètres**.
- **6.** Activez **Les clients peuvent mettre à jour les composants, mais ne peuvent pas mettre à niveau le programme client ni déployer des correctifs de type hotfix**.
- **7.** Cliquez sur **Appliquer à tous les clients**.

*Pour OfficeScan 7.3 :*

- **1.** Accédez à **Mises à jour > Déploiement du client > Déploiement automatique**.
- **2.** Désactivez les options suivantes :
	- Déployer vers les clients immédiatement après le téléchargement d'un nouveau composant sur le serveur OfficeScan.
	- Déployer vers les clients pour les clients OfficeScan uniquement et à l'exception des clients itinérants à leur redémarrage.
- **3.** Cliquez sur **Clients** dans le menu principal.
- **4.** Dans l'arborescence des clients, sélectionnez l'icône racine **pour sélectionner** tous les clients.
- **5.** Cliquez sur **Privilèges/Paramètres Clients**.
- **6.** Sous Paramètres de mise à jour, activez **Interdire la mise à jour du programme et le déploiement des correctifs de type hot fix**.
- **7.** Cliquez sur **Appliquer à tous**.

**Conseil :** Le déploiement des paramètres vers les clients en ligne peut prendre un certain temps si vous disposez d'un environnement de réseau complexe et d'un grand nombre de clients. Avant la mise à niveau, allouez suffisamment de temps pour que les paramètres soient déployés vers tous les clients. Les clients qui n'appliquent pas les paramètres sont automatiquement mis à niveau.

#### <span id="page-60-0"></span>**Deuxième partie : mise à niveau du serveur OfficeScan**

Voir *[Écrans du programme d'installation](#page-76-0)* à la page 2-21 pour plus de détails sur la mise à niveau du serveur OfficeScan.

**Remarque :** Pour réduire le délai de mise à jour, déchargez le client OfficeScan avant de mettre à niveau le serveur OfficeScan sur un serveur Windows 2008 Standard 64 bits.

Configurez les paramètres du serveur OfficeScan en utilisant la console Web immédiatement après la fin de l'installation et avant la mise à niveau des clients.

Pour obtenir des instructions détaillées sur la méthode de configuration des paramètres d'OfficeScan, consultez le *Manuel de l'administrateur* ou l'*aide du serveur OfficeScan*.

#### <span id="page-61-0"></span>**Troisième partie : mise à niveau des clients OfficeScan**

- **1.** Accédez à **Ordinateurs en réseau > Gestion des clients**.
- **2.** Dans l'arborescence client, sélectionnez les clients à mettre à niveau. Vous pouvez sélectionner un ou plusieurs domaines ou tout ou partie des clients d'un domaine.
- **3.** Cliquez sur **Paramètres > Privilèges et autres paramètres** et accédez à l'onglet **Autres paramètres**.
- **4.** Désactivez l'option **Les clients peuvent mettre à jour les composants, mais ne peuvent pas mettre à niveau le programme client ni déployer des correctifs de type hotfix**.
- **5.** Accédez à **Mises à jour > Ordinateurs en réseau > Mise à jour automatique**.
- **6.** Activez les options suivantes :
	- Lancer la mise à jour des composants sur les clients immédiatement après le téléchargement d'un nouveau composant sur le serveur OfficeScan.
	- Configurer les clients pour qu'ils lancent une mise à jour des composants lorsqu'ils redémarrent et se connectent au serveur OfficeScan (les clients itinérants sont exclus).
- **7.** Vérifiez les résultats de la mise à niveau.
	- *[Résultats de la mise à niveau \(clients en ligne\)](#page-61-1)* à la page 2-6
	- *[Résultats de la mise à niveau \(clients hors ligne\)](#page-63-1)* à la page 2-8
	- *[Résultats de la mise à niveau \(clients itinérants\)](#page-63-2)* à la page 2-8
- **8.** Redémarrez les ordinateurs pour terminer la mise à niveau des clients.

# <span id="page-61-1"></span>**Résultats de la mise à niveau (clients en ligne)**

**Remarque :** Redémarrez les ordinateurs après la mise à niveau.

#### **Mise à niveau automatique**

La mise à niveau des clients en ligne commence lorsque l'un des événements suivants se produit :

- Le serveur OfficeScan télécharge un nouveau composant et demande aux clients de se mettre à jour.
- Le client est rechargé.
- Le client redémarre et se connecte au serveur OfficeScan.
- Un ordinateur client exécutant Windows 2003 et XP Professionnel se connecte à un serveur dont vous avez modifié le script de connexion au moyen de l'outil Configuration du script de connexion (AutoPcc.exe).
- La mise à jour programmée s'exécute sur l'ordinateur client (uniquement pour les clients disposant de privilèges de mise à jour programmée).

#### **Mise à niveau manuelle**

Si aucun des événements ci-dessous ne s'est produit, effectuez les tâches suivantes pour mettre immédiatement à niveau les clients :

• Créez et déployez un pack client EXE ou MSI.

**Remarque :** Consultez le *Manuel de l'administrateur* pour savoir comment créer un pack client.

- Demandez aux utilisateurs de clients OfficeScan d'exécuter l'option **Mettre à jour** sur leur ordinateur.
- Si l'ordinateur client exécute Windows 2003, XP Professionnel, 2008, Vista™ (toutes éditions à l'exception de Vista Édition Familiale) ou 7™ (toutes éditions à l'exception de Windows 7 Édition Familiale), demandez à l'utilisateur d'effectuer ce qui suit :
	- Connectez-vous au serveur.
	- Accédez à  $\setminus$  snom de l'ordinateur serveur> $\of$ cscan.
	- Lancez **AutoPcc.exe**.
- Si l'ordinateur client exécute Windows XP Édition Familiale, Vista Édition Familiale ou Windows 7 Édition Familiale, demandez à l'utilisateur de cliquer avec le bouton droit de la souris sur **AutoPcc.exe** et de sélectionner **Exécuter en tant qu'administrateur**.
- Lancez une mise à jour manuelle du client.

#### **Pour lancer une mise à jour manuelle du client :**

- **1.** Accédez à **Mises à jour > Ordinateurs en réseau > Mise à jour manuelle**.
- **2.** Sélectionnez l'option **Sélectionner manuellement les clients** et cliquez sur **Sélectionner**.
- **3.** Dans l'arborescence client qui s'ouvre, choisissez les clients à mettre à niveau.
- **4.** Cliquez sur **Lancer la mise à jour des composants** en haut de l'arborescence client.

# <span id="page-63-1"></span>**Résultats de la mise à niveau (clients hors ligne)**

La mise à niveau des clients hors ligne s'opère lorsque ceux-ci passent en mode en ligne.

# <span id="page-63-2"></span>**Résultats de la mise à niveau (clients itinérants)**

La mise à niveau des clients itinérants s'opère lorsque ceux-ci passent en mode en ligne ou, si le client possède des privilèges de mise à jour programmée, lors de l'exécution de cette mise à jour.

# <span id="page-63-0"></span>**Méthode de mise à niveau 2 : mise à niveau des agents de mise à jour**

En permettant aux clients d'effectuer un téléchargement à partir des agents de mise à jour, le serveur OfficeScan a uniquement besoin de mettre à niveau ces agents. Les agents de mise à jour peuvent alors déployer la mise à jour du programme client. Pour plus d'informations sur la configuration des agents de mise à jour, consultez le *Manuel de l'administrateur OfficeScan*.

#### **Première partie : configuration des paramètres et des privilèges de mise à jour sur le serveur OfficeScan 10.x, 8.x ou 7.3**

*Pour OfficeScan 10.x/8.x :*

- **1.** Accédez à **Mises à jour > Ordinateurs en réseau > Mise à jour automatique**.
- **2.** Désactivez les options suivantes :
	- Lancer la mise à jour des composants sur les clients immédiatement après le téléchargement d'un nouveau composant sur le serveur OfficeScan
	- Configurer les clients pour qu'ils lancent une mise à jour des composants lorsqu'ils redémarrent et se connectent au serveur OfficeScan (les clients itinérants sont exclus)

*Pour OfficeScan 7.3 :*

- **1.** Accédez à **Mises à jour > Déploiement du client > Déploiement automatique**.
- **2.** Désactivez les options suivantes :
	- Déployer vers les clients immédiatement après le téléchargement d'un nouveau composant sur le serveur OfficeScan.
	- Déployer vers les clients pour les clients OfficeScan uniquement et à l'exception des clients itinérants à leur redémarrage.
- **Conseil :** Le déploiement des paramètres vers les clients en ligne peut prendre un certain temps si vous disposez d'un environnement de réseau complexe et d'un grand nombre de clients. Avant la mise à niveau, allouez suffisamment de temps pour que les paramètres soient déployés vers tous les clients. Les clients qui n'appliquent pas les paramètres sont automatiquement mis à niveau.

#### **Deuxième partie : mise à niveau du serveur OfficeScan**

Voir *[Écrans du programme d'installation](#page-76-0)* à la page 2-21 pour plus de détails sur la mise à niveau du serveur OfficeScan.

Configurez les paramètres du serveur OfficeScan en utilisant la console Web immédiatement après la fin de l'installation et avant la mise à niveau des agents de mise à jour.

Pour obtenir des instructions détaillées sur la méthode de configuration des paramètres d'OfficeScan, consultez le *Manuel de l'administrateur* ou l'*aide du serveur OfficeScan*.

#### **troisième partie : mise à niveau des agents de mise à jour**

- **1.** Accédez à **Ordinateurs en réseau > Gestion des clients**.
- **2.** Dans l'arborescence client, sélectionnez les agents de mise à jour à mettre à niveau. Échelonnez la mise à niveau en sélectionnant des agents de mise à jour d'un domaine.

**Conseil :** Pour localiser facilement les agents de mise à jour, sélectionnez un domaine, accédez à **Affichage de l'arborescence client** en haut de l'arborescence client, puis sélectionnez **Mise à jour de l'agent**.

- **3.** Cliquez sur **Paramètres > Privilèges et autres paramètres** et accédez à l'onglet **Autres paramètres**.
- **4.** Désactivez l'option **Les clients peuvent mettre à jour les composants, mais ne peuvent pas mettre à niveau le programme client ni déployer des correctifs de type hotfix**.
- **5.** Accédez à **Mises à jour > Ordinateurs en réseau > Mise à jour manuelle**.
- **6.** Sélectionnez l'option **Sélectionner manuellement les clients** et cliquez sur **Sélectionner**.
- **7.** Dans l'arborescence client qui s'ouvre, choisissez les agents de mise à jour à mettre à niveau.

- **8.** Cliquez sur **Lancer la mise à jour des composants** en haut de l'arborescence client.
- **9.** Redémarrez les ordinateurs des agents de mise à jour pour terminer la mise à niveau des agents.
- **10.** Vérifiez les résultats de la mise à niveau.
	- *[Résultats de la mise à niveau \(clients en ligne\)](#page-61-1)* à la page 2-6
	- *[Résultats de la mise à niveau \(clients hors ligne\)](#page-63-1)* à la page 2-8
	- *[Résultats de la mise à niveau \(clients itinérants\)](#page-63-2)* à la page 2-8

#### **Quatrième partie : mise à niveau des clients OfficeScan**

- **1.** Accédez à **Ordinateurs en réseau > Gestion des clients**.
- **2.** Vérifiez que les versions des composants des agents de mise à jour sont à jour.
- **3.** Sélectionnez Agents de mise à jour dans l'arborescence client.

**Conseil :** Pour localiser facilement les agents de mise à jour, sélectionnez un domaine, accédez à **Affichage de l'arborescence client** en haut de l'arborescence client, puis sélectionnez **Mise à jour de l'agent**.

**Conseil :** Pour localiser facilement les agents de mise à jour, sélectionnez un domaine, accédez à **Affichage de l'arborescence client** en haut de l'arborescence client, puis sélectionnez **Mise à jour de l'agent**.

- **4.** Cliquez sur **Paramètres > Paramètres des agents de mise à jour**.
- **5.** Sélectionnez **Programmes clients et correctifs de type hotfix**, puis cliquez sur **Enregistrer**. Attendez que l'agent de mise à jour ait terminé de télécharger le programme client.
- **6.** Accédez à **Mises à jour > Ordinateurs en réseau > Mise à jour manuelle**.
- **7.** Sélectionnez l'option **Sélectionner manuellement les clients** et cliquez sur **Sélectionner**.
- **8.** Dans l'arborescence client qui s'ouvre, choisissez les clients à mettre à niveau. Vous pouvez sélectionner un ou plusieurs domaines ou tout ou partie des clients d'un domaine.
- **9.** Cliquez sur **Lancer la mise à jour des composants** en haut de l'arborescence client.
- **10.** Vérifiez les résultats de la mise à niveau.
	- *[Résultats de la mise à niveau \(clients en ligne\)](#page-61-1)* à la page 2-6
	- *[Résultats de la mise à niveau \(clients hors ligne\)](#page-63-1)* à la page 2-8
	- *[Résultats de la mise à niveau \(clients itinérants\)](#page-63-2)* à la page 2-8
- **11.** Redémarrez les ordinateurs pour terminer la mise à niveau des clients.

## **Résultats de la mise à niveau (clients en ligne)**

**Remarque :** Redémarrez les ordinateurs après la mise à niveau.

#### **Mise à niveau automatique**

La mise à niveau des clients en ligne commence lorsque l'un des événements suivants se produit :

- Le serveur OfficeScan télécharge un nouveau composant et demande aux clients de se mettre à jour.
- Le client est rechargé.
- Le client redémarre et se connecte au serveur OfficeScan.
- Un ordinateur client exécutant Windows 2003 et XP Professionnel se connecte à un serveur dont vous avez modifié le script de connexion au moyen de l'outil Configuration du script de connexion (AutoPcc.exe).
- La mise à jour programmée s'exécute sur l'ordinateur client (uniquement pour les clients disposant de privilèges de mise à jour programmée).

#### **Mise à niveau manuelle**

Si aucun des événements ci-dessous ne s'est produit, effectuez les tâches suivantes pour mettre immédiatement à niveau les clients :

• Créez et déployez un pack client EXE ou MSI.

**Remarque :** Consultez le *Manuel de l'administrateur* pour savoir comment créer un pack client.

- Demandez aux utilisateurs de clients OfficeScan d'exécuter l'option **Mettre à jour** sur leur ordinateur.
- Si l'ordinateur client exécute Windows 2003, XP Professionnel, 2008, Vista™ (toutes éditions à l'exception de Vista Édition Familiale) ou 7™ (toutes éditions à l'exception de Windows 7 Édition Familiale), demandez à l'utilisateur d'effectuer ce qui suit :
	- Connectez-vous au serveur.
	- Accédez à  $\setminus$  snom de l'ordinateur serveur> $\otimes$ ofcscan.
	- Lancez **AutoPcc.exe**.
- Si l'ordinateur client exécute Windows XP Édition Familiale, Vista Édition Familiale ou Windows 7 Édition Familiale, demandez à l'utilisateur de cliquer avec le bouton droit de la souris sur **AutoPcc.exe** et de sélectionner **Exécuter en tant qu'administrateur**.
- Lancez une mise à jour manuelle du client.

# **Résultats de la mise à niveau (clients hors ligne)**

La mise à niveau des clients hors ligne s'opère lorsque ceux-ci passent en mode en ligne.

# **Résultats de la mise à niveau (clients itinérants)**

<span id="page-68-0"></span>La mise à niveau des clients itinérants s'opère lorsque ceux-ci passent en mode en ligne ou, si le client possède des privilèges de mise à jour programmée, lors de l'exécution de cette mise à jour.

# <span id="page-68-1"></span>**Méthode de mise à niveau 3 : déplacement de clients vers un serveur OfficeScan 10.5**

Effectuez une nouvelle installation du serveur OfficeScan 10.5 et déplacez les clients vers ce serveur. Lorsque vous déplacez les clients, ceux-ci sont automatiquement mis à niveau vers OfficeScan 10.5.

#### **Première partie : exécution d'une nouvelle installation du serveur OfficeScan et configuration des paramètres du serveur**

- **1.** Effectuez une nouvelle installation du serveur OfficeScan 10.5 sur un ordinateur. Pour obtenir des informations détaillées, voir *[Écrans du programme d'installation](#page-76-0)* à la [page 2-21.](#page-76-0)
- **2.** Ouvrez la console Web d'OfficeScan 10.5 et accédez à **Mises à jour > Ordinateurs en réseau > Mise à jour automatique**.
- **3.** Activez les options suivantes :
	- Lancer la mise à jour des composants sur les clients immédiatement après le téléchargement d'un nouveau composant sur le serveur OfficeScan.
	- Configurer les clients pour qu'ils lancent une mise à jour des composants lorsqu'ils redémarrent et se connectent au serveur OfficeScan (les clients itinérants sont exclus)
- **4.** Accédez à **Ordinateurs en réseau > Gestion des clients**.
- **5.** Dans l'arborescence client, sélectionnez l'icône racine.
- **6.** Cliquez sur **Paramètres > Privilèges et autres paramètres** et accédez à l'onglet **Autres paramètres**.
- **7.** Désactivez **Les clients peuvent mettre à jour les composants, mais ne peuvent pas mettre à niveau le programme client ni déployer des correctifs de type hotfix**.
- **8.** Cliquez sur **Appliquer à tous les clients**.
- **9.** Prenez note des informations suivantes sur le serveur OfficeScan 10.5. Spécifiez ces informations relatives au serveur OfficeScan 10.x/8.x/7.3 lors du déplacement de clients :
	- Nom ou adresse IP de l'ordinateur
	- Port d'écoute du serveur

Pour afficher le port d'écoute du serveur, accédez à **Administration > Paramètres de connexion**. Le numéro de port s'affiche à l'écran.

#### <span id="page-69-0"></span>**Deuxième partie : mise à niveau des clients OfficeScan**

*Pour OfficeScan 10.x/8.x :*

- **1.** Dans la console Web, accédez à **Mises à jour > Résumé**.
- **2.** Cliquez sur **Annuler la notification**. Cette fonction efface la file d'attente des notifications du serveur, ce qui évite les problèmes lors du déplacement des clients vers le serveur OfficeScan 10.5.

**AVERTISSEMENT ! Exécutez la procédure suivante immédiatement. Si la file d'attente des notifications du serveur est mise à jour avant le déplacement des clients, celui-ci risque d'échouer.**

- **3.** Accédez à **Ordinateurs en réseau > Gestion des clients**.
- **4.** Dans l'arborescence client, sélectionnez les clients à mettre à niveau. Sélectionnez uniquement les clients en ligne car il est impossible de déplacer les clients hors ligne et itinérants.
- **5.** Cliquez sur **Gérer l'arborescence client > Déplacer client**.
- **6.** Indiquez le nom d'ordinateur/l'adresse IP du serveur OfficeScan 10.5 et son port d'écoute sous **Déplacer le ou les clients sélectionnés en ligne vers un autre serveur OfficeScan**.

#### **7.** Cliquez sur **Déplacer**.

*Pour OfficeScan 7.3 :*

- **1.** Dans la console Web, cliquez sur **Clients** dans le menu principal.
- **2.** Dans l'arborescence client, sélectionnez les clients à mettre à niveau. Sélectionnez uniquement les clients en ligne car il est impossible de déplacer les clients hors ligne et itinérants.
- **3.** Cliquez sur **Déplacer**.
- **4.** Indiquez le nom d'ordinateur/l'adresse IP du serveur OfficeScan 10.5 et son port d'écoute sous **Déplacer le ou les clients sélectionnés en ligne vers un autre serveur OfficeScan**.
- **5.** Cliquez sur **Déplacer**.

## **Résultats de la mise à niveau**

- Le déplacement et la mise à niveau des clients en ligne commencent.
- Conseils pour la gestion des clients hors ligne et itinérants :
	- Désactivez le mode itinérance sur les clients afin de pouvoir les mettre à niveau.
	- Pour les clients hors ligne, demandez aux utilisateurs de se connecter au réseau afin que les clients passent en mode en ligne. Pour les clients qui sont en mode en ligne pendant une période prolongée, demandez aux utilisateurs de désinstaller le client de l'ordinateur, puis d'utiliser une méthode d'installation adaptée (par exemple Client Packager), décrite dans le *Manuel de l'administrateur OfficeScan*, pour installer le client OfficeScan 10.5.

**Remarque :** Redémarrez les ordinateurs pour terminer la mise à niveau des clients.

# <span id="page-70-0"></span>**Méthode de mise à niveau 4 : activation de la mise à niveau automatique des clients**

Après la mise à niveau du serveur OfficeScan vers cette version, celui-ci demande automatiquement à tous les clients qu'il gère de se mettre à niveau.

Si le nombre de clients que le serveur gère est peu élevé, envisagez de permettre aux clients d'effectuer immédiatement la mise à niveau. Vous pouvez également utiliser les méthodes de mise à niveau exposées auparavant.

#### **Première partie : configuration des paramètres sur le serveur OfficeScan 10.x, 8.x ou 7.3**

*Pour OfficeScan 10.x/8.x :*

- **1.** Accédez à **Mises à jour > Ordinateurs en réseau > Mise à jour automatique**.
- **2.** Activez les options suivantes :
	- Lancer la mise à jour des composants sur les clients immédiatement après le téléchargement d'un nouveau composant sur le serveur OfficeScan
	- Configurer les clients pour qu'ils lancent une mise à jour des composants lorsqu'ils redémarrent et se connectent au serveur OfficeScan (les clients itinérants sont exclus)
- **3.** Accédez à **Ordinateurs en réseau > Gestion des clients**.
- **4.** Dans l'arborescence client, sélectionnez l'icône racine.
- **5.** Cliquez sur **Paramètres > Privilèges et autres paramètres** et accédez à l'onglet **Autres paramètres**.
- **6.** Désactivez l'option **Les clients peuvent mettre à jour les composants, mais ne peuvent pas mettre à niveau le programme client ni déployer des correctifs de type hotfix**.
- **7.** Cliquez sur **Appliquer à tous les clients**.

*Pour OfficeScan 7.3 :*

- **1.** Accédez à **Mises à jour > Déploiement du client > Déploiement automatique**.
- **2.** Activez les options suivantes :
	- Déployer vers les clients immédiatement après le téléchargement d'un nouveau composant sur le serveur OfficeScan.
	- Déployer vers les clients pour les clients OfficeScan uniquement et à l'exception des clients itinérants à leur redémarrage.
- **3.** Cliquez sur **Clients** dans le menu principal.
- **4.** Dans l'arborescence des clients, sélectionnez l'icône racine pour sélectionner tous les clients.
- **5.** Cliquez sur **Privilèges/Paramètres Clients**.
- **6.** Sous Paramètres de mise à jour, désactivez **Interdire la mise à jour du programme et le déploiement des correctifs de type hot fix**.
- **7.** Cliquez sur **Appliquer à tous**.

**Conseil :** Laissez passer suffisamment de temps pour que les paramètres soient déployés sur tous les clients avant de mettre à niveau le serveur OfficeScan.

#### **Deuxième partie : mise à niveau du serveur OfficeScan**

Voir *[Écrans du programme d'installation](#page-76-0)* à la page 2-21 pour plus de détails sur la mise à niveau du serveur OfficeScan.

### **Résultats de la mise à niveau**

- Les clients en ligne sont mis à niveau dès que la mise à niveau du serveur est terminée.
- La mise à niveau des clients hors ligne s'opère lorsque ceux-ci passent en mode en ligne.
- La mise à niveau des clients itinérants s'opère lorsque ceux-ci passent en mode en ligne ou, si le client possède des privilèges de mise à jour programmée, lors de l'exécution de cette mise à jour.

**Remarque :** Redémarrez les ordinateurs pour terminer la mise à niveau des clients.

# **Exécution de l'installation/la mise à niveau en mode silencieux**

Vous pouvez installer ou mettre à niveau plusieurs serveurs OfficeScan en mode silencieux si ceux-ci utilisent des paramètres d'installation identiques.

Avant de mettre à niveau le serveur OfficeScan et les clients, tenez compte de ce qui suit :

• Le pack d'installation inclut des mises à jour de pilotes du pare-feu OfficeScan. Si vous avez activé le pare-feu OfficeScan de votre version OfficeScan actuelle, le déploiement de ce pack peut provoquer des anomalies sur l'ordinateur client.

Une fois le pack déployé, la version antérieure du pilote TDI d'OfficeScan reste sur l'ordinateur client et la nouvelle version ne sera pas chargée avant le redémarrage de l'ordinateur. Les utilisateurs sont susceptibles de rencontrer des problèmes avec le client OfficeScan s'ils ne redémarrent pas immédiatement.

Si l'option d'affichage de la notification de redémarrage est activée sur la console Web, il sera demandé aux utilisateurs de redémarrer. Cependant, pour les utilisateurs qui décident de différer le redémarrage, la notification ne sera plus affichée. Si l'option est désactivée, les utilisateurs ne sont pas notifiés du tout.

L'option d'affichage de la notification de redémarrage est activée par défaut. Pour vérifier l'état de cette option, ouvrez la console Web, accédez à **Ordinateurs en réseau > Paramètres clients généraux** et cochez l'option sous **Paramètres d'alerte**.

• Le serveur OfficeScan ne peut pas être mis à niveau vers cette version si un client exécute le script de connexion (AutoPcc.exe) au moment de la mise à niveau du serveur. Assurez-vous qu'aucun client n'exécute le script de connexion avant d'installer ce Service Pack.

L'installation en mode silencieux implique l'exécution de deux procédures :

**1.** Créez un fichier de réponse en exécutant le programme d'installation et en enregistrant les paramètres d'installation dans un fichier .iss. Tous les serveurs installés en mode silencieux à l'aide du fichier de réponse utiliseront les mêmes paramètres.

Important :

- Les écrans du programme d'installation ne s'affichent que pour l'installation locale (nouvelle installation ou mise à niveau). Voir *[Écrans du programme](#page-76-0)  d'installation* [à la page 2-21](#page-76-0) pour obtenir des informations sur les écrans qui s'affichent.
- Si vous envisagez de mettre à niveau les serveurs OfficeScan vers cette version, créez le fichier de réponse depuis un ordinateur sur lequel le serveur OfficeScan est installé.
- Si vous envisagez de procéder à une nouvelle installation, créez un fichier de réponse depuis un ordinateur sur lequel le serveur OfficeScan n'est pas installé.
- **2.** Exécutez le programme d'installation depuis une invite de commande et dirigez le programme d'installation vers l'emplacement du fichier de réponse à utiliser pour l'installation en mode silencieux.

#### **Pour enregistrer la configuration du programme d'installation dans un fichier de réponse :**

**Remarque :** Cette procédure n'installe pas OfficeScan. Elle ne fait qu'enregistrer la configuration du programme d'installation dans un fichier de réponse.

- **1.** Ouvrez une invite de commande et accédez au répertoire du fichier **setup.exe** d'OfficeScan. Par exemple, « CD C:\OfficeScan Installer\setup.exe ».
- **2.** Entrez ce qui suit :

setup.exe -r

Le paramètre -r déclenche le lancement du programme d'installation et enregistre les détails de l'installation dans un fichier de réponse.

- **3.** Suivez les étapes du programme d'installation.
- **4.** Après avoir effectué toutes les étapes, contrôlez le fichier de réponse **setup.iss** dans  $\frac{6}{\text{windir}}$ %

#### **Pour procéder à une installation en mode silencieux :**

- **1.** Copiez le pack d'installation et **setup.iss** sur l'ordinateur cible.
- **2.** Sur l'ordinateur cible, ouvrez une invite de commande et accédez au répertoire du pack d'installation.

**3.** Entrez ce qui suit :

```
setup.exe -s <-f1path>setup.iss <-f2path>setup.log.
```

```
Par exemple : C:\setup.exe -s -f1C:\setup.iss -f2C:\setup.log
```
Où :

- **-s :** demande au programme d'installation de procéder à une installation en mode silencieux.
- **<-f1path>setup.iss :** emplacement du fichier de réponse. Si le chemin contient des espaces, placez-le entre guillemets doubles ("). Par exemple, -f1"C:\osce script\setup.iss".
- **<-f2path>setup.log :** emplacement du fichier journal que le programme d'installation crée après l'installation. Si le chemin contient des espaces, placez-le entre guillemets doubles ("). Par exemple, -f2"C:\osce log\setup.log".
- **4.** Appuyez sur la touche **Entrée**. Le programme d'installation procède à l'installation du serveur sur l'ordinateur en mode silencieux.
- **5.** La présence de raccourcis du programme OfficeScan sur l'ordinateur cible indique que l'installation a été correctement exécutée. Si ces raccourcis ne sont pas disponibles, procédez à une nouvelle installation.

# **Mise à niveau d'une version d'évaluation**

Lorsque votre version d'évaluation est sur le point d'expirer, OfficeScan affiche un message de notification dans l'écran Résumé. Vous pouvez procéder à la mise à niveau d'une version d'évaluation vers la version complète d'OfficeScan par l'intermédiaire de la console Web, et ce, sans perdre aucun de vos paramètres de configuration. Si vous possédez une licence de version complète, vous recevrez une clé d'enregistrement ou un code d'activation.

#### **Pour mettre à niveau une version d'évaluation :**

- **1.** Ouvrez la console Web d'OfficeScan.
- **2.** Cliquez sur **Administration** > **Licence du produit**. L'écran Licence du produit s'affiche.
- **3.** Si vous possédez un code d'activation, saisissez-le dans le champ **Nouveau code d'activation** et cliquez sur **Enregistrer**.
- **4.** Si vous ne connaissez pas le code d'activation, cliquez sur **Enregistrement en ligne** et utilisez la clé d'enregistrement pour obtenir un code d'activation.

# <span id="page-76-0"></span>**Écrans du programme d'installation**

La liste ci-dessous présente les écrans d'installation (dans l'ordre successif) qui s'affichent lorsque vous installez ou mettez à niveau le serveur OfficeScan localement, à distance ou en mode silencieux.

| ÉCRANS                                                                                                    | <b>NOUVELLE</b><br><b>INSTALLATION</b><br>LOCALE/<br><b>EN MODE</b><br><b>SILENCIEUX</b> | <b>NOUVELLE</b><br><b>INSTALLATION</b><br>À DISTANCE | MISE À<br><b>NIVEAU</b><br>LOCALE/<br><b>EN MODE</b><br><b>SILENCIEUX</b> | <b>MISE</b> À<br>NIVEAU À<br><b>DISTANCE</b> |
|----------------------------------------------------------------------------------------------------|------------------------------------------------------------------------------------------|------------------------------------------------------|---------------------------------------------------------------------------|----------------------------------------------|
| Bienvenue                                                                                                    |                                                                                          |                                                      |                                                                           |                                              |
| Contrat de licence                                                                                                    |                                                                                          |                                                      |                                                                           |                                              |
| Déploiement du client                                                                                                    |                                                                                          |                                                      |                                                                           |                                              |
| <b>Guide d'utilisation</b>                                                                                                    |                                                                                          |                                                      |                                                                           |                                              |
| <b>Destination de l'installation</b>                                                                                               |                                                                                          |                                                      |                                                                           |                                              |
| Pré-scan                                                                                                    |                                                                                          |                                                      |                                                                           |                                              |
| État de l'installation<br>(analyse de l'ordinateur)                                                                                |                                                                                          |                                                      |                                                                           |                                              |
| Remarque :<br>L'analyse<br>peut prendre<br>un certain<br>temps,<br>notamment<br>pendant<br>l'initialisation<br>du serveur<br>HTTP. |                                                                                          |                                                      |                                                                           |                                              |

**TABLEAU 2-1. Écrans et tâches d'installation**

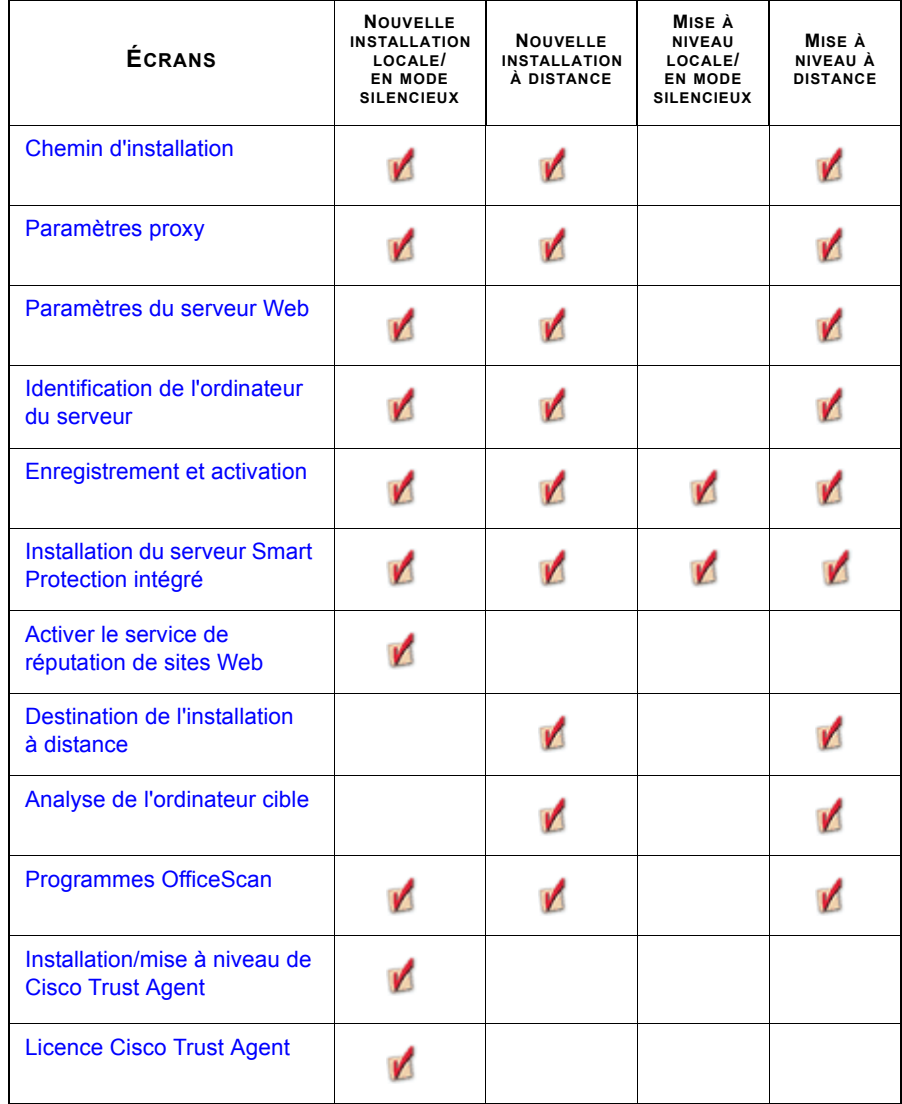

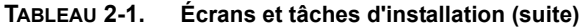

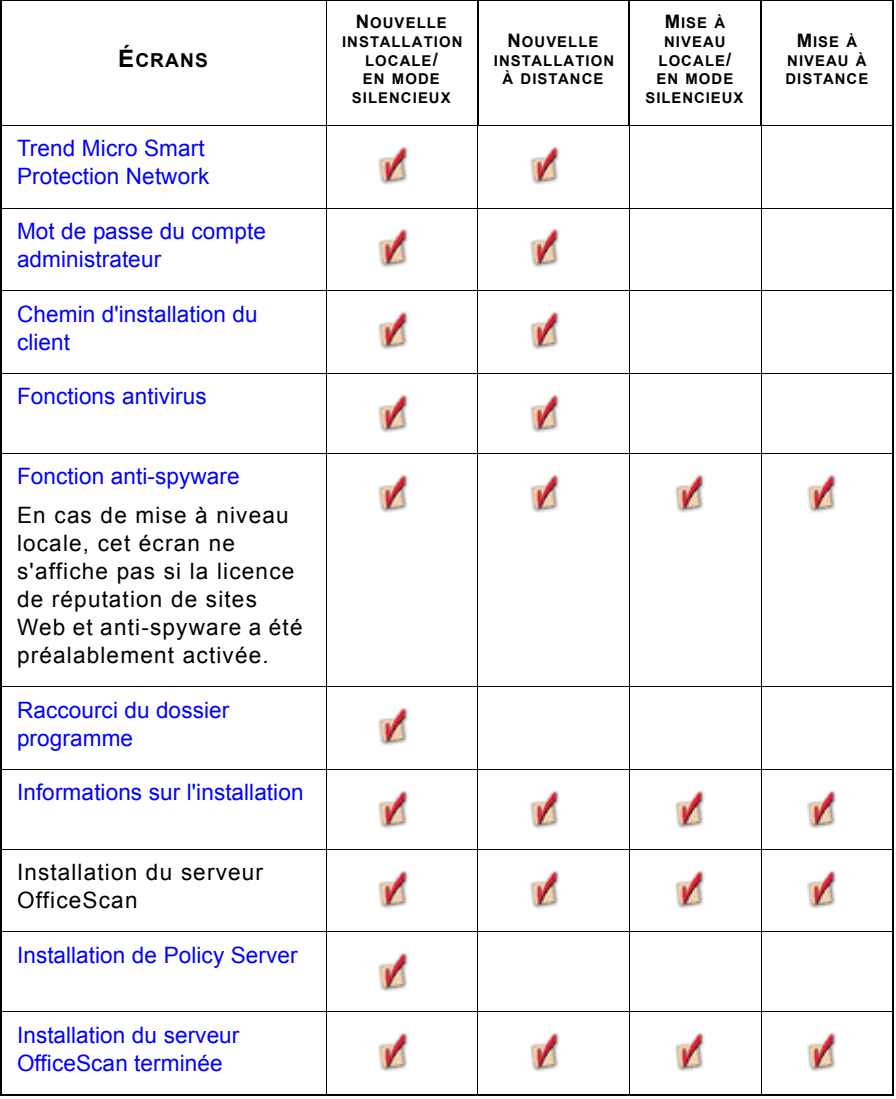

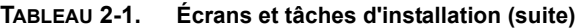

# <span id="page-79-0"></span>**Contrat de licence**

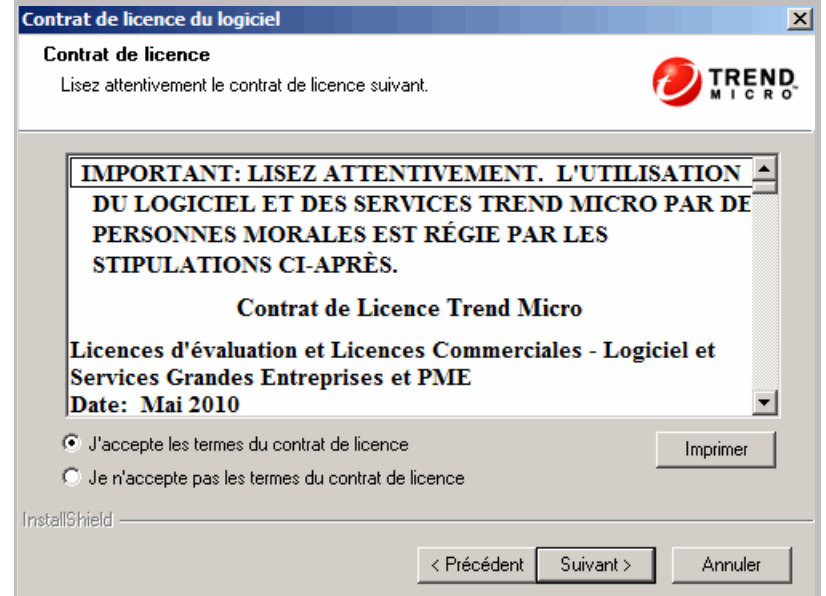

**FIGURE 2-1. Écran Contrat de licence**

Lisez attentivement le contrat de licence et confirmez votre acceptation avant de procéder à l'installation. Vous ne pouvez pas poursuivre l'installation tant que vous n'avez pas accepté les termes du contrat de licence.

### <span id="page-80-0"></span>**Destination de l'installation**

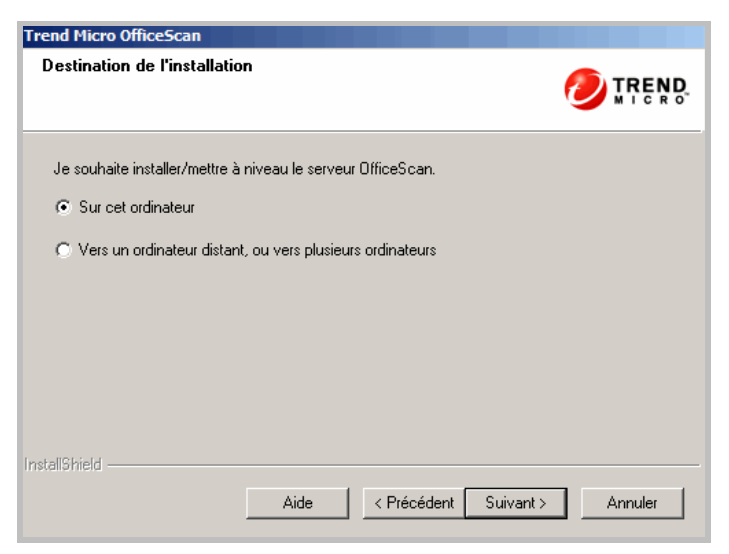

**FIGURE 2-2. Écran Destination de l'installation**

Exécutez le programme d'installation et installez le serveur OfficeScan soit sur l'ordinateur sur lequel vous avez démarré le programme d'installation soit sur d'autres ordinateurs de votre réseau. Si le programme d'installation détecte une version antérieure d'OfficeScan sur l'ordinateur cible, il vous invite à procéder à une mise à niveau. Seules les versions suivantes d'OfficeScan peuvent être mises à niveau vers cette version :

- 10.0 Service Pack 1
- $\bullet$  10.0
- 8.0 Service Pack 1
- 8.0
- 7.3

### **Remarques relatives à l'installation/la mise à niveau à distance**

Si vous procédez à une installation/mise à niveau à distance, le programme d'installation vérifie si l'ordinateur cible bénéficie de la configuration nécessaire pour effectuer l'installation/la mise à niveau du serveur. Avant de commencer :

- Vérifiez que vous disposez de droits d'administration sur l'ordinateur cible.
- Notez le nom d'hôte de l'ordinateur et les informations d'identification de connexion (nom d'utilisateur et mot de passe).
- Vérifiez que les ordinateurs cibles présentent la configuration minimale requise en vue de l'installation du serveur OfficeScan.
- Vérifiez si l'ordinateur est équipé de Microsoft IIS Server 5.0 ou version supérieure s'il est utilisé comme serveur Web. Si vous choisissez d'utiliser le serveur Web Apache, le programme d'installation installe automatiquement ce serveur s'il n'est pas déjà présent sur l'ordinateur cible.

Si vous procédez à des mises à niveau locales, OfficeScan conserve les paramètres originaux de l'installation précédente, y compris le nom du serveur, les informations relatives au serveur proxy et les numéros de port. Ces paramètres ne peuvent pas être modifiés pendant la mise à niveau. Modifiez-les après la mise à niveau depuis la console Web d'OfficeScan.

Lorsque vous procédez à des mises à niveau à distance, vous devez entrer à nouveau tous les paramètres. Toutefois, ceux-ci seront ignorés après la mise à niveau du serveur puisque ce dernier utilisera les paramètres de la version précédente.

### <span id="page-82-0"></span>**Déploiement du client**

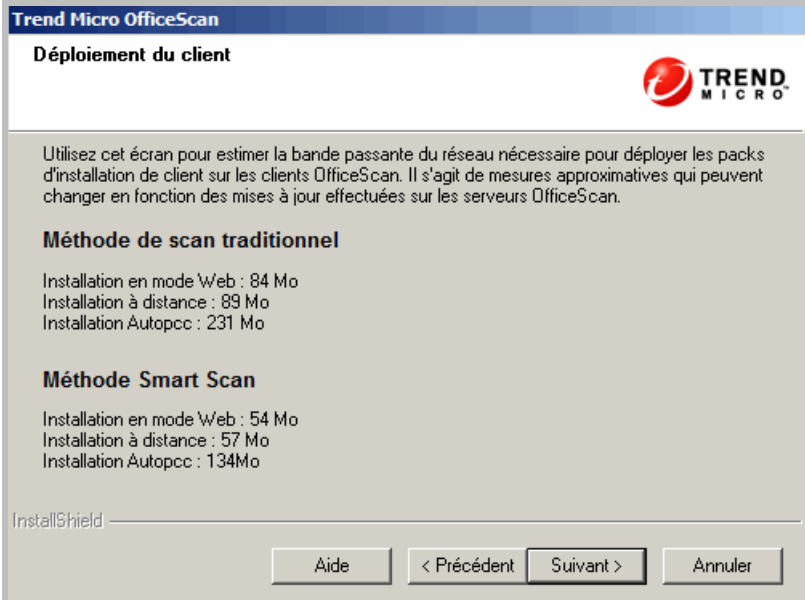

**FIGURE 2-3. Écran Déploiement du client**

Différentes méthodes sont disponibles pour installer ou mettre à niveau les clients OfficeScan. Cet écran répertorie les différentes méthodes de déploiement et la bande passante du réseau approximative requise. Ces mesures peuvent changer en cas de mise à niveau du serveur OfficeScan, du fait que les composants OfficeScan actuellement disponibles sur le serveur sont inclus dans le pack d'installation du client.

Cet écran permet d'estimer l'espace requis sur les serveurs et la bande passante consommée lors du déploiement des clients sur les points finaux cibles.

**Remarque :** Toutes ces méthodes d'installation requièrent des droits d'administration locaux sur les ordinateurs cibles.

# <span id="page-83-0"></span>**Guide d'utilisation**

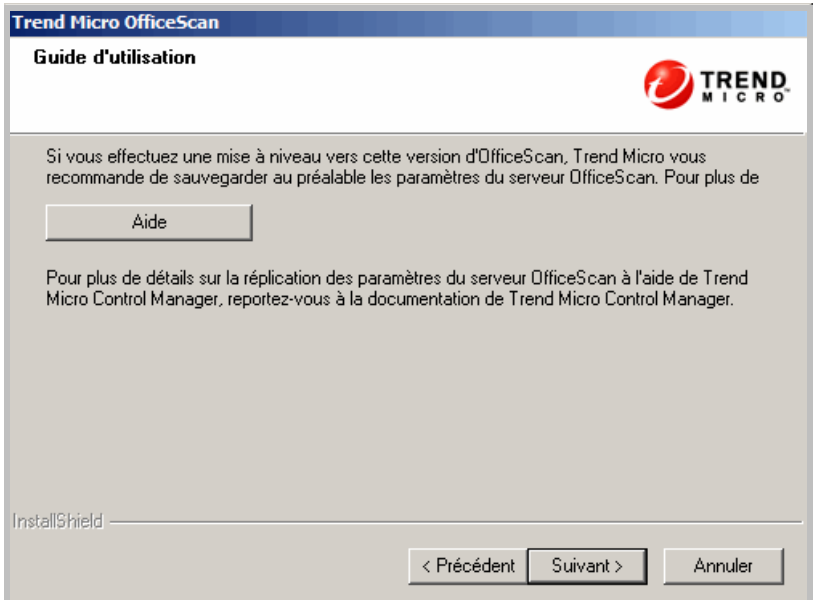

### **FIGURE 2-4. Écran Guide d'utilisation**

Si vous effectuez une mise à niveau vers cette version d'OfficeScan, Trend Micro vous recommande de sauvegarder au préalable la base de données OfficeScan depuis la console Web d'OfficeScan. La base de données du serveur OfficeScan contient tous les paramètres OfficeScan, y compris les paramètres de scan et les privilèges. Lorsque vous sauvegardez la base de données, OfficeScan la défragmente automatiquement et répare éventuellement toute détérioration du fichier d'index.

N'utilisez aucun autre type d'outil ou d'application de sauvegarde. Voir [Paramètres et](#page-38-0)  [configurations d'OfficeScan \(page 1-25\)](#page-38-0).

Vous pouvez également utiliser Trend Micro Control Manager pour sauvegarder ou répliquer les paramètres du serveur. Vous pouvez utiliser ces paramètres du serveur pour restaurer le serveur OfficeScan en cas de problème pendant les mises à niveau, ou copier les paramètres du serveur sur un autre serveur OfficeScan. Reportez-vous au *Manuel de l'administrateur de Trend Micro Control Manager*.

### <span id="page-84-0"></span>**Pré-scan**

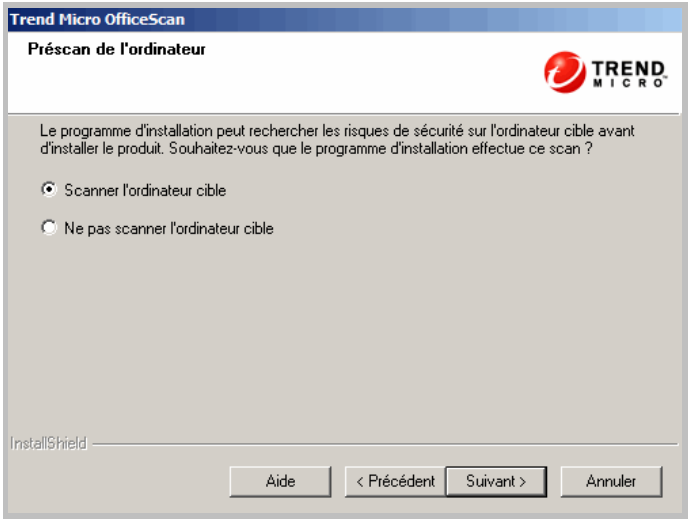

**FIGURE 2-5. Écran Pré-scan de l'ordinateur**

Avant de procéder à l'installation du serveur OfficeScan, le programme d'installation peut scanner l'ordinateur cible pour détecter des virus ou des programmes malveillants. Le programme d'installation scanne les zones les plus vulnérables de l'ordinateur, parmi lesquelles :

- La zone et le répertoire d'amorçage (contre les virus d'amorce)
- Le dossier Windows
- Le dossier Program files

Le programme d'installation peut entreprendre les actions suivantes contre les virus/programmes malveillants et les chevaux de Troie détectés :

- **Supprimer :** supprime un fichier infecté.
- **Nettoyer :** nettoie un fichier nettoyable avant d'autoriser l'accès complet au fichier ou laisse à l'action suivante spécifiée le soin de traiter un fichier non nettoyable.
- **Renommer :** remplace l'extension du fichier infecté par « vir ». Initialement, les utilisateurs ne peuvent pas ouvrir le fichier. Ils peuvent l'ouvrir s'ils associent le fichier à une application déterminée. Le virus/programme malveillant peut s'exécuter lors de l'ouverture du fichier infecté renommé.
- **Ignorer :** autorise l'accès complet au fichier infecté sans entreprendre d'action contre le fichier. Un utilisateur peut copier/supprimer/ouvrir le fichier.

Si vous procédez à une installation locale, le scan survient dès que vous cliquez sur **Suivant**. En cas d'installation à distance, le scan survient juste avant l'installation effective.

# <span id="page-86-0"></span>**Chemin d'installation**

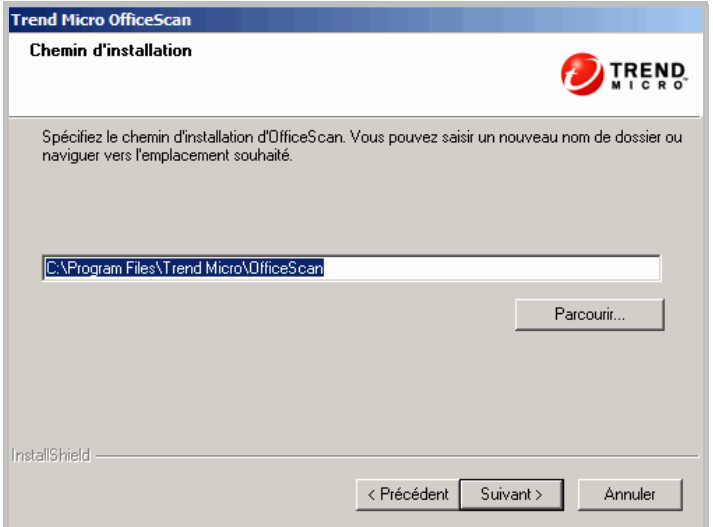

**FIGURE 2-6. Écran Chemin d'installation**

Acceptez le chemin d'installation par défaut ou spécifiez-en un nouveau.

Le chemin d'installation que vous spécifiez ne s'applique que lorsque vous procédez à une nouvelle installation à distance. Pour les mises à niveau à distance, OfficeScan utilise les paramètres de la version précédente.

# <span id="page-87-0"></span>**Paramètres proxy**

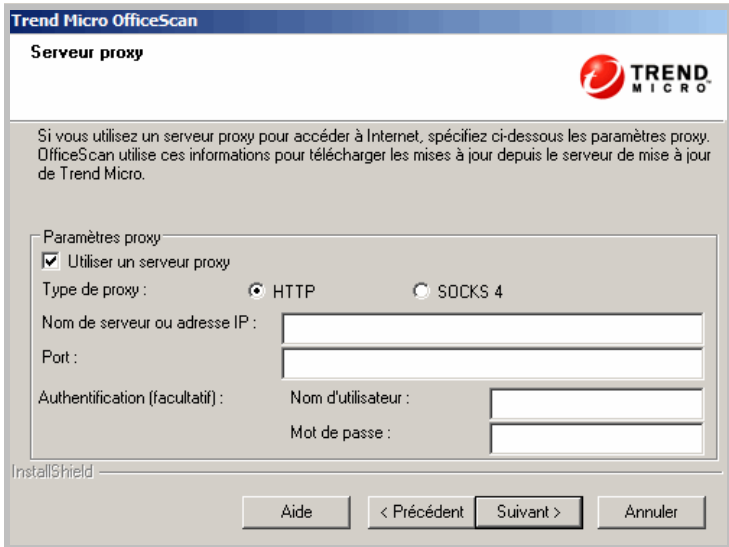

**FIGURE 2-7. Écran Serveur proxy**

Le serveur OfficeScan utilise le protocole HTTP pour la communication client-serveur et pour la connexion au serveur Trend Micro ActiveUpdate afin de télécharger les mises à jour. Si un serveur proxy gère le trafic Internet sur le réseau, OfficeScan doit disposer des paramètres proxy pour permettre au serveur de télécharger les mises à jour depuis le serveur ActiveUpdate.

Vous pouvez décider de ne pas spécifier les paramètres proxy pendant l'installation et de les spécifier après celle-ci à partir de la console Web d'OfficeScan.

Les paramètres proxy ne s'appliquent que si vous procédez à une nouvelle installation à distance. Pour les mises à niveau à distance, OfficeScan utilise les paramètres de la version précédente.

### <span id="page-88-0"></span>**Paramètres du serveur Web**

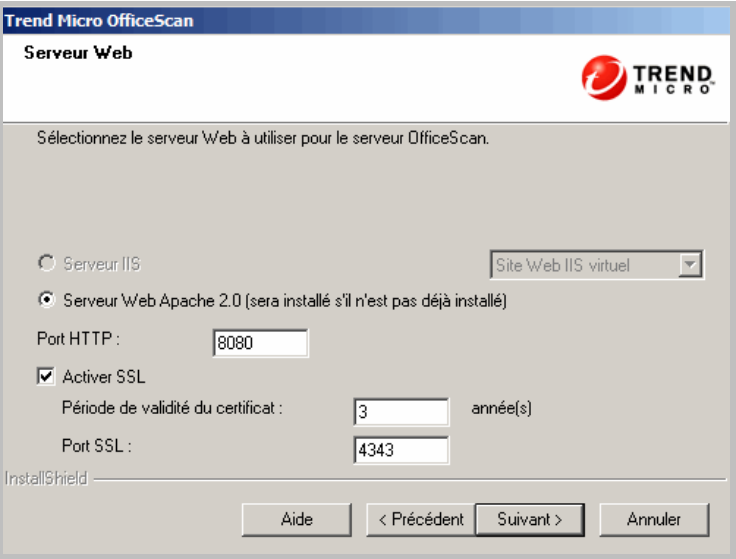

**FIGURE 2-8. Écran Serveur Web**

Le serveur Web OfficeScan héberge la console Web, permet à l'administrateur d'exécuter des scripts CGI (Common Gateway Interface) depuis la console et accepte les commandes provenant des clients. Le serveur Web convertit ces commandes en scripts CGI de clients et les transmet au service principal d'OfficeScan.

Les paramètres du serveur Web ne s'appliquent que si vous procédez à une nouvelle installation à distance. Pour les mises à niveau à distance, OfficeScan utilise les paramètres de la version précédente.

### **Serveur Web**

Si le programme d'installation détecte à la fois les serveurs Web IIS et Apache sur l'ordinateur cible, vous pouvez choisir l'un de ces deux serveurs Web. Si aucun d'eux n'est installé sur l'ordinateur cible, vous ne pouvez pas sélectionner IIS et OfficeScan installe automatiquement le serveur Web Apache 2.0.63.

*Si vous utilisez un serveur Web Apache :*

- Le serveur Web Apache 2.0.x est requis et ne peut être utilisé que sur Windows XP, 2003 et 2008. Si le serveur Web Apache est installé sur l'ordinateur, mais pas dans sa version 2.0.x, OfficeScan installera et utilisera la version 2.0.63. La version du serveur Web Apache existante n'est pas supprimée.
- En cas d'activation du protocole SSL et si le serveur Web Apache 2.0.x est installé, des paramètres SSL doivent être préconfigurés sur ce dernier.
- Par défaut, le compte administrateur est le seul compte créé sur le serveur Web Apache.

**Conseil :** Trend Micro recommande de créer un autre compte à utiliser pour exécuter le serveur Web. Sinon, le serveur OfficeScan risque d'être victime d'activités malveillantes si un pirate parvient à prendre le contrôle du serveur Apache.

• Avant d'installer le serveur Web Apache, consultez le site Web Apache pour obtenir les informations les plus récentes sur les mises à niveau, les patchs et les problèmes de sécurité.

*Si vous utilisez un serveur Web IIS :*

- Microsoft Internet Information Server (IIS) version 6.0 pour Windows Server 2003, version 7.0 pour Windows Server 2008 et version 7.5 pour Windows Server 2008 R2.
- N'installez pas le serveur Web sur un ordinateur exécutant des applications bloquant IIS. Cela risquerait d'entraîner l'échec de l'installation. Pour obtenir des informations complémentaires, consultez la documentation relative à IIS.

### **Port HTTP**

Le serveur Web écoute les requêtes des clients sur le port HTTP et les transmet au service principal d'OfficeScan. Ce service renvoie les informations aux clients via le port de communication client déterminé. Le programme d'installation génère de façon aléatoire le numéro de port de communication client pendant l'installation.

OfficeScan utilise le même numéro de port que celui utilisé par le serveur HTTP pour le trafic TCP. Dans de nombreuses entreprises, il s'agit du port 80 ou 8080. Le port d'OfficeScan par défaut est 8080.

Si vous activez le protocole SSL, OfficeScan utilise le port SSL (4343 est le port par défaut) au lieu du port HTTP.

### **Support technique SSL**

Activez le protocole SSL (Secure Sockets Layer) pour sécuriser la communication entre la console Web et le serveur. Le protocole SSL offre une couche supplémentaire de protection contre les pirates. Bien qu'OfficeScan chiffre les mots de passe spécifiés sur la console Web avant de les envoyer au serveur OfficeScan, cela n'empêche pas les pirates de capturer le paquet correspondant et, sans avoir à déchiffrer ce paquet, de l'utiliser pour accéder à la console. L'utilisation de la fonction de tunnel SSL empêche les pirates de capturer les paquets qui traversent le réseau.

La version SSL utilisée dépend de la version prise en charge par le serveur Web.

Lorsque vous sélectionnez le protocole SSL, le programme d'installation crée automatiquement un certificat SSL, obligatoire pour les connexions SSL. Le certificat contient des informations relatives au serveur, la clé publique et la clé privée.

Chaque certificat SSL est valable trois ans. L'administrateur peut toujours utiliser le certificat après son expiration. Cependant, un message d'avertissement apparaît chaque fois qu'une connexion SSL est appelée à l'aide du même certificat.

Fonctionnement de la communication via SSL :

- **1.** L'administrateur envoie des informations de la console Web vers le serveur Web via une connexion SSL.
- **2.** Le serveur Web répond à la console Web avec le certificat requis.
- **3.** Le navigateur effectue l'échange des clés à l'aide du chiffrement RSA.
- **4.** La console Web envoie les données au serveur Web à l'aide du chiffrement RC4.

Bien que le chiffrement RSA soit plus sécurisé, il occasionne un ralentissement du flux de communication. C'est pourquoi il n'est utilisé que pour l'échange des clés alors que RC4, une alternative plus rapide, est utilisé pour le transfert de données.

# <span id="page-91-0"></span>**Identification de l'ordinateur du serveur**

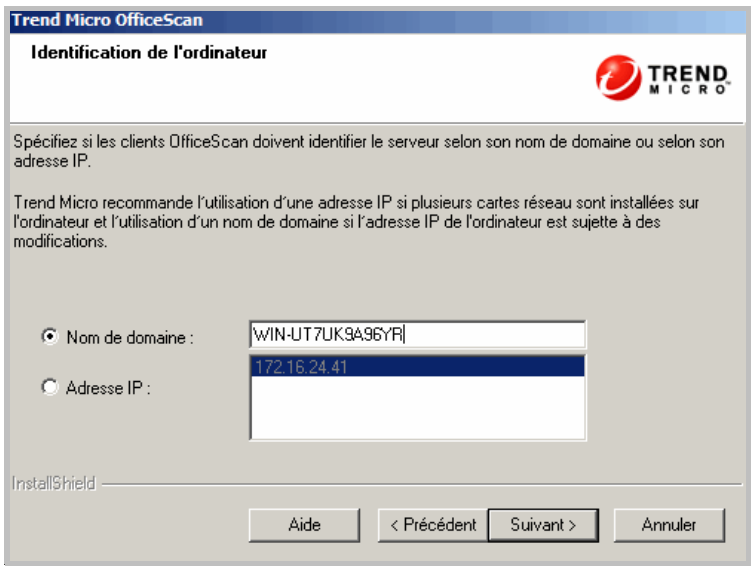

#### **FIGURE 2-9. Écran Identification de l'ordinateur**

L'option que vous sélectionnez sur cet écran s'applique uniquement si vous effectuez une nouvelle installation à distance. Pour les mises à niveau à distance, OfficeScan utilise les paramètres de la version précédente.

Indiquez si les clients OfficeScan doivent identifier le serveur selon son nom de domaine ou selon son adresse IP.

Si l'ordinateur du serveur est identifié au moyen de son adresse IP et que vous la modifiez, le serveur et les clients OfficeScan ne seront pas en mesure de communiquer. Le seul moyen de rétablir la communication est de redéployer tous les clients. Cela vaut aussi lorsque l'ordinateur du serveur est identifié au moyen d'un nom de domaine et que vous modifiez celui-ci.

Pour la plupart des réseaux, l'adresse IP de l'ordinateur du serveur est davantage susceptible d'être modifiée que son nom de domaine. Il est donc préférable d'identifier l'ordinateur serveur en fonction du nom de domaine. Il n'est pas non plus conseillé de modifier l'adresse IP si OfficeScan obtient une adresse IP d'un serveur DHCP.

Si vous utilisez des adresses IP statiques, identifiez le serveur au moyen de son adresse IP. En outre, si l'ordinateur du serveur dispose de plusieurs cartes d'interface réseau (NIC), il est recommandé d'utiliser l'une des adresses IP plutôt que le nom de domaine afin de garantir le bon fonctionnement de la communication client-serveur.

### <span id="page-92-0"></span>**Enregistrement et activation**

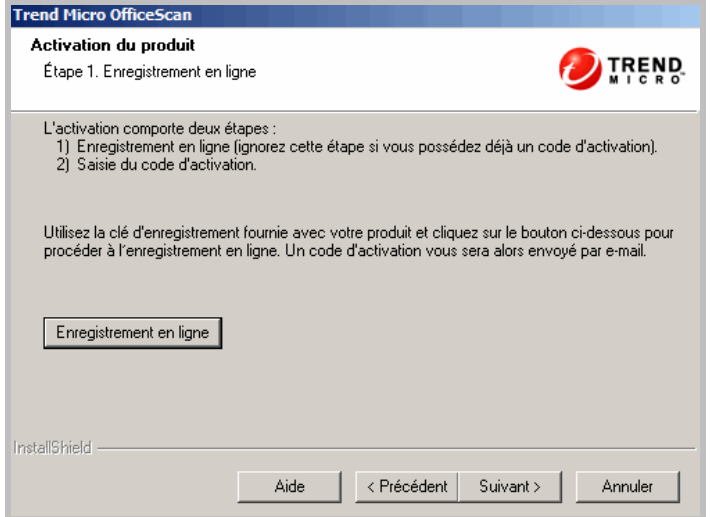

**FIGURE 2-10. Écran Enregistrement du produit**

Enregistrez OfficeScan à l'aide de la clé d'enregistrement fournie avec le produit et obtenez les codes d'activation. Si vous avez déjà procédé à l'enregistrement et reçu les codes d'activation, ignorez cette étape.

Si vous ne disposez pas des codes d'activation, cliquez sur **Enregistrement en ligne**. Le programme d'installation vous dirige vers le site Web d'enregistrement de Trend Micro. Une fois le formulaire d'enregistrement rempli, Trend Micro envoie un e-mail contenant les codes d'activation. Vous pouvez ensuite poursuivre l'installation.

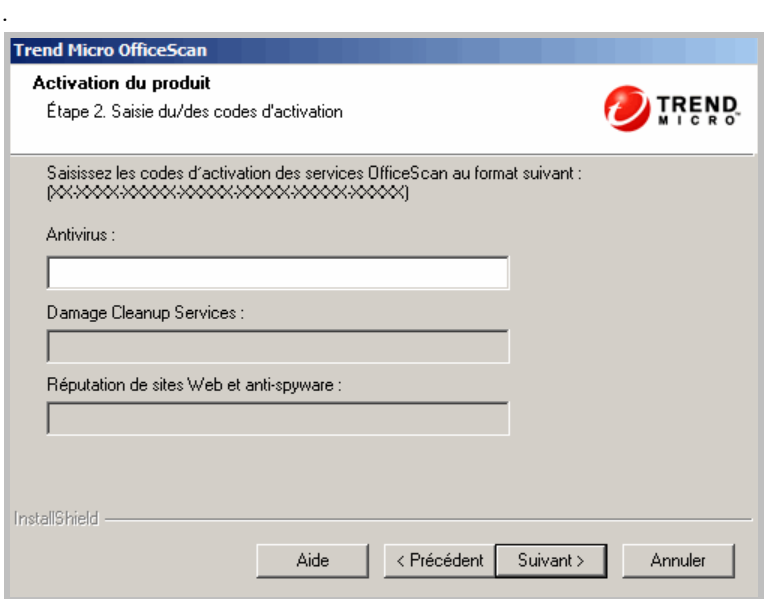

**FIGURE 2-11. Écran Activation du produit**

Si vous disposez déjà des codes d'activation, poursuivez le processus d'installation et indiquez ces codes. Les codes d'activation sont sensibles à la casse.

### <span id="page-94-0"></span>**Installation du serveur Smart Protection intégré**

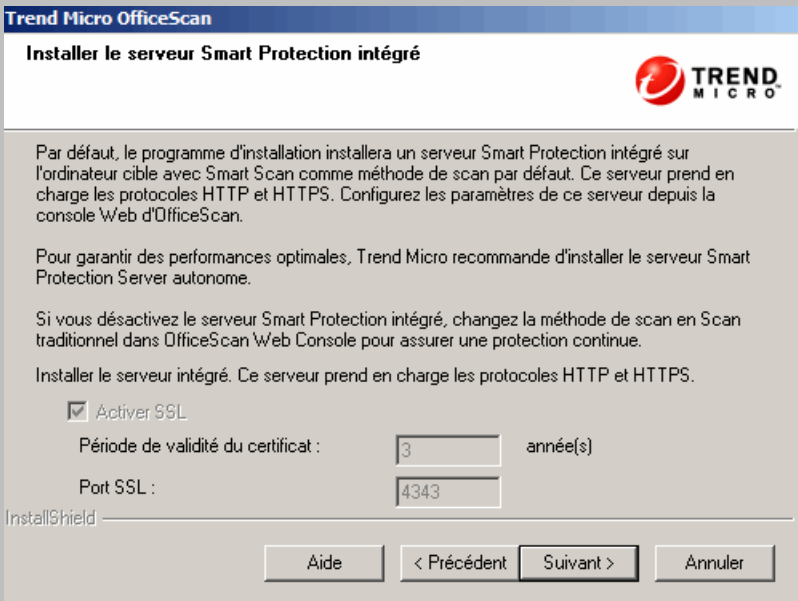

**FIGURE 2-12. Écran Installation du serveur Smart Protection Server intégré**

Les solutions Smart Protection de Trend Micro utilisent des fichiers de signatures légers qui fonctionnent ensemble pour assurer la même protection que les fichiers de signatures anti-programmes malveillants et anti-spyware conventionnels. Ces fichiers proviennent du serveur Trend Micro ActiveUpdate et sont mis à la disposition des serveurs Smart Protection Server et OfficeScan.

Un serveur Smart Protection Server héberge le Smart Scan Pattern, qui est mis à jour toutes les heures et qui contient la majeure partie des définitions de signatures. Les clients Smart scan ne téléchargent pas ce fichier de signatures. Les clients vérifient les menaces potentielles par rapport au fichier de signatures en envoyant des requêtes de scan au serveur Smart Protection Server.

**Remarque :** L'autre fichier de signatures utilisé dans la solution Smart Scan, appelé Smart Scan Agent Pattern, est hébergé sur le serveur OfficeScan et téléchargé par les clients.

Si un client est en mesure de se connecter au réseau de l'entreprise, il envoie des requêtes de scan à un serveur Smart Protection Server. Le programme d'installation installe par défaut un serveur Smart Protection intégré sur le même ordinateur que celui sur lequel le serveur OfficeScan est installé, avec Smart Scan comme méthode de scan par défaut. Gérez les paramètres du serveur intégré sur la console Web du serveur OfficeScan.

**Remarque :** Si vous désactivez le serveur intégré à partir de la console Web et qu'aucun serveur Smart Protection Server n'est installé, changez la méthode de scan en scan traditionnel sur la console Web d'OfficeScan pour assurer une protection continue.

Installez plusieurs serveurs Smart Protection Server autonomes pour remédier aux pannes. Un serveur Smart Protection Server autonome susceptible d'être installé sur un serveur VMware est également disponible. Le serveur autonome dispose des mêmes fonctions et capacités que le serveur intégré. Il est doté d'une console de gestion séparée et n'est pas géré depuis la console Web d'OfficeScan. Consultez le *Guide de démarrage* de Trend Micro Smart Protection pour OfficeScan pour plus d'informations sur le serveur autonome.

**Conseil :** Du fait que le serveur Smart Protection Server intégré et le serveur OfficeScan s'exécutent sur le même ordinateur, les performances de ce dernier peuvent être fortement réduites pendant les pointes de trafic des deux serveurs. Pour réduire le trafic dirigé vers l'ordinateur du serveur OfficeScan, affectez un serveur Smart Protection Server autonome comme source de scan principale, et le serveur intégré comme source de secours. Consultez le *Manuel de l'administrateur* pour plus d'informations sur la configuration des sources de scan pour les clients.

### **Licences**

Activez les licences des services suivants pour utiliser Smart Scan :

- Antivirus
- Réputation de sites Web et anti-spyware

Voir *[Enregistrement et activation](#page-92-0)* à la page 2-37 pour plus de détails sur les licences OfficeScan.

Si vous n'activez pas les licences, vous pouvez tout de même installer le serveur Smart Protection Server intégré, toutefois les clients ne seront pas en mesure d'utiliser Smart Scan ou de se connecter à un serveur Smart Protection Server. Prenez contact avec votre revendeur Trend Micro pour toute question relative aux licences et à l'activation de celles-ci.

### **Protocoles de connexion client**

Les clients peuvent se connecter au serveur Smart Protection Server intégré à l'aide des protocoles HTTP et HTTPS. HTTPS permet une connexion plus sécurisée, tandis que HTTP utilise moins de bande passante.

Le numéro du port SSL servant aux connexions sécurisées dépend du serveur Web (Apache ou IIS) que vous souhaitez utiliser pour le serveur OfficeScan. Voir *[Paramètres](#page-88-0)  du serveur Web* [à la page 2-33](#page-88-0) pour plus d'informations.

| <b>PARAMÈTRES DU SERVEUR WEB</b><br><b>OFFICESCAN</b>   | <b>PORT SSL DU</b><br><b>SERVEUR</b><br><b>OFFICESCAN</b> | <b>PORT SSL DU</b><br><b>SERVEUR</b><br><b>SMART PROTECTION</b><br><b>INTÉGRÉ</b> |
|---------------------------------------------------------|-----------------------------------------------------------|-----------------------------------------------------------------------------------|
| Serveur Web Apache sur lequel<br>SSL est activé         | 4343                                                      | 4343                                                                              |
| Serveur Web Apache sur lequel<br>SSL est désactivé      | N/A                                                       | 4345                                                                              |
| Site Web par défaut IIS sur<br>lequel SSL est activé    | 443                                                       | 443                                                                               |
| Site Web par défaut IIS sur<br>lequel SSL est désactivé | N/A                                                       | 443                                                                               |
| Site Web virtuel IIS sur lequel<br>SSL est activé       | 4343                                                      | 4345                                                                              |
| Site Web virtuel IIS sur lequel<br>SSL est désactivé    | N/A                                                       | 4345                                                                              |

**TABLEAU 2-1. Numéros de port SSL du serveur OfficeScan et du serveur Smart Protection Server intégré**

Si des clients se connectent au serveur intégré via un serveur proxy, vous devez configurer des paramètres proxy internes depuis la console Web. Consultez le *Manuel de l'administrateur* pour obtenir des informations sur la configuration des paramètres proxy.

# <span id="page-97-0"></span>**Activer le service de réputation de sites Web**

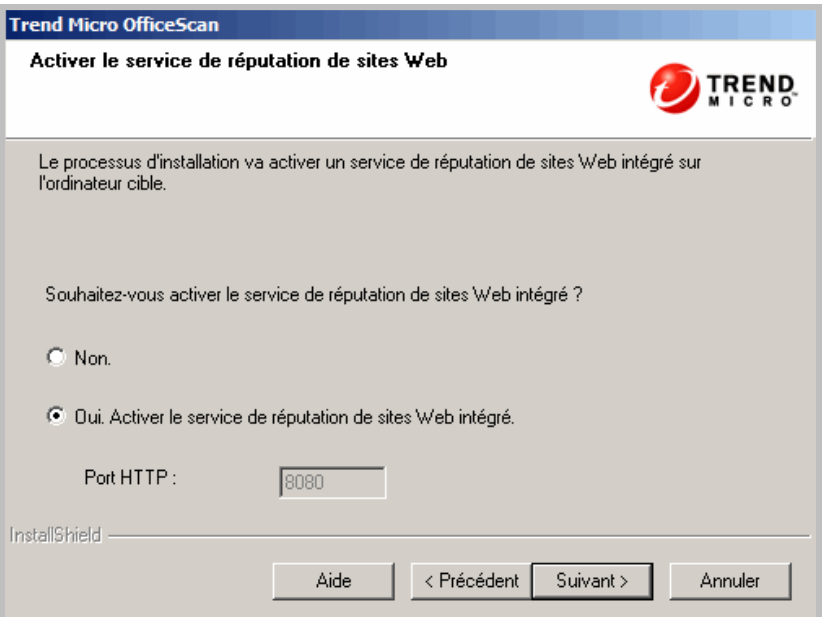

**FIGURE 2-13. Activation de l'écran Service de réputation de sites Web**

Le service de réputation de sites Web évalue les risques de sécurité potentiels de toutes les URL demandées lors de l'exécution de chaque requête HTTP. Selon l'évaluation renvoyée par la base de données et le niveau de sécurité configuré, la réputation de sites Web bloque ou approuve la requête. Le serveur Smart Protection intégré installé automatiquement avec le serveur OfficeScan fournit ce service.

En activant le service de réputation de sites Web intégré. Les clients OfficeScan envoient les requêtes localement au lieu de les envoyer à Smart Protection Network, ce qui peut réduire la consommation de bande passante globale.

### <span id="page-98-0"></span>**Destination de l'installation à distance**

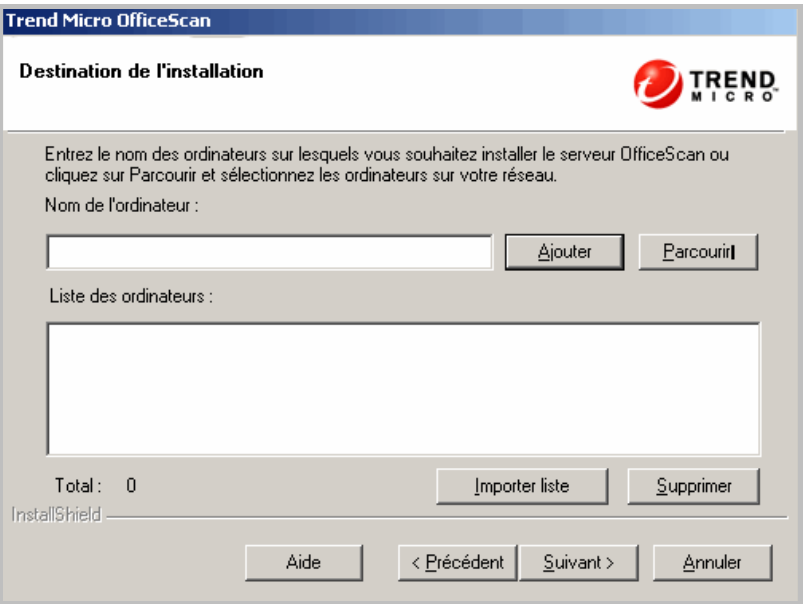

**FIGURE 2-14. Écran Destination de l'installation à distance**

Spécifiez l'ordinateur cible sur lequel vous installerez OfficeScan. Vous pouvez saisir manuellement le nom d'hôte de l'ordinateur ou son adresse IP. Cliquez sur **Parcourir** pour rechercher des ordinateurs sur le réseau.

Vous pouvez aussi importer les noms d'ordinateur depuis un fichier texte en cliquant sur **Importer liste**. Si vous procédez à une installation sur plusieurs ordinateurs simultanément et si tous les ordinateurs sont approuvés après l'analyse, le programme d'installation installe le serveur OfficeScan dans leur ordre d'apparition sur la liste du fichier texte.

Dans le fichier texte :

- Spécifiez un nom d'ordinateur par ligne.
- Utilisez le format de convention universelle de dénomination (Unified Naming Convention ou UNC), par exemple \\test.
- Utilisez uniquement les caractères suivants : a-z, A-Z, 0-9, points (.) et tirets (-).
- Par exemple :
	- \\domain1\test-abc \\domain2\test-123 \\domain3\test.xyz

Conseils pour vérifier si l'installation à distance peut être réalisée :

- Vérifiez que vous disposez de droits d'administration sur l'ordinateur cible.
- Notez le nom d'hôte de l'ordinateur et les informations d'identification de connexion (nom d'utilisateur et mot de passe).
- Vérifiez que les ordinateurs cibles présentent la configuration minimale requise en vue de l'installation du serveur OfficeScan.
- Vérifiez si l'ordinateur est équipé de Microsoft IIS Server 5.0 ou version supérieure s'il est utilisé comme serveur Web. Si vous choisissez d'utiliser le serveur Web Apache, le programme d'installation installe automatiquement ce serveur s'il n'est pas déjà présent sur l'ordinateur cible.
- Ne définissez pas l'ordinateur sur lequel vous avez lancé le programme d'installation comme ordinateur cible. Lancez plutôt une installation locale sur l'ordinateur.

Une fois les ordinateurs cibles définis, cliquez sur **Suivant**. Le programme d'installation vérifie que les ordinateurs sont équipés de la configuration minimale requise pour OfficeScan.

### <span id="page-100-0"></span>**Analyse de l'ordinateur cible**

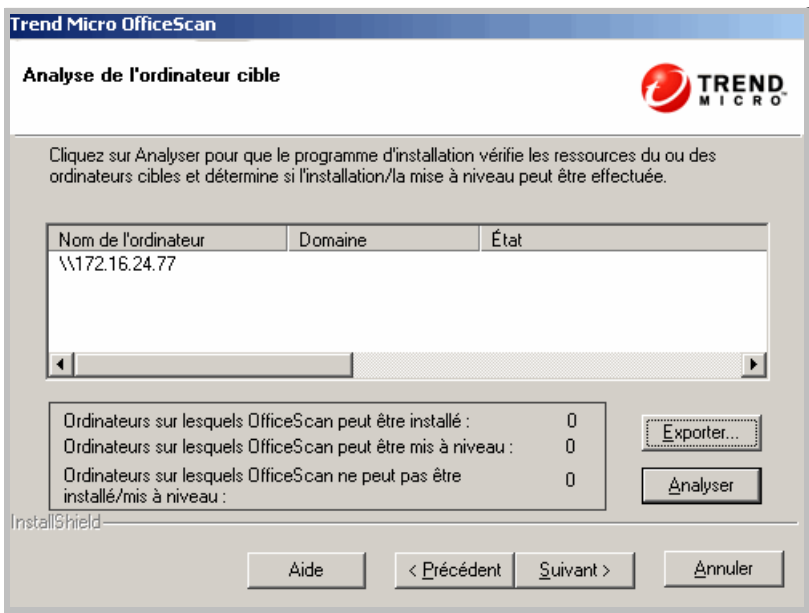

**FIGURE 2-15. Écran Analyse de l'ordinateur cible**

Avant de permettre à l'installation à distance de se poursuivre, le programme d'installation doit d'abord déterminer si les ordinateurs cibles que vous avez sélectionnés peuvent installer le serveur OfficeScan. Pour démarrer l'analyse, cliquez sur **Analyser**. Le programme d'installation peut vous demander le nom d'utilisateur et le mot de passe de l'administrateur utilisés pour se connecter à l'ordinateur cible. Après l'analyse, le programme d'installation affiche les résultats à l'écran.

Si vous procédez à une installation sur plusieurs ordinateurs, l'installation démarrera si au moins un ordinateur est approuvé après l'analyse. Le programme d'installation installe le serveur OfficeScan sur cet ordinateur et ignore les ordinateurs refusés après l'analyse.

Pendant l'installation à distance, la progression de l'installation s'affiche uniquement sur l'ordinateur sur lequel le programme d'installation a été lancé et pas sur les ordinateurs cibles.

# <span id="page-101-0"></span>**Programmes OfficeScan**

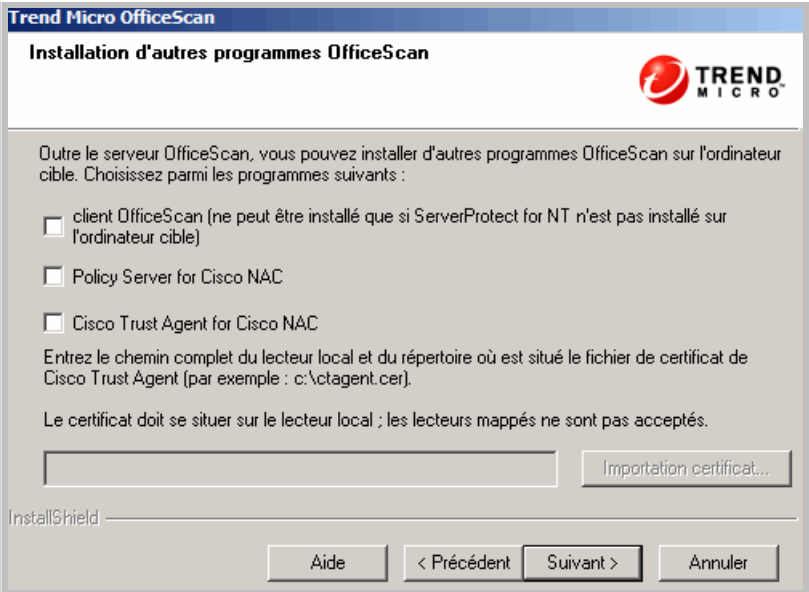

**FIGURE 2-16. Écran Installation des programmes OfficeScan**

Choisissez d'installer les programmes OfficeScan suivants :

### **Client OfficeScan**

Le programme client fournit la protection effective contre les risques de sécurité. C'est pourquoi, pour protéger l'ordinateur hébergeant le serveur OfficeScan contre les risques de sécurité, celui-ci doit également être équipé du programme client. Le fait de choisir d'installer le client lors de l'installation du serveur est un moyen efficace de s'assurer que le serveur est protégé automatiquement. Cela vous évite également d'avoir à installer le client après l'installation du serveur.

**Remarque :** Installez le client sur les autres ordinateurs du réseau après l'installation du serveur. Consultez le *Manuel de l'administrateur* pour obtenir des informations sur les méthodes d'installation du client.

Si vous procédez à une mise à niveau d'OfficeScan, cet écran ne s'affiche pas.

Si un logiciel de sécurité de points finaux Trend Micro ou tiers est actuellement installé sur l'ordinateur du serveur, il se peut qu'OfficeScan ne soit pas en mesure de désinstaller automatiquement le logiciel et de le remplacer par le client OfficeScan. Prenez contact avec votre service d'assistance pour obtenir une liste des logiciels désinstallés automatiquement par OfficeScan. Si le logiciel ne peut pas être désinstallé automatiquement, désinstallez-le manuellement avant de procéder à l'installation d'OfficeScan.

#### **Programmes Cisco Network Admission Control (NAC)**

Cisco NAC met l'accent sur le contrôle des risques de sécurité à l'intérieur du réseau en appliquant des privilèges d'admission ainsi que des stratégies antivirus et de sécurité. Il permet aux ordinateurs clients de communiquer avec le réseau à propos des problèmes de sécurité.

Comme OfficeScan, Cisco NAC dispose d'un composant serveur (Policy Server for Cisco NAC) et d'un composant client (Cisco Trust Agent ou CTA). Pour utiliser Cisco NAC, vous devez disposer de routeurs Cisco qui le prennent en charge et vous devez vous connecter au serveur Cisco Admission Control Server (ACS).

**Remarque :** Les programmes Cisco NAC ne sont disponibles qu'après l'activation du service Antivirus.

> Vous ne pouvez pas installer/mettre à niveau le serveur Policy Server ou CTA si vous effectuez une installation du serveur à distance. Après avoir effectué une installation à distance, installez CTA sur les clients depuis la console Web d'OfficeScan et le serveur Policy Server en exécutant le programme d'installation de Policy Server depuis le pack OfficeScan Setup. Reportez-vous au *Manuel de l'administrateur* pour obtenir plus d'informations sur Cisco NAC.

#### *Policy Server pour Cisco NAC*

Semblable à OfficeScan Web Console, Policy Server for Cisco NAC est une console de type Web sur laquelle vous configurez les stratégies d'admission. Le serveur Policy Server vérifie en continu que les fichiers de signatures des clients et des moteurs de scan sont à jour.

Vous pouvez exécuter le serveur OfficeScan et le serveur Policy Server sur le même ordinateur et sur le même site Web par défaut ou les installer sur des ordinateurs différents. Si vous décidez d'installer les serveurs sur le même ordinateur, le programme d'installation peut les installer simultanément pendant l'installation du serveur ou vous pouvez choisir d'installer le serveur Policy Server ultérieurement. Si vous installez le serveur Policy Server sur un ordinateur différent, exécutez le programme d'installation du serveur Policy Server sur cet ordinateur.

Accédez au programme d'installation du serveur Policy Server depuis le pack OfficeScan Setup.

#### *Cisco Trust Agent (CTA) pour Cisco NAC*

CTA, un programme hébergé dans le serveur OfficeScan et installé sur les clients, permet aux clients OfficeScan de transmettre des informations antivirus à Cisco ACS.

Si vous sélectionnez cette option pendant l'installation du serveur, le serveur OfficeScan installe automatiquement CTA vers tous les clients gérés par le serveur. Dans l'écran suivant, le programme d'installation vous demande de choisir d'installer Cisco Trust Agent ou Cisco Trust Agent Supplicant. La seule différence entre les deux versions réside dans le fait que le pack Supplicant permet une authentification à deux couches pour l'ordinateur et l'utilisateur final.

Si vous ne sélectionnez pas cette option, vous pouvez tout de même installer CTA sur les clients à partir de la console Web (**Cisco NAC > Déploiement de l'agent**). Cependant, vous devez effectuer cette opération chaque fois qu'un nouveau client est ajouté sur le serveur. Reportez-vous à l'*Aide du serveur OfficeScan* pour obtenir des informations sur l'installation de CTA depuis la console Web.

L'installation de CTA requiert un fichier de certificat (.cer) utilisé par CTA pour créer une session de communication chiffrée avec Cisco ACS. Un serveur d'autorité de certification (CA) génère le fichier de certificat. Demandez un fichier de certificat à votre revendeur Trend Micro et entrez le certificat pendant l'installation du serveur ou à partir de la console Web (**Cisco NAC > Certificat client**).

# <span id="page-104-0"></span>**Installation/mise à niveau de Cisco Trust Agent**

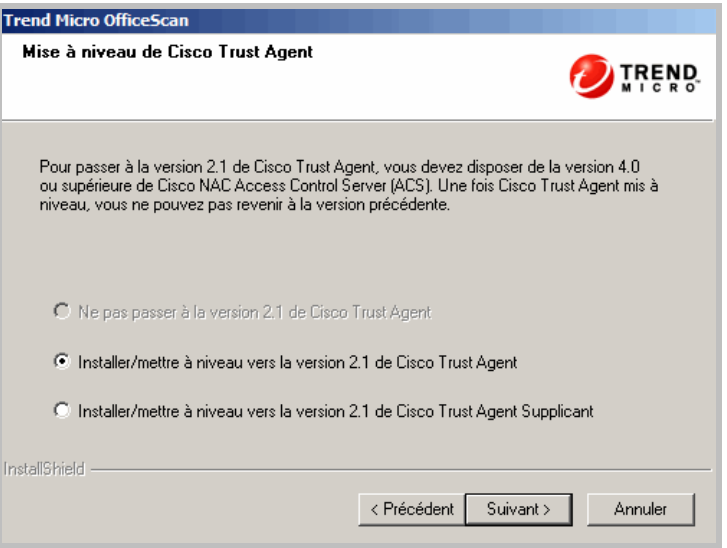

**FIGURE 2-17. Écran Mise à niveau de Cisco Trust Agent**

Si vous effectuez une nouvelle installation, cet écran s'affiche uniquement si vous choisissez d'installer Cisco Trust Agent dans l'écran précédent. Sélectionnez le pack CTA à installer vers les clients.

Si vous procédez à une mise à niveau, cet écran ne s'affiche que si vous avez précédemment installé CTA. Choisissez de mettre à niveau ou non CTA vers la version actuelle (2.1). Si vous procédez à une mise à niveau, sélectionnez le pack de mise ? à niveau de CTA.

Si vous avez choisi de ne pas installer CTA pendant l'installation du serveur, vous pourrez l'installer ultérieurement depuis la console Web.

# <span id="page-105-0"></span>**Licence Cisco Trust Agent**

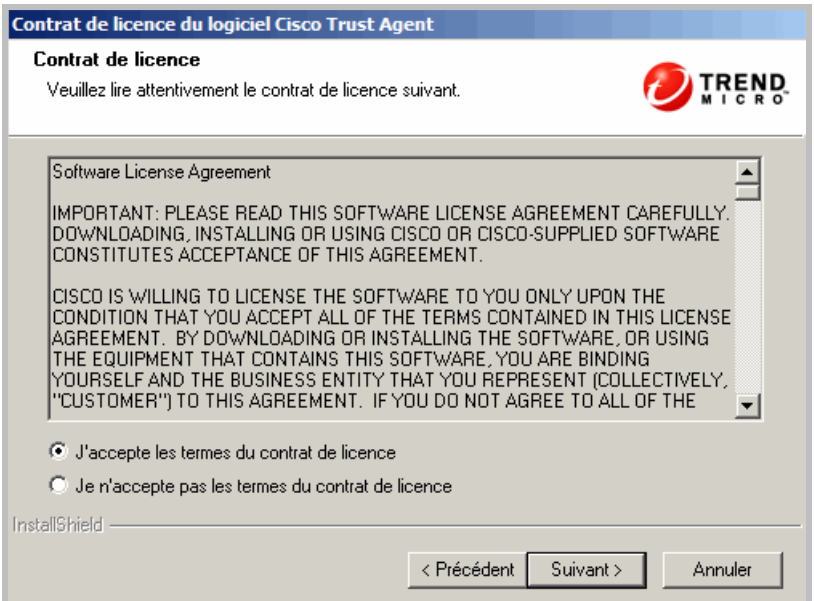

**FIGURE 2-18. Écran Contrat de licence Cisco Trust Agent**

Lisez attentivement le contrat de licence et confirmez votre acceptation avant de procéder à l'installation.

### <span id="page-106-0"></span>**Trend Micro Smart Protection Network**

Trend Micro™ Smart Protection Network est une infrastructure de sécurité du contenu en ligne de nouvelle génération conçue pour protéger les clients contre les risques liés à la sécurité et les menaces Internet. Il repose sur des solutions à la fois locales et hébergées pour protéger les utilisateurs, qu'ils se trouvent sur le réseau, chez eux ou en voyage, à l'aide de clients légers permettant d'accéder à une combinaison unique de technologies en ligne de messagerie, de réputation de fichiers et de sites Web alliées à des bases de données de menaces. À mesure que de nouveaux produits, services et utilisateurs accèdent au réseau, la sécurité des clients est automatiquement mise à jour et renforcée, créant ainsi un service de protection de voisinage en temps réel pour les utilisateurs. La solution Smart Protection Network exploite Smart Protection Network pour une protection en ligne.

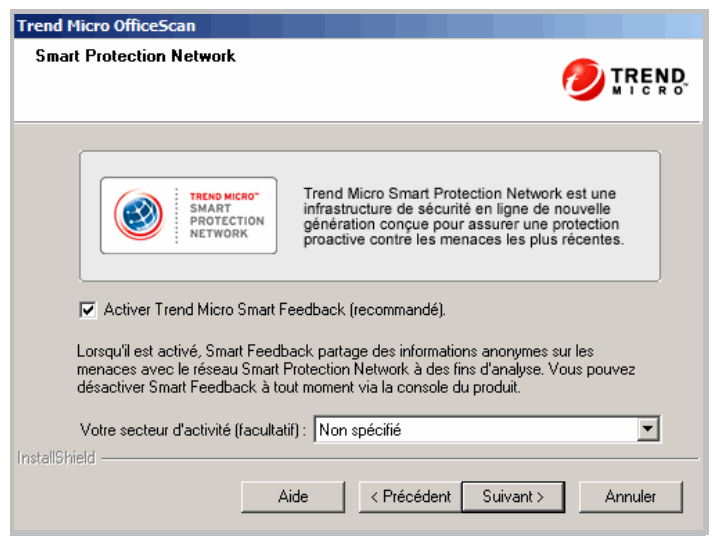

**FIGURE 2-19. Écran Smart Protection Network**

### **Smart Feedback**

Trend Micro Smart Feedback assure la communication entre les produits Trend Micro et les centres et technologies de recherche des menaces de la société, opérationnels 24h/24h et 7 jours/7. Chaque nouvelle menace identifiée par un contrôle de réputation de routine d'un seul client met automatiquement à jour toutes les bases de données de menaces de Trend Micro, et empêche que cette menace ne survienne à nouveau chez un autre client. C'est le cas, par exemple, des contrôles de réputation de routine envoyés à Trend Micro Smart Protection Network. Grâce à l'analyse constante des données de menaces collectées par son vaste réseau mondial de clients et de partenaires, Trend Micro assure une protection automatique et en temps réel contre les menaces les plus récentes, offrant ainsi une sécurité "Better Together". Il s'agit en quelque sorte d'une surveillance automatisée de «voisinage» qui implique toute la communauté afin de protéger chacun de ses membres. La confidentialité des informations personnelles ou professionnelles d'un client est toujours protégée car les données sur les menaces qui sont collectées reposent sur la réputation de la source de communication.

Trend Micro Smart Feedback sert à collecter et à transférer les données appropriées provenant du serveur Trend Micro Smart Protection Server associé aux clients vers les serveurs dorsaux Trend Micro. Cette approche permet d'effectuer des analyses plus approfondies et, par conséquent, de déployer des solutions avancées capables d'évoluer, pour une protection optimale des clients.

Vous pouvez interrompre à tout moment votre participation au programme depuis la console Web.

Pour davantage d'informations à propos de Smart Protection Network, consultez :

<http://fr.trendmicro.com/fr/technology/smart-protection-network/>
## **Mot de passe du compte administrateur**

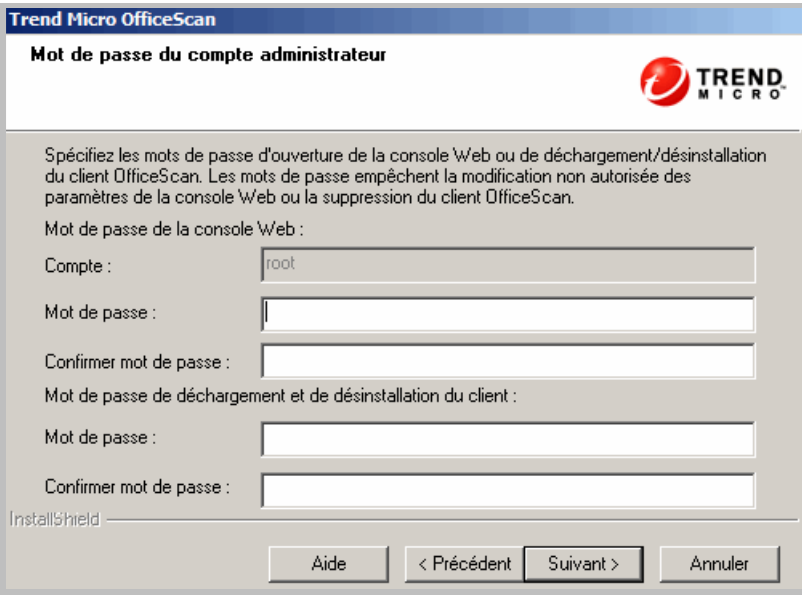

**FIGURE 2-20. Écran Mot de passe du compte administrateur**

Spécifiez les mots de passe pour effectuer ce qui suit :

#### **Accéder à la console Web**

Le programme d'installation crée un compte racine pendant l'installation. Ce compte dispose d'un accès complet à l'ensemble des fonctions de la console Web d'OfficeScan. Une connexion à l'aide de ce compte permet également à l'administrateur de créer des comptes utilisateur dont les autres utilisateurs peuvent se servir pour se connecter à la console Web. Les utilisateurs peuvent configurer ou afficher une ou plusieurs fonctions de la console Web en fonction des privilèges d'accès accordés à leur compte.

Spécifiez un mot de passe que vous et d'autres administrateurs OfficeScan êtes les seuls à connaître. Si vous avez oublié votre mot de passe, contactez votre service d'assistance pour qu'il vous aide à le réinitialiser.

#### **Décharger et désinstaller le client OfficeScan**

Spécifiez un mot de passe pour empêcher la désinstallation ou le déchargement non autorisé du client OfficeScan. Ne désinstallez ni ne déchargez le client qu'en cas de problème lié aux fonctions de celui-ci et installez/rechargez-le dès que possible.

## **Chemin d'installation du client**

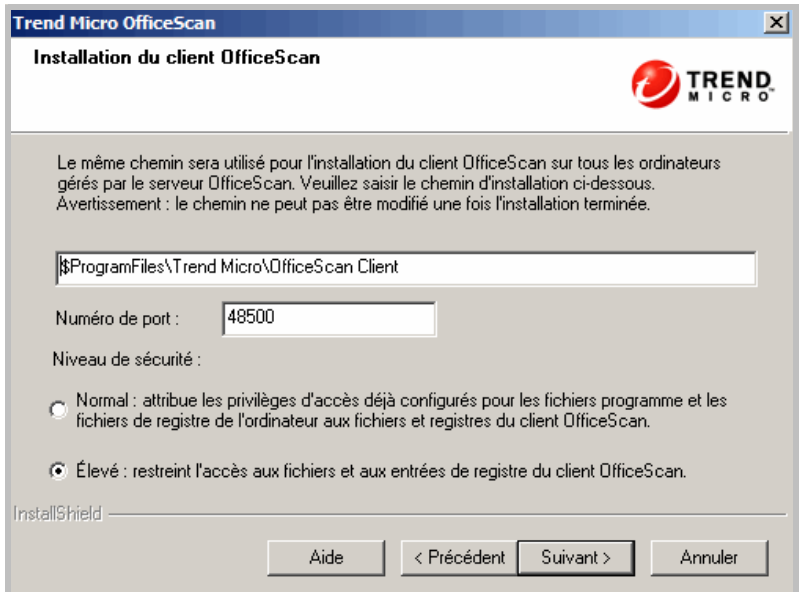

**FIGURE 2-21. Écran Chemin d'installation du client OfficeScan**

Acceptez le chemin d'installation par défaut ou spécifiez-en un nouveau. Modifiez le chemin si le répertoire d'installation ne dispose pas d'un espace disque suffisant.

**Conseil :** Trend Micro recommande l'utilisation des paramètres par défaut.

Si vous modifiez le chemin d'installation, saisissez un emplacement statique ou utilisez des variables. Si l'emplacement saisi inclut un répertoire qui n'existe pas sur le client, celui-ci est automatiquement créé lors de l'installation du client par le programme d'installation.

Pour saisir un emplacement d'installation statique du client, entrez l'emplacement du lecteur, y compris la lettre de lecteur. Par exemple, C:\Program Files\Trend Micro\OfficeScan Client.

**Remarque :** Il est impossible de modifier le chemin d'installation du client une fois l'installation du serveur OfficeScan terminée. Tous les clients OfficeScan installés utilisent le même chemin d'installation.

Pour spécifier des variables dans le chemin d'installation du client, utilisez les éléments suivants :

- **\$BOOTDISK :** la lettre du lecteur du disque dur d'amorçage de l'ordinateur, par défaut C:\
- **\$WINDIR :** le répertoire Windows, par défaut C:\Windows
- **\$ProgramFiles :** le répertoire Program Files configuré automatiquement sous Windows et habituellement utilisé pour installer les logiciels, par défaut C:\Program Files

Sur cet écran, configurez les informations suivantes :

- **Numéro de port :** le programme d'installation génère de façon aléatoire ce numéro de port utilisé par le serveur OfficeScan pour communiquer avec les clients Vous pouvez modifier ce numéro.
- **Niveau de sécurité du client :** Après avoir installé OfficeScan, vous pouvez modifier le niveau de sécurité à partir de la console OfficeScan (**Ordinateurs en réseau > Gestion des clients > Paramètres > Privilèges et autres paramètres > Autres paramètres**).
	- **Normal :** autorise les clients à accéder en lecture/écriture aux dossiers, fichiers et registres du client OfficeScan sur les ordinateurs clients.
	- **Élevé :** restreint l'accès du client aux dossiers, fichiers et registres du client OfficeScan (par défaut). Si vous sélectionnez Élevé, les paramètres de droits d'accès aux dossiers, fichiers et entrées de registre d'OfficeScan sont hérités du dossier Program Files.

## **Fonctions antivirus**

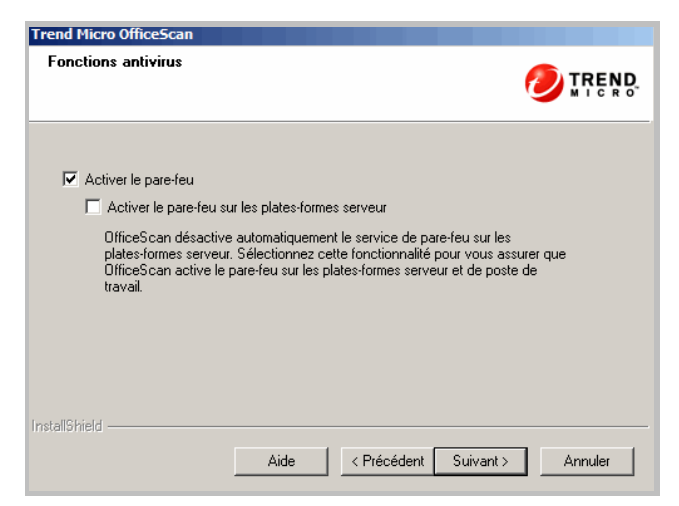

**FIGURE 2-22. Écran Fonctions antivirus**

Cet écran ne s'affiche que si vous activez le service antivirus.

#### **Pare-feu OfficeScan**

Le pare-feu OfficeScan protège les clients et les serveurs du réseau grâce à sa fonction Stateful inspection, ainsi qu'à des fonctions de scan et d'élimination de virus réseau très performantes. Créez des règles pour filtrer les connexions par adresse IP, numéro de port ou protocole, puis appliquez-les à différents groupes d'utilisateurs.

Il est possible de désactiver le pare-feu et de le réactiver ultérieurement depuis la console Web du serveur OfficeScan.

Vous pouvez activer de manière facultative le pare-feu sur les plates-formes serveur. Si la plate-forme serveur active déjà le service de pare-feu, sélectionnez cette option pour vous assurer qu'OfficeScan ne le désactive pas.

## **Fonction anti-spyware**

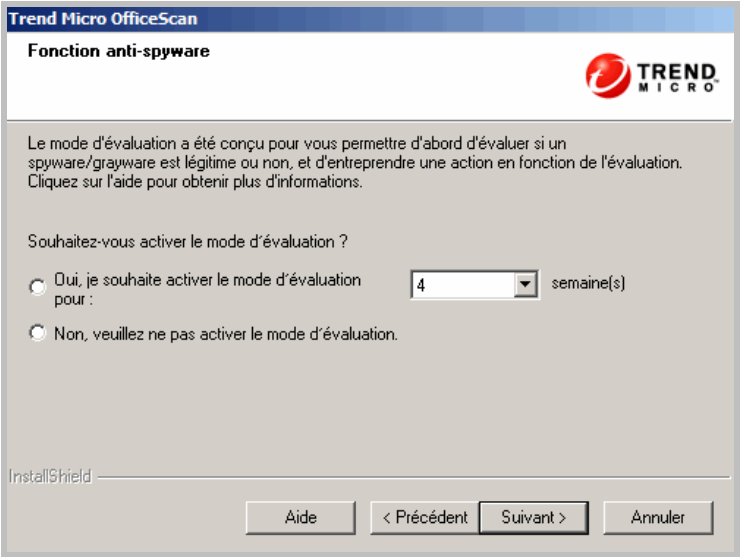

**FIGURE 2-23. Écran Fonction anti-spyware**

Cet écran ne s'affiche que si vous activez le service de réputation de sites Web et anti-spyware.

En mode d'évaluation, tous les clients gérés par le serveur consignent les spywares/graywares détectés lors du scan manuel, du scan en temps réel, du scan programmé et du scan immédiat mais ne nettoient pas les composants de spyware/grayware. Le nettoyage met fin aux processus ou supprime les répertoires, fichiers, cookies et raccourcis.

Le mode d'évaluation de Trend Micro a été conçu pour vous permettre d'évaluer les éléments que Trend Micro détecte comme étant des spywares/graywares avant de configurer une action en fonction de votre évaluation. Par exemple, les spywares/graywares détectés qui ne constituent pas selon vous un risque de sécurité peuvent être ajoutés à la liste des spywares/graywares approuvés.

Après l'installation, consultez le *Manuel de l'administrateur* pour savoir quelles actions sont recommandées en mode d'évaluation.

Configurez le mode d'évaluation pour que celui-ci ne s'applique que pour une durée déterminée en spécifiant le nombre de semaines dans cet écran. Après l'installation, vous pouvez modifier les paramètres de mode d'évaluation à partir de la console Web (**Ordinateurs en réseau > Paramètres clients généraux > Paramètres de spywares/graywares**).

## **Raccourci du dossier programme**

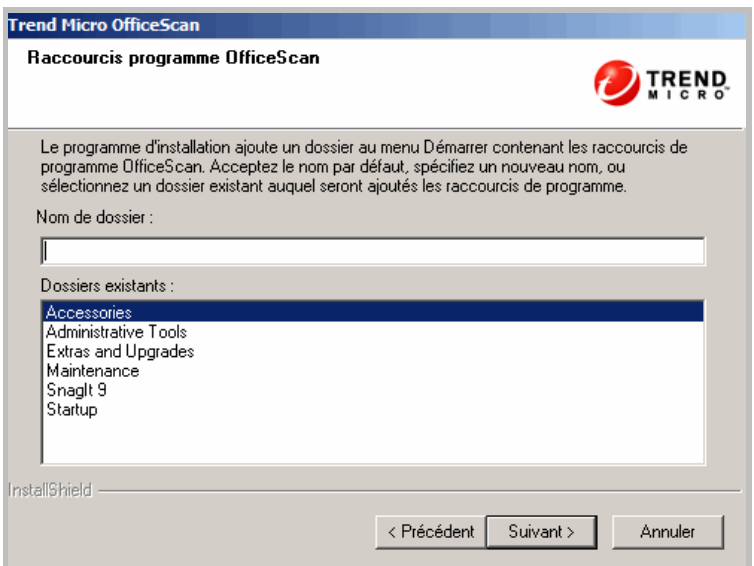

**FIGURE 2-24. Écran Raccourcis du programme**

Acceptez le nom de dossier par défaut ou spécifiez-en un nouveau. Vous pouvez également sélectionner un dossier existant auquel le programme d'installation ajoute les raccourcis de programme.

## **Informations sur l'installation**

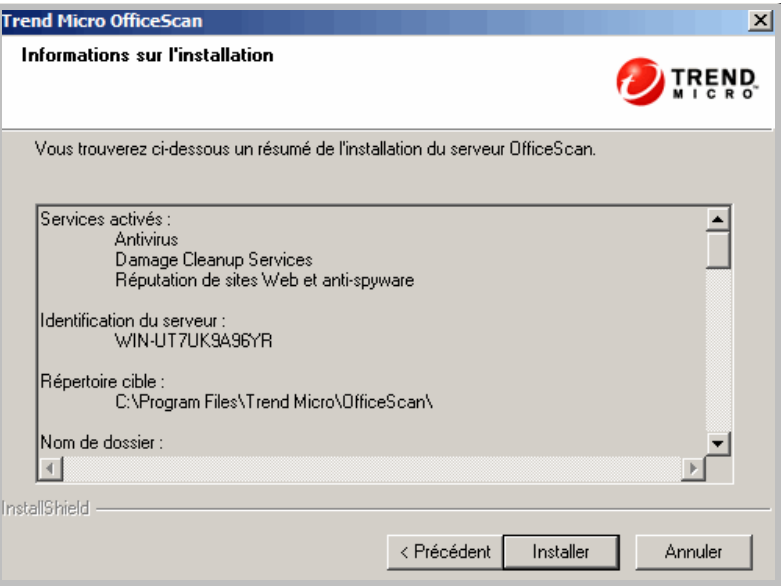

**FIGURE 2-25. Écran Informations sur l'installation**

Cet écran fournit un récapitulatif des paramètres d'installation. Vérifiez les informations relatives à l'installation et cliquez sur **Précédent** pour modifier les paramètres ou les options, le cas échéant. Pour lancer l'installation, cliquez sur **Installer**.

## **Installation de Policy Server**

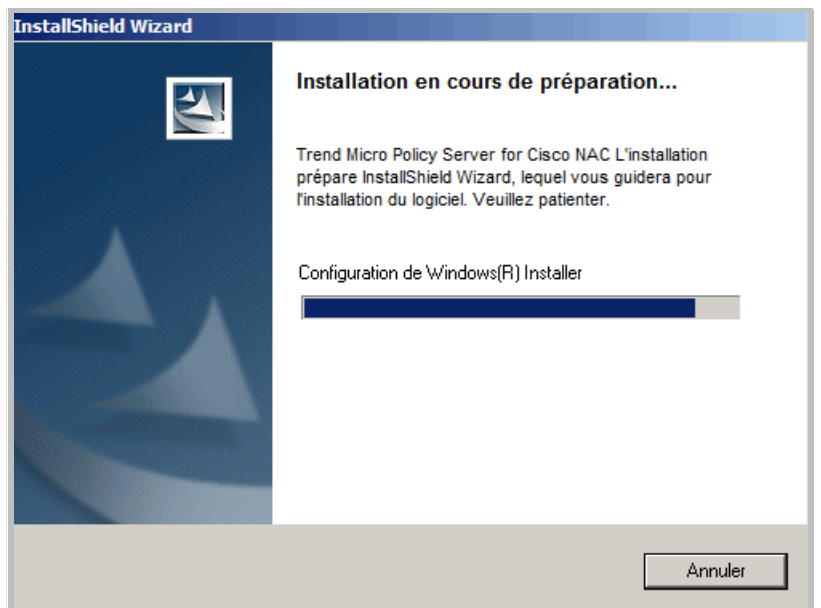

**FIGURE 2-26. Écran Installation de Policy Server**

Cet écran s'affiche si vous avez choisi d'installer Policy Server for Cisco NAC. Les paramètres et options s'affichant sur l'écran d'installation du serveur Policy Server sont semblables à la plupart des paramètres que vous spécifiez lors de l'installation du serveur OfficeScan.

- **Contrat de licence :** acceptez les termes du contrat de licence avant de poursuivre.
- **Chemin d'installation :** acceptez le chemin d'installation par défaut ou spécifiez un emplacement sur l'ordinateur local où installer le serveur Policy Server.
- **Serveur Web :** indiquez s'il convient d'utiliser un serveur Web IIS ou Apache.
- **Configuration du serveur Web :** spécifiez les paramètres du serveur Web sélectionné.
- **Mot de passe de la console Web :** spécifiez le mot de passe permettant d'accéder à la console du serveur Policy Server. Bien que la console soit séparée de celle du serveur OfficeScan, vous pouvez la lancer depuis OfficeScan.
- **Authentification du serveur ACS :** un serveur ACS reçoit les données antivirus du client OfficeScan par l'intermédiaire du périphérique d'accès au réseau et les transmet à une base de données externe d'utilisateurs pour évaluation. A un stade ultérieur du processus, le serveur ACS transmet également au périphérique d'accès au réseau le résultat de l'évaluation, qui peut comprendre des instructions à l'intention du client OfficeScan.
- **Informations sur l'installation :** Vérifiez les informations d'installation.

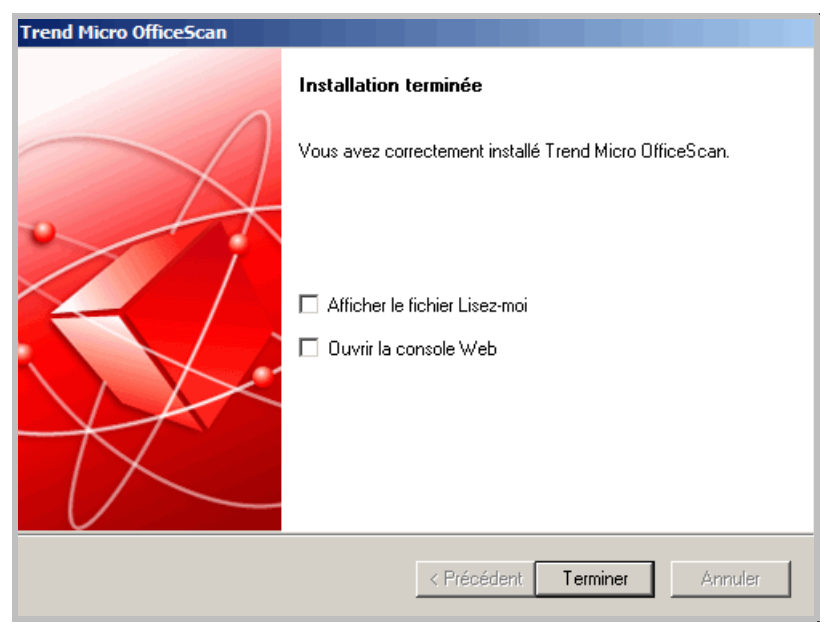

## **Installation du serveur OfficeScan terminée**

**FIGURE 2-27. Écran Installation terminée**

Une fois l'installation terminée, consultez le fichier Lisez-moi pour des informations de base sur le produit et les problèmes connus.

Vous pouvez également lancer la console Web pour commencer à configurer les paramètres d'OfficeScan.

# **Tâches après l'installation**

Effectuez les tâches suivantes après l'installation :

- *[Vérification de l'installation ou de la mise à niveau du serveur](#page-117-0)* à la page 2-62
- *[Mise à jour des composants OfficeScan](#page-120-0)* à la page 2-65
- *[Vérification des paramètres par défaut](#page-120-1)* à la page 2-65
- *[Utilisation de Client Mover for Legacy Platforms](#page-121-0)* à la page 2-66. N'effectuez cette tâche que si vous disposez de clients exécutant Windows 95, 98, Me, NT, 2000 ou dotés de l'architecture Itanium.
- *[Enregistrement d'OfficeScan sur Control Manager](#page-124-0)* à la page 2-69. L'enregistrement de Control Manager ne s'applique qu'aux serveurs OfficeScan bénéficiant d'une nouvelle installation.
- *[Installation de Plug-in Manager](#page-124-1)* à la page 2-69

## <span id="page-117-0"></span>**Vérification de l'installation ou de la mise à niveau du serveur**

Après avoir effectué l'installation ou la mise à niveau, vérifiez ce qui suit :

#### **TABLEAU 2-2. Éléments à vérifier après l'installation ou la mise à niveau d'OfficeScan**

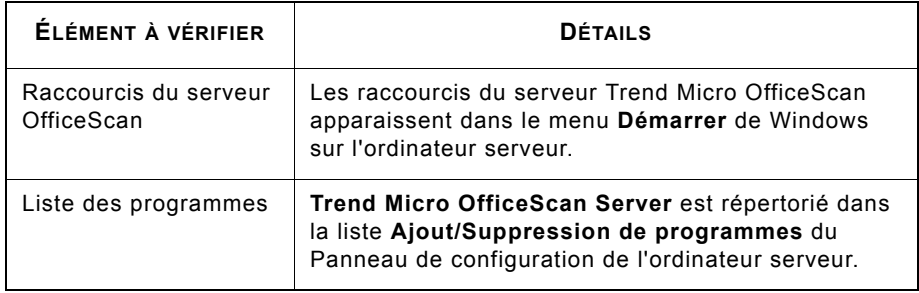

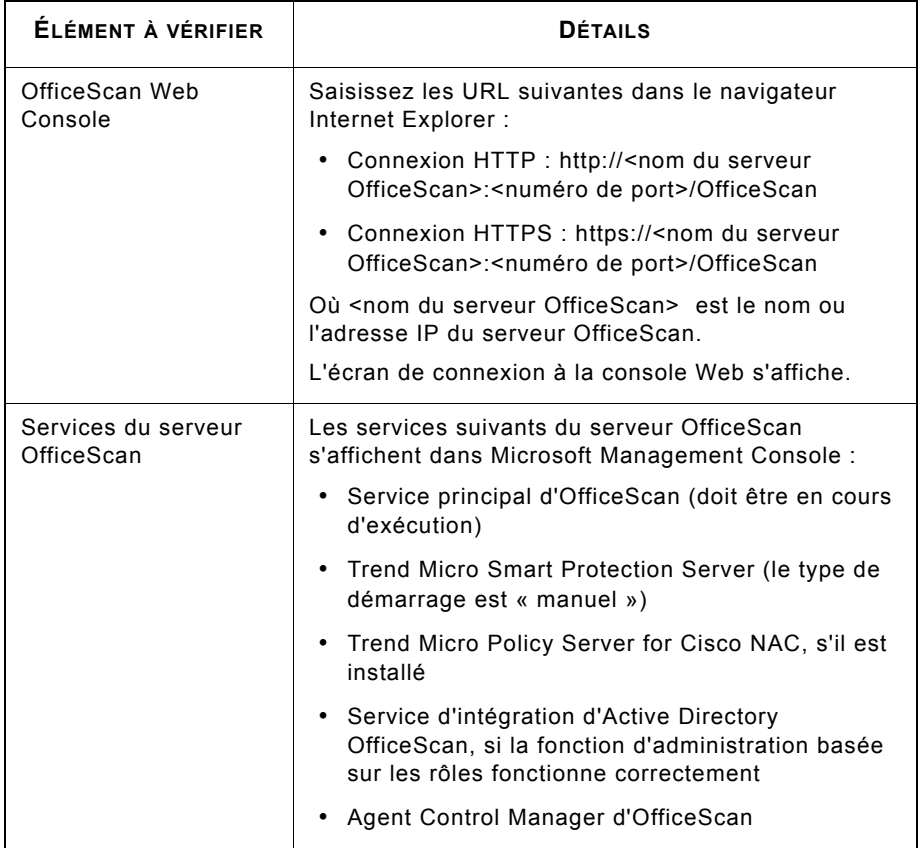

#### **TABLEAU 2-2. Éléments à vérifier après l'installation ou la mise à niveau d'OfficeScan (suite)**

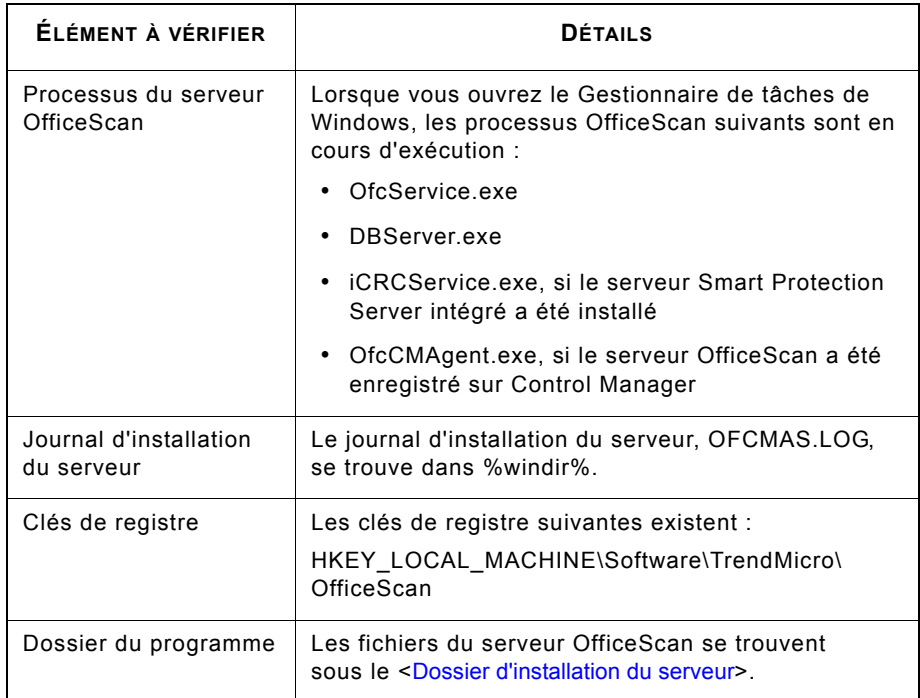

#### **TABLEAU 2-2. Éléments à vérifier après l'installation ou la mise à niveau d'OfficeScan (suite)**

## <span id="page-120-0"></span>**Mise à jour des composants OfficeScan**

Après avoir installé ou mis à niveau OfficeScan, mettez à jour les composants sur le serveur.

**Remarque :** Cette section explique comment effectuer une mise à jour manuelle. Pour plus d'informations sur la mise à jour programmée et les configurations de mise à jour, consultez l'*aide du serveur OfficeScan*.

#### **Pour mettre à jour le serveur OfficeScan :**

- **1.** Ouvrez la console Web d'OfficeScan.
- **2.** Dans le menu principal, cliquez sur **Mises à jour** > **Serveur** > **Mise à jour manuelle**. L'écran Mise à jour manuelle qui s'affiche présente les composants actuels, leur numéro de version, ainsi que les dates des mises à jour les plus récentes.
- **3.** Sélectionnez les composants à mettre à jour.
- **4.** Cliquez sur **Mettre à jour**. Le serveur vérifie la présence de composants mis à jour sur le serveur de mise à jour. La progression et l'état de la mise à jour s'affichent.

### <span id="page-120-1"></span>**Vérification des paramètres par défaut**

OfficeScan s'installe avec les paramètres par défaut. Si ces paramètres ne correspondent pas à vos exigences en matière de sécurité, modifiez-les dans la console Web. Reportez-vous à l'*aide du serveur OfficeScan* et au *Manuel de l'administrateur* pour plus de détails sur les paramètres disponibles sur la console Web.

#### **Paramètres de scan**

OfficeScan propose différents types de scan pour protéger les ordinateurs contre les risques de sécurité. Modifiez les paramètres de scan depuis la console Web en accédant à **Ordinateurs en réseau> Gestion des clients > Paramètres > {Type de scan}**.

#### **Paramètres clients généraux**

OfficeScan fournit différents types de paramètres qui s'appliquent à tous les clients enregistrés sur le serveur ou à tous les clients disposant d'un privilège donné. Modifiez les paramètres clients généraux depuis la console Web en accédant à **Ordinateurs en réseau > Paramètres clients généraux**.

#### **Privilèges client**

Les privilèges client par défaut comprennent l'affichage des onglets **Scan du courrier** et **Boîte à outils** dans la console client. Modifiez les privilèges client par défaut depuis la console Web en accédant à **Ordinateurs en réseau > Gestion des clients > Paramètres > Privilèges et autres paramètres**.

## <span id="page-121-0"></span>**Utilisation de Client Mover for Legacy Platforms**

Le client OfficeScan ne prend plus en charge les systèmes d'exploitation Windows 95, 98, Me, NT ou 2000 et la plate-forme d'architecture Itanium. Si des clients OfficeScan exécutent une de ces plates-formes et que vous avez mis à niveau le serveur qui les gère vers la version 10.5 :

- Les clients OfficeScan ne seront pas mis à niveau.
- Le serveur OfficeScan 10.5 arrête de gérer les clients. L'état du client devient « Déconnecté »
- Le serveur OfficeScan 10.5 enregistre les informations des clients dans un fichier nommé **unsupCln.txt**. Utilisez ce fichier pour « déplacer » les clients vers un serveur possédant la même version. Déplacer signifie désigner un nouveau serveur pour gérer les clients.
- Sur l'ordinateur du serveur OfficeScan 10.5, exécutez un outil appelé Client Mover for Legacy Platforms. Cet outil notifie aux clients qu'ils seront gérés par un nouveau serveur et vérifie si le déplacement des clients a été correctement effectué. Lorsque les clients reçoivent la notification, ils s'enregistrent auprès de leur nouveau serveur parent.

#### **Pour déplacer les clients :**

- **1.** Préparez un nouveau serveur parent. Cette version du serveur doit être la même que la version des clients à déplacer.
- **2.** Prenez note du nom de l'ordinateur du serveur, de son adresse IP et de son port d'écoute. Ces informations vous seront demandées lors du déplacement des clients.

Obtenez le port d'écoute du serveur à partir de la console Web du serveur; pour cela, accédez à **Administration > Serveur Web**.

**3.** Sur l'ordinateur du serveur OfficeScan 10.5, accédez au <dossier d'installation du serveur>\PCCSRV\Admin\Utility\ClientMover et exécutez **clientmover.exe**.

**4.** Dans la fenêtre de commande, entrez la commande suivante :

```
ClientMover /P:<ExportDataPath> /S:<ServerIP:port> /N
```
Où :

- **ExportDataPath :** chemin d'accès et nom du fichier (unsupCln.txt) contenant les informations sur le client.
- **Serveur IP:port :** l'adresse IP et le port d'écoute du serveur du nouveau serveur parent.
- **/N :** une commande qui notifie, puis déplace les clients vers le nouveau serveur parent. Cette commande est utilisée en association avec la commande /V.

Par exemple :

ClientMover /P:"C:\Program Files\TrendMicro\OfficeScan\PCCSRV\ Private\unsupcln.txt" /S:123.12.12.123:23456 /N

**5.** Utilisez la commande /V pour vérifier que l'outil a bien déplacé les clients. Cette commande compare les adresses IP du serveur OfficeScan 10.5 et du nouveau serveur parent. Si les adresses IP sont identiques, l'outil n'a pas réussi à déplacer les clients.

Par exemple :

ClientMover /P:"C:\Program Files\Trend Micro\OfficeScan\PCCSRV\Private\ unsupcln.txt" /S:123.12.12.123:23456 /V

- **6.** Pour vérifier le résultat :
	- **a.** Accédez au journal généré dans \PCCSRV\Private\. Le nom du fichier journal est unsupcln.txt.log.<date\_heure>.

Par exemple : unsupcln.txt.log.20080101\_123202

**b.** Dans le même dossier, vérifiez si OfficeScan a mis à jour et sauvegardé le fichier unsupcln.txt. Le nom du fichier de sauvegarde est unsupcln.txt.bak. Exemple d'entrée dans le fichier unsupcln.txt mis à jour :

------------------------------------------------------------

x12xx345-6xxx-78xx-xx91-234x567x8x91 1234567891 23456 0

------------------------------------------------------------

 $O$ ù :

- $"x12xx345-6xxx-78xx-xx91-234x567x8x91"$  est le GUID du client.
- "1234567891" est l'adresse IP du client en notation décimale.
- "23456" est le port d'écoute du client.
- "0" est le résultat et signifie que la notification a été effectuée.

Autres résultats possibles :

- $\bullet$  1 = notification au client réussie
- $\bullet$  2 = échec de la notification au client
- $\bullet$  3 = vérification réussie
- $\bullet$  4 = échec de la vérification

Exemple d'entrée dans le fichier unsupcln.txt.log.<date\_heure> :

------------------------------------------------------------

```
x12xx345-6xxx-78xx-xx91-234x567x8x91 123.12.12.123:23456 
Impossible d'envoyer la notification. Veuillez vérifier 
l'état du réseau ou du client.
```
------------------------------------------------------------

Où :

- $"x12xx345-6xxx-78xx-xx91-234x567x8x91"$  est le GUID du client.
- "123.12.12.123:23456" est l'adresse IP du client et son port d'écoute.
- Le résultat est « Impossible d'envoyer la notification. Veuillez vérifier l'état du réseau ou du client. »
- **7.** Utilisez la commande /F pour forcer la notification ou la vérification sans vérifier l'état actuel du client.

## <span id="page-124-0"></span>**Enregistrement d'OfficeScan sur Control Manager**

Si vous souhaitez qu'un serveur Control Manager gère les serveurs OfficeScan que vous venez d'installer, enregistrez OfficeScan sur Control Manager après l'installation. Vous pouvez effectuer cette opération depuis la console Web d'OfficeScan en accédant à **Administration > Paramètres de Control Manager**. Consultez l'*aide du serveur OfficeScan* ou le *Manuel de l'administrateur OfficeScan* pour connaître la procédure à suivre.

## <span id="page-124-1"></span>**Installation de Plug-in Manager**

Des plugiciels, de même que des nouvelles versions de produits, des Services Packs et des patchs, sont conçus pour ajouter de nouvelles fonctionnalités de sécurité à OfficeScan et améliorer les performances du produit. Plug-in Manager facilite l'installation, le déploiement et la gestion des plugiciels.

Les administrateurs peuvent installer deux types de plugiciels :

• Plugiciels indépendants publiés séparément par Trend Micro

Le serveur OfficeScan télécharge Plug-in Manager et les plugiciels indépendants, y compris les nouvelles versions des programmes, à partir de Trend Micro ActiveUpdate Server ou à partir de la première source de mise à jour de l'écran Source de mise à jour du serveur, y compris Trend Micro Control Manager.

• Fonctions natives d'OfficeScan. Ces fonctions sont publiées en même temps que le serveur OfficeScan.

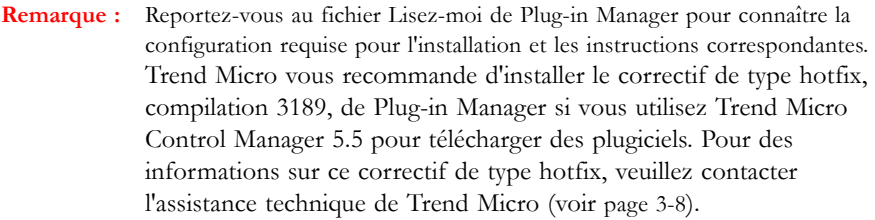

# **Désinstallation/rétrogradation du serveur**

Si vous rencontrez des problèmes avec OfficeScan, vous pouvez :

- Déplacer tous les clients avant d'utiliser le programme de désinstallation pour supprimer en toute sécurité le serveur OfficeScan de votre ordinateur, puis réinstaller OfficeScan.
- Rétrogradez les clients vers une version précédente d'OfficeScan au lieu de désinstaller le serveur OfficeScan. Voir la section *[Rétrogradation vers des versions](#page-132-0)  [précédentes d'OfficeScan](#page-132-0)* à la page 2-77.

## <span id="page-125-0"></span>**Désinstallation du serveur OfficeScan**

Utilisez le programme de désinstallation pour supprimer en toute sécurité le serveur OfficeScan.

## **Avant de désinstaller le serveur OfficeScan**

Avant de désinstaller le serveur, déplacez les clients qu'il gère vers un serveur OfficeScan disposant de la même version. Envisagez de sauvegarder la base de données du serveur et les fichiers de configuration si vous prévoyez de réinstaller le serveur par la suite.

#### **Déplacement des clients vers un autre serveur OfficeScan**

La console Web d'OfficeScan dispose d'une option permettant de déplacer les clients gérés par le serveur vers un autre serveur OfficeScan.

#### **Pour déplacer des clients vers un autre serveur OfficeScan :**

- **1.** Notez les informations suivantes pour l'autre serveur OfficeScan. Vous en aurez besoin lors du déplacement des clients.
	- Nom ou adresse IP de l'ordinateur
	- Port d'écoute du serveur

Pour afficher le port d'écoute du serveur, accédez à **Administration > Paramètres de connexion**. Le numéro de port s'affiche à l'écran.

- **2.** Sur la console Web du serveur que vous souhaitez désinstaller, accédez à **Ordinateurs en réseau > Gestion des clients**.
- **3.** Dans l'arborescence des clients, sélectionnez les clients que vous souhaitez mettre à niveau, puis cliquez sur **Gérer l'arborescence client > Déplacer client**.
- **4.** Sous **Déplacer le(s) client(s) sélectionné(s) vers un autre serveur OfficeScan**, spécifiez le nom/l'adresse IP de l'ordinateur serveur ainsi que le port d'écoute de l'autre serveur OfficeScan.
- **5.** Cliquez sur **Déplacer**.

Si tous les clients ont été déplacés et sont désormais gérés par l'autre serveur OfficeScan, vous pouvez désinstaller le serveur OfficeScan en toute sécurité.

#### **Sauvegarde et restauration de la base de données et des fichiers de configuration OfficeScan**

Sauvegardez la base de données OfficeScan et les fichiers de configuration importants avant de désinstaller le serveur OfficeScan. Sauvegardez la base de donnés du serveur OfficeScan à un emplacement situé à l'extérieur du répertoire du programme OfficeScan.

#### **Pour sauvegarder et restaurer la base de données et les fichiers de configuration OfficeScan :**

**1.** Sauvegardez la base de données à partir de la console Web d'OfficeScan, en accédant à **Administration > Sauvegarde de la base de données**. Consultez le *Manuel de l'administrateur OfficeScan* ou l'*aide du serveur OfficeScan* pour connaître la procédure à suivre.

**AVERTISSEMENT ! N'utilisez aucun autre type d'outil ou d'application de sauvegarde.**

- **2.** Arrêtez le service principal d'OfficeScan à partir de Microsoft Management Console.
- **3.** Sauvegardez manuellement les fichiers et dossiers suivants figurant sous <[Dossier](#page-13-0)  [d'installation du serveur>](#page-13-0)\PCCSRV :
	- **ofcscan.ini :** contient les paramètres clients généraux
	- **ous.ini :** contient la table source de mise à jour pour le déploiement des composants antivirus
	- Dossier **Private :** contient les paramètres du pare-feu et de la source de mise à jour
	- Dossier **Web\tmOPP :** contient les paramètres de prévention des épidémies
	- **Pccnt\Common\OfcPfw.dat :** contient les paramètres du pare-feu
- **Download\OfcPfw.dat :** contient les paramètres de déploiement du pare-feu
- **Dossier Log :** contient les événements système et les journaux de vérification de la connexion
- **Dossier Virus :** contient les fichiers mis en quarantaine
- **Dossier HTTPDB :** contient la base de données OfficeScan
- **4.** Désinstallez le serveur OfficeScan. Pour obtenir des informations détaillées, voir *[Désinstallation du serveur OfficeScan](#page-125-0)* à la page 2-70.
- **5.** Effectuez une nouvelle installation. Voir *[Exécution d'une nouvelle installation du serveur](#page-57-0)  OfficeScan* [à la page 2-2](#page-57-0) pour obtenir des informations détaillées.
- **6.** Une fois l'installation terminée, ouvrez Microsoft Management Console (cliquez sur **Démarrer > Exécuter** et saisissez **services.msc**).
- **7.** Cliquez avec le bouton droit sur **Service principal d'OfficeScan**, puis cliquez sur **Arrêter**.
- **8.** Copiez les fichiers de sauvegarde dans le dossier [<Dossier d'installation du](#page-13-0)  [serveur>](#page-13-0)\PCCSRV de l'ordinateur cible. Cette opération remplace la base de données du serveur OfficeScan ainsi que les fichiers et dossiers appropriés.
- **9.** Redémarrez le service principal d'OfficeScan.

## **Désinstallation du serveur OfficeScan**

Utilisez le programme de désinstallation pour désinstaller le serveur OfficeScan ainsi que le serveur Smart Protection Server intégré.

Si vous rencontrez des problèmes avec le programme de désinstallation, désinstallez manuellement le serveur.

**Remarque :** Pour connaître la procédure de désinstallation du client OfficeScan, consultez le *Manuel de l'administrateur*

#### **Pour désinstaller le serveur OfficeScan à l'aide du programme de désinstallation :**

**1.** Si vous avez effectué une nouvelle installation sur l'ordinateur serveur, ignorez cette étape.

Si vous avez mis à niveau le serveur vers cette version, à partir d'une version antérieure :

- **a.** Si Plug-in Manager est actuellement installé, désinstallez-le.
- **b.** Si Plug-in Manager n'est pas installé, supprimez la clé de registre **AOS** se trouvant dans HKEY\_LOCAL\_MACHINE\SOFTWARE\TrendMicro\OfficeScan\ service\.
- **2.** Lancez le programme de désinstallation. Il existe deux moyens d'accéder au programme de désinstallation.

#### *Méthode A*

- **a.** Sur l'ordinateur du serveur OfficeScan, cliquez sur **Démarrer** > **Programmes** > **Trend Micro OfficeScan Server** > **Désinstaller OfficeScan**. Un écran de confirmation s'affiche.
- **b.** Cliquez sur **Oui**. Le programme de désinstallation du serveur vous invite à saisir le mot de passe de l'administrateur.
- **c.** Saisissez le mot de passe de l'administrateur et cliquez sur **OK**. Le programme de désinstallation du serveur commence à supprimer les fichiers du serveur. Un message de confirmation s'affiche.
- **d.** Cliquez sur **OK** pour fermer le programme de désinstallation.

#### *Méthode B*

- **a.** Double-cliquez sur le programme du serveur OfficeScan dans l'écran Ajout/Suppression de programmes de Windows.
- **b.** Cliquez **Panneau de configuration > Ajout/Suppression de programmes**. Localisez « Trend Micro OfficeScan Server » et double-cliquez dessus. Suivez les instructions à l'écran jusqu'à ce que vous soyez invité à saisir le mot de passe d'administrateur.
- **c.** Saisissez le mot de passe de l'administrateur et cliquez sur **OK**. Le programme de désinstallation du serveur commence à supprimer les fichiers du serveur. Un message de confirmation s'affiche.
- **d.** Cliquez sur **OK** pour fermer le programme de désinstallation.

#### **Pour désinstaller le serveur manuellement :**

#### **Première partie : Désinstallation du serveur Smart Protection Server intégré**

- **1.** Ouvrez Microsoft Management Console et arrêtez le service principal d'OfficeScan.
- **2.** Ouvrez une invite de commande et accédez à <[Dossier d'installation du](#page-13-0)  [serveur>](#page-13-0)\PCCSRV.
- **3.** Exécutez la commande suivante :

SVRSVCSETUP.EXE -uninstall

Cette commande désinstalle les services liés à OfficeScan, mais ne supprime pas les fichiers de configuration ou la base de données OfficeScan.

- **4.** Accédez à <[Dossier d'installation du serveur](#page-13-0)>\PCCSRV\private et ouvrez **ofcserver.ini**.
- **5.** Modifiez les paramètres suivants :

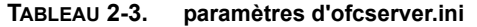

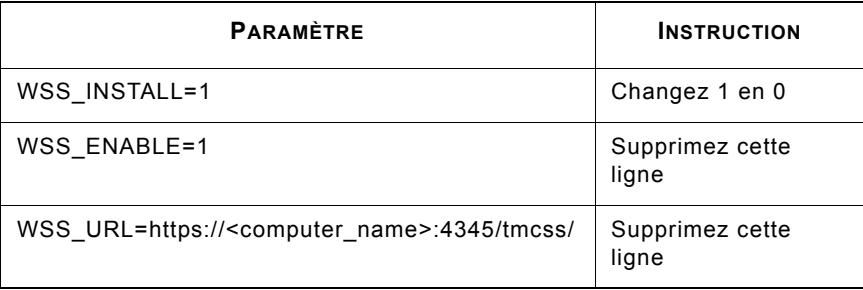

- **6.** Accédez à <[Dossier d'installation du serveur](#page-13-0)>\PCCSRV et ouvrez **OfUninst.ini**. Supprimez les lignes suivantes :
	- Si vous utilisez un serveur Web IIS :

```
[WSS_WEB_SERVER]
ServerPort=8082
IIS_VhostName=Smart Protection Server (intégré)
IIS_VHostIdx=5
```
**Remarque :** La valeur de IIS\_VHostidx doit être identique à la valeur « isapi » indiquée sur la ligne suivante :

> ROOT=/tmcss,C:\Program Files\Trend Micro\OfficeScan\PCCSRV\WSS\isapi,,<valeur>

[WSS\_SSL]

```
SSLPort=<port SSL>
```
• Si vous utilisez un serveur Web Apache :

```
[WSS_WEB_SERVER]
ServerPort=8082
[WSS_SSL]
SSLPort=<port SSL>
```
- **7.** Ouvrez une invite de commande et accédez à <[Dossier d'installation du](#page-13-0)  [serveur>](#page-13-0)\PCCSRV.
- **8.** Exécutez les commandes suivantes :

```
Svrsvcsetup -install
Svrsvcsetup -enablessl
Svrsvcsetup -setprivilege
```
- **9.** Vérifiez si les éléments suivants ont été supprimés :
	- service Trend Micro Smart Protection Server à partir de Microsoft Management Console
	- Compteurs de performances de Smart Protection Server
	- Site Web de Smart Protection Server (intégré)

#### **Deuxième partie : Désinstallation du serveur OfficeScan**

**1.** Ouvrez l'Éditeur du Registre et suivez cette procédure :

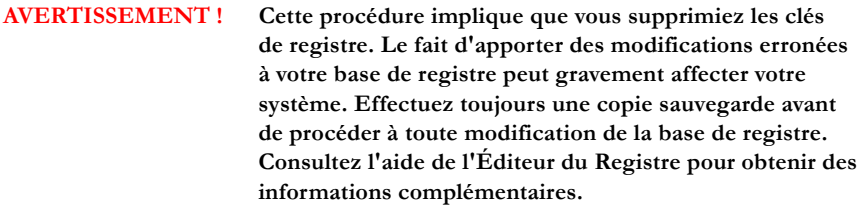

- **a.** Accédez à HKEY\_LOCAL\_MACHINE\SYSTEM\CurrentControlSet\Services\.
- **b.** Vérifiez que la ruche **ofcservice** a été supprimée.
- **c.** Accédez à HKEY\_LOCAL\_MACHINE\SOFTWARE\ Trend Micro\OfficeScan\ et supprimez la ruche **OfficeScan**.

Pour les ordinateurs 64 bits, le chemin est HKEY\_LOCAL\_MACHINE\ SOFTWARE\Wow6432node\Trend Micro\OfficeScan\.

- **d.** Accédez à HKEY\_LOCAL\_MACHINE\SOFTWARE\Microsoft\ Windows\CurrentVersion\Uninstall\ et supprimez le dossier **OfficeScan Management Console-<nom du serveur>**.
- **2.** Accédez au dossier [<Dossier d'installation du serveur>](#page-13-0)\PCCSRV et arrêtez le partage du dossier **PCCSRV**.
- **3.** Redémarrez l'ordinateur serveur.
- **4.** Accédez à <[Dossier d'installation du serveur>](#page-13-0)\PCCSRV et supprimez le dossier **PCCSRV**.
- **5.** Supprimez le site Web OfficeScan à partir de la console IIS (Internet Information Services).
	- **a.** Ouvrez la console IIS.
	- **b.** Développez **NomServeur**.
	- **c.** Si vous avez installé OfficeScan sur un site Web distinct, accédez au dossier **Sites Web** et supprimez **OfficeScan**.
	- **d.** Si vous avez installé des répertoires virtuels par défaut sous le site Web par défaut, accédez à **Site Web par défaut** et supprimez le répertoire virtuel OfficeScan.

## <span id="page-132-0"></span>**Rétrogradation vers des versions précédentes d'OfficeScan**

Si la mise à niveau d'OfficeScan pose des problèmes, rétrogradez OfficeScan vers sa version précédente au lieu de désinstaller le serveur OfficeScan.

#### **Première partie : Préparation de la rétrogradation**

- **1.** Préparez un ordinateur équipé de la version précédente d'OfficeScan.
- **2.** Appliquez les derniers correctifs de type hotfix, patchs ou Service Packs de cette version d'OfficeScan.
- **3.** Dupliquez ou reconfigurez les paramètres sur le serveur doté de la version précédente d'OfficeScan.

Prenez en compte les paramètres suivants :

- **a.** Paramètres client
	- Scan
	- Agents de mise à jour
	- Privilèges
	- Liste des spywares/graywares approuvés (pour OfficeScan 8.0 ou supérieur)
	- Liste d'exceptions de la surveillance des comportements (pour OfficeScan 10.0 SP1 ou supérieur)
- **b.** Paramètres clients généraux
- **c.** Paramètres de réputation de sites Web (pour OfficeScan 8.0 ou supérieur)
	- Emplacement de l'ordinateur
	- Stratégies
	- Proxy
- **d.** Paramètres de pare-feu OfficeScan
	- **Stratégie**
	- Profils
- **e.** Programme de vérification de la connexion
- **f.** Paramètres de mise à jour
	- Mise à jour programmée du serveur
	- Source de mise à jour du serveur
	- Mise à jour programmée du client
	- Source de mise à jour du client
- **g.** Paramètres de maintenance des journaux
- **h.** Notifications : tous les messages de notification
- **i.** Paramètres d'administration
	- Gestionnaire de quarantaine
	- Agent Control Manager
	- Sauvegarde de la base de données
- **4.** Exécutez Client Packager sur le serveur OfficeScan précédent pour créer un pack d'installation client.

Paramètres sur l'écran Client Packager :

- **a.** Type de compression : Installation
- **b.** Fichier de sortie : \InstNTPkg.exe
- **5.** Préparez une source de mise à jour (un autre ordinateur faisant office de mise à jour) possédant des composants similaires aux composants sur le serveur actuel OfficeScan 10.5 ou des composants plus récents. Consultez le *Manuel de l'administrateur OfficeScan* ou l'*aide du serveur OfficeScan*.

**Conseil :** Vous pouvez copier tous les fichiers de composants directement à partir du dossier PCCSRV\Download du serveur de la version précédente d'OfficeScan sur la source de mise à jour.

**Remarque :** Si votre source de mise à jour comporte des composants plus anciens, vous ne pouvez pas effectuer la rétrogradation à partir de la console Web du serveur.

- **6.** Ajoutez les fichiers suivants dans plusieurs packs compressés :
	- **a.** Copiez les fichiers suivants :
		- Depuis le serveur OfficeScan 10.5 :
			- RollbackAgent.dll (sous \PCCSRV\Admin)
			- RollbackAgent\_64x.dll (sous \PCCSRV\Admin)
			- ClientRollback.exe (sous \PCCSRV\Admin)
		- Depuis la version précédente du serveur OfficeScan :
			- InstNTPkg.exe (NT Client Packager pour les ordinateurs x86)
			- InstNTPkg.exe (NT x64 Client Packager pour les ordinateurs x64)
	- **b.** Compressez RollbackAgent.dll en RollbackAgent.zip.
	- **c.** Compressez RollbackAgent\_64x.dll en RollbackAgent\_64x.zip.
	- **d.** Compressez le dossier RollbackNTPkg en RollbackNTPkg.zip :
		- **i.** Créez le dossier RollBackNTPkg.
		- **ii.** Copiez ClientRollback.exe et NT Client Packager (InstNTPkg.exe) dans le dossier RollbackNTPkg.
		- **iii.** Compressez le dossier RollbackNTPkg en RollbackNTPkg.zip.
	- **e.** Compressez le dossier RollbackNTPkgx64 en RollbackNTPkgx64.zip :
		- **i.** Créez le dossier RollBackNTpkgx64.
		- **ii.** Copiez ClientRollback.exe et NT x64 Client Packager (InstNTPkg.exe) dans le dossier RollbackNTPkgx64.
		- **iii.** Compressez le dossier RollbackNTPkgx64 en RollbackNTPkgx64.zip.
- **7.** Modifiez le fichier de téléchargement de la source de mise à jour et le fichier server.ini.
	- **i.** Copiez RollbackAgent.zip, RollbackNTPkg.zip, RollbackAgent\_64x.zip et RollbackNTPkgx64.zip sur l'ordinateur faisant office de source de mise à jour, dans le dossier Download\Product\.
	- **ii.** Ajoutez le fichier server.ini et modifiez-le comme suit :

#### **AVERTISSEMENT ! Ne modifiez que les lignes suivantes. Ne changez aucun autre paramètre.**

[All\_Product] MaxProductID=109 Product.109=OfficeScan Rollback, 3.5, **cc**

```
[Info_109_35000_1_1]
Version=zz
Update_Path=product/RollbackAgent.zip, aa
Path=product/RollBackNTPkg.zip, xx
```
[Info\_109\_35000\_1\_5633]

Version=**zz**

Update\_Path=product/RollbackAgent\_64x.zip, **bb**

Path=product/RollBackNTPkgx64.zip, **yy**

Où :

aa - Taille du fichier "RollbackAgent.zip" en octets. Par exemple : 90517.

xx - Taille du fichier "RollbackNTPkg.zip" en octets. Par exemple : 32058256.

xx - Taille du fichier "RollbackAgent\_64x.zip" en octets. Par exemple : 90517.

xx - Taille du fichier RollbackNTpkgx64.zip en octets. Par exemple, 36930773.

Pour connaître la taille du fichier, cliquez avec le bouton droit de la souris sur le fichier zip et cliquez sur **Propriétés**. Prenez en compte la taille du fichier, et non la taille sur le disque.

cc - Version actuelle d'OfficeScan. Par exemple, 10.5

zz - Version du pack de rétrogradation. Par exemple, 7.3.

#### **Deuxième partie : Rétrogradation des clients OfficeScan**

- **1.** Dans la console Web d'OfficeScan 10.5, configurez tous les clients pour procéder à la mise à jour à partir de la source de mise à jour configurée dans la première partie.
	- **a.** Accédez à **Mises à jour > Ordinateurs en réseau > Source de mise à jour**.
	- **b.** Sélectionnez **Source de mise à jour personnalisée**.
	- **c.** Dans la **Liste de sources de mise à jour personnalisées**, ajoutez la source de mise à jour qui doit contenir l'agent du patch et les packs clients.
	- **d.** Cliquez sur **Notifier tous les clients**.

Les clients utiliseront l'agent du patch pour désinstaller, puis réinstaller la version précédente du client OfficeScan durant la mise à jour du client.

**2.** Une fois le client réinstallé, invitez les utilisateurs à redémarrer leur ordinateur client.

Une fois les ordinateurs clients redémarrés, tous les clients enverront un rapport au serveur OfficeScan 10.0 Service Pack 1 préparé dans la première partie.

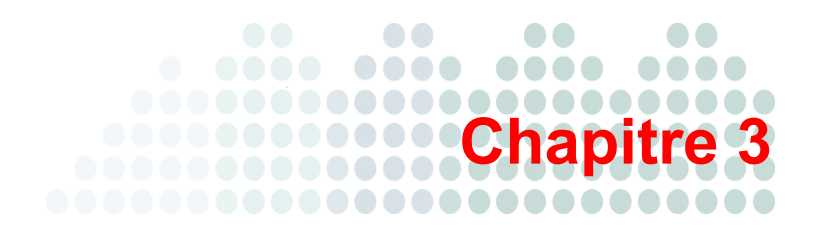

# **Obtenir de l'aide**

Ce chapitre explique les problèmes de dépannage pouvant survenir et indique comment contacter le support.

#### **Sujets abordés dans ce chapitre :**

- *[Ressources de dépannage](#page-139-0)* à la page 3-2
- *[Contacter Trend Micro](#page-145-1)* à la page 3-8

# <span id="page-139-0"></span>**Ressources de dépannage**

## **Support Intelligence System**

Support Intelligence System est une page depuis laquelle vous pouvez facilement envoyer des fichiers à Trend Micro à des fins d'analyse. Ce système détecte le GUID du serveur OfficeScan et joint cette information au fichier que vous envoyez. En joignant ce GUID, vous permettez à Trend Micro de vous fournir un retour d'informations sur les fichiers envoyés pour évaluation.

## **Case Diagnostic Tool**

Trend Micro Case Diagnostic Tool (CDT) collecte les informations de débogage nécessaires issues du produit d'un client à chaque fois qu'un problème apparaît. Il active ou désactive automatiquement le débogage du produit et collecte les fichiers nécessaires en fonction des catégories de problèmes. Trend Micro utilise ces informations pour résoudre les problèmes liés au produit.

Pour obtenir cet outil et la documentation appropriée, contactez votre service d'assistance.

## **Trend Micro Performance Tuning Tool**

Trend Micro fournit un outil autonome d'optimisation des performances pour identifier les applications susceptibles de provoquer des problèmes de performances. Trend Micro Performance Tuning Tool doit être exécuté sur une image de poste de travail autonome et/ou sur quelques postes de travail cibles durant le processus pilote pour éviter les problèmes de performances dans le déploiement réel de la surveillance des comportements et du contrôle des dispositifs.

**Remarque :** Trend Micro Performance Tuning Tool ne prend en charge que les plates-formes 32 bits.

#### **Pour identifier les applications exigeantes en ressources système :**

**Remarque :** Envoyez la procédure suivante aux utilisateurs.

- **1.** Accédez au <dossier d'installation du serveur>\PCCSRV\Admin\Utility\TmPerfTool.
- **2.** Copiez le fichier TMPerfTool.exe dans le <dossier d'installation du serveur> ou dans le même dossier que le fichier TMBMCLI.dll.
- **3.** Cliquez avec le bouton droit de la souris sur TMPerfTool.exe et sélectionnez **Exécuter en tant qu'administrateur**.
- **4.** Cliquez sur **Analyser**. Si une ligne rouge s'affiche, cela indique que Trend Micro Performance Tuning Tool a détecté un processus exigeant en ressources système.
- **5.** Sélectionnez la ligne en surbrillance et effectuez l'une des opérations suivantes :
	- Cliquez sur  $\left| \frac{\cdot \cdot \cdot}{\cdot} \right|$  pour autoriser l'exécution du programme.
	- Cliquez sur  $\|\mathbf{F} \times \|$  pour empêcher l'exécution du programme.
- **6.** Vérifiez l'utilisation de l'unité centrale. Effectuez l'une des opérations suivantes :
	- Si les performances ne s'améliorent pas, cliquez sur  $\|\equiv\mathbf{C}\|$  pour annuler toutes les modifications. Sélectionnez un autre processus en surbrillance.
	- Si les performances s'améliorent, sélectionnez le processus et cliquez sur  $\|\equiv\equiv\|$ Si l'utilisation de l'unité centrale augmente à nouveau, cela indique que vous avez trouvé le processus exigeant en ressources système. Exécutez les opérations suivantes :
		- **i.** Notez le nom de l'application.
		- **ii.** Cliquez sur **Arrêter**.
		- **iii.** Cliquez sur **Générer le journal** et enregistrez le fichier .xml dans un dossier spécifique.
		- **iv.** Cliquez sur  $\|\Xi\mathbf{C}\|$  pour annuler toutes les modifications.
		- **v.** Envoyez le processus exigeant en ressources système à l'administrateur OfficeScan pour qu'il configure des exceptions sur le serveur OfficeScan. Si vous possédez des privilèges suffisants pour modifier la liste d'exceptions de la surveillance des comportements sur votre ordinateur, ajoutez le processus concerné à la liste des programmes autorisés ou bloqués de la surveillance des comportements.

## **Journaux d'installation**

Utilisez les fichiers journaux d'installation générés automatiquement par OfficeScan pour résoudre les problèmes liés à l'installation.

| <b>FICHIER JOURNAL</b>                                               | <b>NOM DU FICHIER</b>                                                                                                    | <b>EMPLACEMENT</b>                                                                                                    |
|----------------------------------------------------------------------|----------------------------------------------------------------------------------------------------|----------------------------------------------------------------------------------------------------|
| Journal d'installation/<br>de mise à niveau locale<br>du serveur     | OFCMAS.LOG                                                                                                    | %windir%                                                                                                    |
| Journal d'installation/<br>de mise à niveau<br>à distance du serveur | OFCMAS.LOG (sur<br>l'ordinateur sur lequel<br>vous avez lancé<br>l'installation)<br>OFCMAS.LOG (sur<br>l'ordinateur cible) | %windir%                                                                                                    |
| Journal d'installation du<br>client                                  | OFCNT.LOG                                                                                                    | %windir% (pour toutes les<br>méthodes d'installation à<br>l'exception du pack MSI)<br>%temp% (pour la<br>méthode d'installation<br>à l'aide du pack MSI) |

**TABLEAU 3-1. Fichiers journaux d'installation**

## **Journaux de débogage du serveur**

Vous pouvez activer la journalisation du débogage avant d'exécuter les tâches de serveur suivantes :

- Désinstaller et réinstaller le serveur.
- Procéder à une mise à niveau d'OfficeScan vers une nouvelle version.
- Exécuter une installation/mise à niveau à distance (la journalisation du débogage est activée sur l'ordinateur sur lequel vous avez lancé l'installation et non sur l'ordinateur distant).

**AVERTISSEMENT ! Les journaux de débogage risquent de diminuer les performances du serveur et utilisent une quantité considérable d'espace disque. Activez la journalisation du débogage si nécessaire et désactivez-la immédiatement si vous n'utilisez plus les données de débogage. Supprimez le fichier journal si la taille du fichier devient trop volumineuse.**

#### **Pour activer la journalisation du débogage sur l'ordinateur du serveur OfficeScan :**

Option n 1 :

- **1.** Connectez-vous à la console Web.
- **2.** Dans la bannière de la console Web, cliquez sur le premier « c » dans « OfficeScan ». L'écran Paramètres du journal de débogage s'affiche alors.
- **3.** Spécifiez les paramètres de journalisation du débogage.
- **4.** Cliquez sur **Enregistrer**.
- **5.** Vérifiez le fichier journal (ofcdebug.log) dans son emplacement par défaut : <[Dossier d'installation du serveur>](#page-13-0)\PCCSRV\Log.

Option n 2 :

- **1.** Copiez dans C:\ le dossier LogServer situé dans <[Dossier d'installation du](#page-13-0)  [serveur>](#page-13-0)\PCCSRV\Private.
- **2.** Créez un fichier nommé ofcdebug.ini avec le contenu suivant :

[debug]

DebugLevel=9

DebugLog=C:\LogServer\ofcdebug.log

debugLevel\_new=D

debugSplitSize=10485760

debugSplitPeriod=12

debugRemoveAfterSplit=1

- **3.** Enregistrez ofcdebug.ini dans C:\LogServer.
- **4.** Effectuez la tâche requise (c'est-à-dire désinstaller/réinstaller le serveur, effectuer une mise à niveau vers une nouvelle version du serveur ou effectuer une installation/mise à niveau à distance).
- **5.** Vérifiez le fichier ofcdebug.log dans C:\LogServer.

**Remarque :** Si un client OfficeScan est installé sur le serveur OfficeScan, il enverra également le résultat de ses propres journaux de débogage vers ceux du serveur.
### <span id="page-144-0"></span>**Journaux de débogage du client**

Vous pouvez également activer la journalisation du débogage avant d'installer le client OfficeScan.

**AVERTISSEMENT ! Les journaux de débogage risquent de diminuer les performances du client et utilisent une quantité considérable d'espace disque. Activez la journalisation du débogage si nécessaire et désactivez-la immédiatement si vous n'utilisez plus les données de débogage. Supprimez le fichier journal si la taille du fichier devient trop volumineuse.**

#### **Pour activer la journalisation du débogage sur l'ordinateur du client OfficeScan :**

**1.** Créez un fichier nommé ofcdebug.ini avec le contenu suivant :

[Debug] Debuglog=C:\ofcdebug.log debuglevel=9 debugLevel\_new=D debugSplitSize=10485760 debugSplitPeriod=12 debugRemoveAfterSplit=1

- **2.** Envoyez le fichier ofcdebug.ini aux utilisateurs clients en leur demandant d'enregistrer le fichier sous C:\. Le fichier LogServer.exe s'exécute automatiquement à chaque redémarrage de l'ordinateur client. Demandez aux utilisateurs de ne PAS fermer la fenêtre de commande LogServer.exe qui s'ouvre au démarrage de l'ordinateur car cette opération invite OfficeScan à interrompre la journalisation de débogage. Si les utilisateurs ferment la fenêtre de commande, ils peuvent relancer la journalisation du débogage en exécutant le fichier LogServer.exe situé dans \OfficeScan Client.
- **3.** Pour chaque ordinateur client, vérifiez le fichier ofcdebug.log dans C:\.
- **4.** Pour désactiver la journalisation du débogage pour le client OfficeScan, supprimez ofcdebug.ini.

## **Contacter Trend Micro**

## **Assistance technique**

<span id="page-145-0"></span>Trend Micro fournit une assistance technique, des téléchargements de signatures et des mises à jour de programmes à tous les utilisateurs enregistrés pendant une année. Au terme de cette période, un paiement sera exigé pour renouveler la maintenance. Si vous avez besoin d'aide ou si vous avez simplement une question, n'hésitez pas à nous contacter. Vos commentaires sont aussi toujours les bienvenus.

Trend Micro Incorporated offre une assistance dans le monde entier à tous les utilisateurs enregistrés.

• Consultez la liste des sites d'assistance à travers le monde à l'adresse :

<http://www.trendmicro.com/support>

• Procurez-vous la documentation produit actualisée de Trend Micro à l'adresse suivante :

<http://downloadcenter.trendmicro.com/>

Aux États-Unis, vous pouvez contacter les revendeurs Trend Micro par téléphone, fax ou e-mail :

Trend Micro, Inc.

10101 North De Anza Blvd., Cupertino, CA 95014

Numéro gratuit : +1 (800) 228-5651 (ventes)

Voix : +1 (408) 257-1500 (ligne principale)

 $Fax: +1$  (408) 257-2003

Adresse Web :

<http://www.trendmicro.com>

E-mail : [support@trendmicro.com](mailto:support@trendmicro.com)

#### **Optimisation de votre demande d'assistance**

Lorsque vous contactez Trend Micro, rassemblez les informations suivantes pour accélérer la résolution de vos problèmes :

- Versions de Microsoft Windows et du Service Pack
- Type de réseau
- Marque de l'ordinateur, modèle et tout matériel complémentaire connecté à votre ordinateur
- Mémoire et espace disque disponibles sur votre ordinateur
- Description détaillée de l'environnement d'installation
- Texte exact du message d'erreur affiché
- <span id="page-146-0"></span>• Étapes permettant de reproduire le problème

## **La Base de connaissances Trend Micro**

La base de connaissances Trend Micro, gérée au niveau du site Web de Trend Micro, contient les réponses les plus actualisées aux questions sur les produits. Il est possible d'y poser une question si vous ne trouvez pas de réponse dans la documentation du produit. Accédez à la base de connaissances à l'adresse suivante :

#### <http://esupport.trendmicro.com>

Trend Micro met à jour en permanence la base de connaissance et ajoute de nouvelles solutions quotidiennement. Cependant, si vous ne trouvez pas de réponse à une question, vous pouvez décrire le problème dans un e-mail et l'envoyer directement à un ingénieur d'assistance Trend Micro qui l'étudiera et le résoudra dès que possible.

## **TrendLabs**

Les TrendLabs SM constituent le centre d'assistance et de recherche antivirus mondial de Trend Micro. Présent sur trois continents, les TrendLabs emploient plus de 250 chercheurs et ingénieurs qui travaillent jour et nuit pour vous fournir service et assistance ainsi qu'à chaque client de Trend Micro.

Les TrendLabs fournissent les services après-vente suivants :

- Mises à jour régulières des fichiers de signatures pour tous les virus et codes malveillants connus, « en cage » et « en circulation »
- Aide d'urgence en cas d'épidémie virale
- Contact par e-mail avec les ingénieurs antivirus
- Base de connaissances de Trend Micro en ligne, répertoriant les problèmes techniques connus

Les TrendLabs ont obtenu la certification d'assurance qualité ISO 9002.

## <span id="page-147-0"></span>**Centre d'informations de sécurité**

Des informations de sécurité complètes sont disponibles sur le site Web de Trend Micro :

[http://www.trendmicro.com/vinfo/fr/virusencyclo/default.asp](http://www.trendmicro.com/vinfo/)

Informations disponibles :

- Liste des virus et des codes mobiles malveillants actuellement « en circulation » ou actifs
- Canulars informatiques
- Informations sur les menaces Internet
- Rapport hebdomadaire sur les virus
- Encyclopédie virale contenant une liste complète des noms et des symptômes des virus et codes mobiles malicieux connus
- Glossaire terminologique

## **Envoi de fichiers suspects à Trend Micro**

<span id="page-148-1"></span>Si vous soupçonnez un fichier d'être infecté et que le moteur de scan ne le détecte pas ou ne peut pas le nettoyer, Trend Micro vous invite à nous envoyer le fichier suspect. Pour plus d'informations, veuillez vous reporter au site Web suivant :

<http://subwiz.trendmicro.com/subwiz>

Vous pouvez également envoyer à Trend Micro l'URL de tout site Web que vous pensez être un site de phishing ou un autre « vecteur de menaces » (source de menaces Internet telles que les spywares et les virus).

• Envoyez un e-mail à l'adresse suivante et spécifiez « Phishing ou vecteur de menaces » en objet.

[virusresponse@trendmicro.com](mailto:virusresponse@trendmicro.com)

• Vous pouvez aussi employer le formulaire en ligne disponible à l'adresse suivante :

<http://subwiz.trendmicro.com/subwiz>

## **Commentaires relatifs à la documentation**

<span id="page-148-0"></span>Trend Micro cherche toujours à améliorer sa documentation. Si vous avez des questions, des commentaires ou des suggestions à propos de ce document ou de tout autre document Trend Micro, veuillez consulter le site suivante :

<http://www.trendmicro.com/download/documentation/rating.asp>

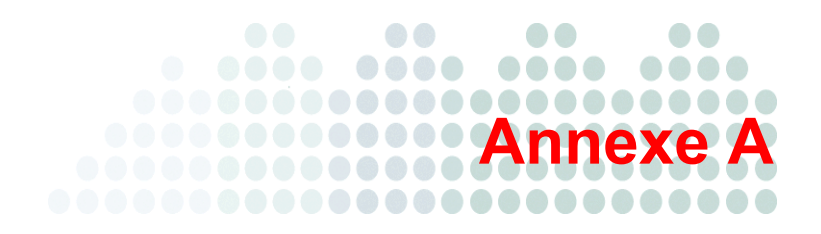

# <span id="page-150-0"></span>**Exemple de déploiement**

Cette section indique comment déployer OfficeScan en fonction de la topologie du réseau et des ressources réseau disponibles. Vous pouvez utiliser cette section à titre de référence lors de la planification du déploiement d'OfficeScan dans votre entreprise.

## **Réseau de base**

La [Figure A-1](#page-151-0) fournit une illustration d'un réseau de base avec un serveur et des clients OfficeScan connectés directement. La plupart des réseaux d'entreprise disposent de cette configuration, avec une vitesse d'accès au réseau local (et/ou étendu) de 10 Mbps, 100 Mbps ou 1 Gbps. Dans ce scénario, un ordinateur qui satisfait à la configuration système requise d'OfficeScan et dispose des ressources adéquates constitue le candidat idéal pour héberger le serveur OfficeScan.

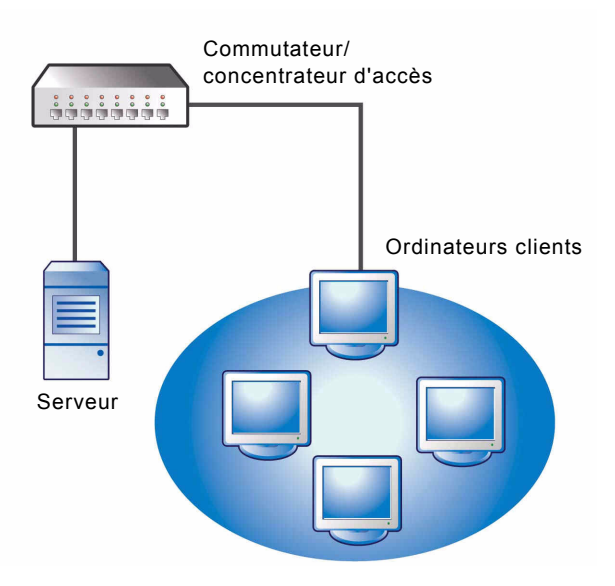

<span id="page-151-0"></span>**FIGURE A-1. Topologie réseau de base**

## **Réseau multisite**

Pour un réseau disposant de plusieurs points d'accès et plusieurs sites distants avec différentes bandes passantes :

- Analysez les points de consolidation en termes de bureaux et de bande passante réseau.
- Déterminez l'utilisation actuelle de la bande passante pour chaque bureau.

Voici une représentation explicite de la meilleure façon de déployer OfficeScan. La [Figure A-2](#page-152-0) illustre une topologie réseau multisite.

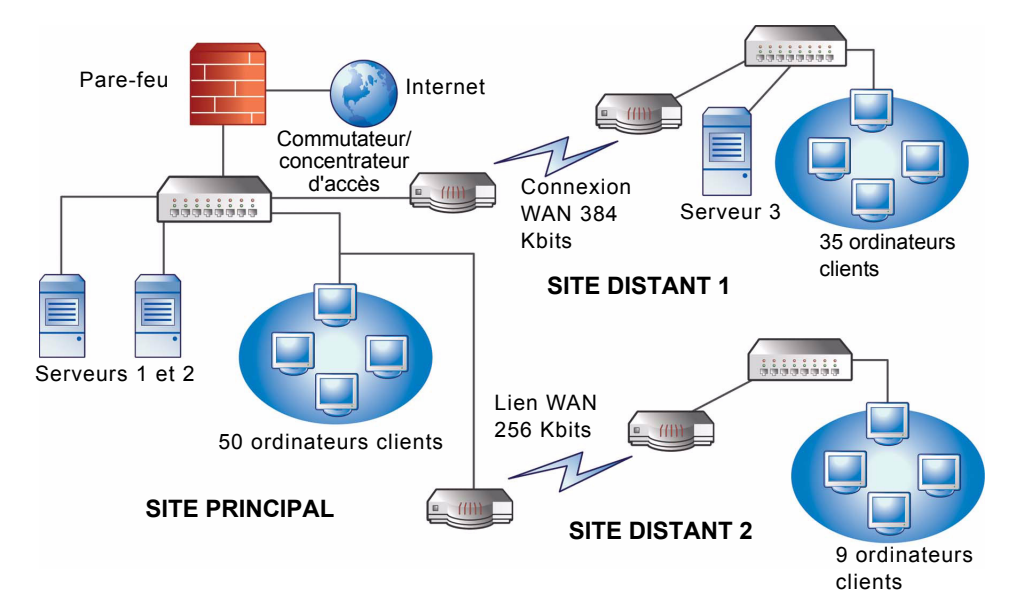

<span id="page-152-0"></span>**FIGURE A-2. Topologie de réseau multisite**

Informations sur le réseau :

- La connexion WAN du site distant 1 présente une moyenne de 70 % d'utilisation pendant les heures de bureau. Ce site comprend 35 ordinateurs clients.
- La connexion WAN du site distant 2 présente une moyenne de 40 % d'utilisation pendant les heures de bureau. Ce site comprend 9 ordinateurs clients.
- Le serveur 3 fait office de serveur de fichiers et d'impression pour le groupe du site distant 1. Cet ordinateur constitue une option pour l'installation d'un serveur OfficeScan, ce qui entraînerait toutefois une augmentation du temps consacré à l'administration. Tous les serveurs sont équipés de Windows 2003. Le réseau utilise Active Directory, mais principalement pour l'authentification du réseau.
- Tous les ordinateurs clients du site principal, du site distant 1 et du site distant 2 sont équipés de Windows 2003 ou Windows XP.

Tâches :

- **1.** Identifiez l'ordinateur sur lequel vous souhaitez installer le serveur OfficeScan. Voir *[Exécution d'une nouvelle installation du serveur OfficeScan](#page-57-0)* à la page 2-2 pour obtenir une description de la procédure d'installation.
- **2.** Identifiez les méthodes d'installation disponibles pour les clients et éliminez les méthodes non compatibles. Consultez le *Manuel de l'administrateur* pour plus d'informations sur les méthodes d'installation du client.

*Méthodes d'installation disponibles :*

<span id="page-153-0"></span>• Configuration du script de connexion

L'outil Configuration du script de connexion fonctionne bien lorsqu'aucun réseau étendu (WAN) n'est mis en place, dans la mesure où le trafic local n'a aucune importance. Cependant, étant donné que 50 Mo de données sont transmis à chaque ordinateur, cette option n'est pas viable.

<span id="page-154-1"></span>• Installation à distance depuis la console Web

Cette méthode vaut pour tous les ordinateurs connectés au réseau local (LAN) sur le site principal. Dans la mesure où tous les ordinateurs exécutent Windows 2003, le déploiement du pack vers les ordinateurs est facile.

En raison de la faible vitesse de connexion entre deux sites distants, cette méthode de déploiement risque d'avoir un impact sur la bande passante disponible si le déploiement d'OfficeScan est effectué pendant les heures de bureau. Vous pouvez utiliser toute la capacité de connexion pour déployer OfficeScan en dehors des heures de bureau, lorsque la plupart des postes de travail sont inutilisés. Cependant, si les utilisateurs éteignent leur ordinateur, le déploiement d'OfficeScan vers ces ordinateurs ne pourra pas avoir lieu.

<span id="page-154-0"></span>• Déploiement du pack client

Le déploiement des packs clients semble constituer la meilleure option pour le déploiement sur les sites distants. Cependant, sur le site distant 2, il n'existe pas de serveur local pour faciliter la mise œuvre de cette option. Après examen approfondi de toutes les options, cette option fournit la meilleure couverture pour la plupart des ordinateurs.

### **Déploiement sur le site principal**

La méthode de déploiement du client la plus simple à implémenter sur le site principal est l'installation à distance depuis la console Web d'OfficeScan. Consultez le *Manuel de l'administrateur* pour connaître la procédure.

## <span id="page-155-0"></span>**Déploiement sur le site distant 1**

<span id="page-155-3"></span>Le déploiement sur le site distant 1 requiert la configuration du service de fichiers répartis DFS (Distributed File System) de Microsoft. Pour obtenir des informations complémentaires sur DFS, consultez le site [http://support.microsoft.com/?kbid=241452.](http://support.microsoft.com/?kbid=241452) Après la configuration de DFS, le serveur 3 du site distant 1 doit activer DFS, répliquant l'environnement DFS existant ou créant un nouvel environnement DFS.

<span id="page-155-2"></span>Une méthode de déploiement appropriée consiste à créer un pack client au format de pack Microsoft Installer (MSI) et à déployer ce pack sur DFS. Consultez le *Manuel de l'administrateur* pour connaître la procédure. Dans la mesure où le pack client sera répliqué vers le serveur 3 au cours de la prochaine mise à jour programmée, son déploiement a un impact minimum sur la bande passante.

<span id="page-155-1"></span>Vous pouvez également déployer un pack client via Active Directory. Consultez le *Manuel de l'administrateur* pour obtenir des informations détaillées.

Pour minimiser l'impact des mises à jour des composants à travers le réseau étendu :

- **1.** Désignez un client devant faire fonction d'agent de mise à jour sur le site distant 1.
	- **a.** Ouvrez la console Web et accédez à **Ordinateurs en réseau > Gestion des clients**.
	- **b.** Dans l'arborescence des clients, sélectionnez le client qui fera office d'agent de mise à jour et cliquez sur **Paramètres > Paramètres des agents de mise à jour**.
- **2.** Sélectionnez les clients du site distant 1 qui procéderont à la mise à jour des composants depuis l'agent de mise à jour.
	- **a.** Accédez à **Mises à jour > Ordinateurs en réseau > Source de mise à jour**.
	- **b.** Sélectionnez **Sources de mise à jour personnalisées** et cliquez sur **Ajouter**.
	- **c.** Dans l'écran qui s'affiche, saisissez la plage d'adresses IP des ordinateurs clients du site distant 1.
	- **d.** Sélectionnez **Source de mise à jour**, puis choisissez l'agent de mise à jour désigné dans la liste déroulante.

## **Déploiement sur le site distant 2**

Le problème clé touchant le site distant 2 est la faible bande passante. Cependant, 60 % de la bande passante est disponible pendant les heures de bureau. Pendant ces heures, lorsque la bande passante est utilisée à 40%, environ 154 Kbits de bande passante sont disponibles.

La meilleure façon d'installer le client OfficeScan consiste à utiliser le même pack client au format MSI utilisé sur le site distant 1. Cependant, dans la mesure où aucun serveur n'est disponible, vous ne pouvez pas utiliser un service de fichiers répartis (Distributed File System ou DFS).

Une option consiste à utiliser des outils de gestion tiers permettant aux administrateurs de configurer ou de créer des répertoires partagés sur des ordinateurs distants sans disposer d'un accès physique à ces répertoires. Après la création de ce répertoire partagé sur un ordinateur unique, la copie du pack client dans le répertoire partagé requiert moins de temps de gestion que l'installation sur neuf ordinateurs.

Vous pouvez utiliser une autre stratégie Active Directory. Veillez bien à ne pas spécifier le partage DFS en tant que source.

Grâce à ces méthodes, le trafic réseau résultant de l'installation reste local, réduisant le trafic à travers le réseau étendu.

Pour minimiser l'impact des mises à jour des composants à travers le réseau étendu, vous pouvez également attribuer à un client le rôle d'agent de mise à jour. Voir la *[Déploiement](#page-155-0)  [sur le site distant 1](#page-155-0)* à la page A-6 pour plus d'informations.

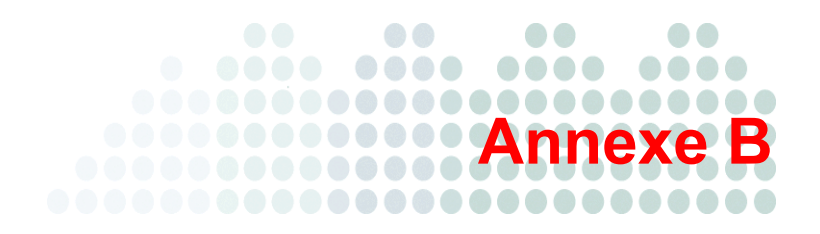

# **Anciennes fonctions OfficeScan**

<span id="page-158-0"></span>Cette section fournit une liste des fonctions disponibles dans des versions d'OfficeScan précédentes qui ne le sont plus dans cette version.

<span id="page-158-1"></span>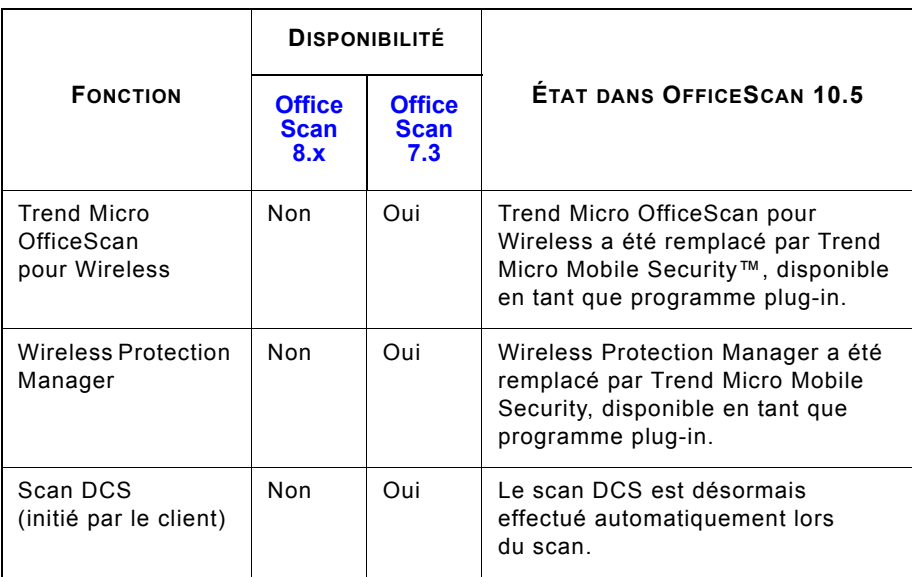

#### **TABLEAU B-1. Anciennes fonctions OfficeScan**

<span id="page-159-2"></span><span id="page-159-1"></span><span id="page-159-0"></span>

|                                                         | <b>DISPONIBILITÉ</b>                |                                     |                                                                                                    |
|---------------------------------------------------------|-------------------------------------|-------------------------------------|----------------------------------------------------------------------------------------------------|
| <b>FONCTION</b>                                         | <b>Office</b><br><b>Scan</b><br>8.x | <b>Office</b><br><b>Scan</b><br>7.3 | ÉTAT DANS OFFICESCAN 10.5                                                                                                    |
| DCS Cleanup<br>Now (initié par<br>le serveur)           | Non                                 | Oui                                 | La fonction DCS Cleanup Now<br>est désormais effectuée<br>automatiquement lors du scan.                                                                                                    |
| Nettoyage<br>programmé<br>(paramètre<br>client général) | Non                                 | Oui                                 | Le nettoyage programmé<br>est désormais effectué<br>automatiquement lors du scan.                                                                                                    |
| Moniteur d'activité<br>virale                           | Non                                 | Oui                                 | Les paramètres du moniteur<br>d'activité virale sont désormais<br>configurés sous Notifications ><br>Notifications administrateur ><br>Notifications d'épidémies ><br>Session de partage de dossiers.                                                                                                    |
| Moniteur d'activité<br>virale du pare-feu               | Non                                 | Oui                                 | Les paramètres du moniteur<br>d'activité virale du pare-feu<br>sont désormais configurés sous<br><b>Notifications &gt; Notifications</b><br>administrateur > Notifications<br>d'épidémies > Violation du<br>pare-feu.                                                                                                    |
| Service de<br>surveillance<br>d'OfficeScan              | Oui                                 | Oui                                 | La fonction de surveillance<br>d'OfficeScan (qui redémarre<br>les services du client OfficeScan<br>s'étant arrêtés de manière<br>inattendue) est prise en charge<br>par le client OfficeScan.<br>La configuration des paramètres<br>de redémarrage des services<br>s'effectue dans l'écran Paramètres<br>clients généraux de la console Web. |

**TABLEAU B-1. Anciennes fonctions OfficeScan (suite)**

# Index

#### **A**

action de scan [2-30](#page-85-0) activation [1-34](#page-47-0), [2-37](#page-92-0) Active Directory [1-24](#page-37-0), [A-6](#page-155-1) Agent de mise à jour [1-23](#page-36-0) anciennes fonctions [B-1](#page-158-0) applications de virtualisation [1-4](#page-17-0) Assistance technique [3-8](#page-145-0)

#### **B**

Base de connaissances [3-9](#page-146-0)

#### **C**

Case Diagnostic Tool [3-2](#page-139-0) Centre d'informations de sécurité [3-10](#page-147-0) chemin d'installation client [1-37](#page-50-0), [2-54](#page-109-0) serveur [1-32](#page-45-0), [2-31](#page-86-0) chemin d'installation du client [1-37](#page-50-0), [2-54](#page-109-0) chiffrement RSA [2-35](#page-90-0) Cisco NAC [2-47](#page-102-0) Cisco Trust Agent [1-36](#page-49-0), [2-48](#page-103-0)–[2-50](#page-105-0) Clé d'enregistrement [1-18](#page-31-0) Client Mover [2-70](#page-125-0) Client Mover for Legacy Platforms [2-66](#page-121-0) Client OfficeScan décharger [2-54](#page-109-1) installation [2-46](#page-101-0) journaux de débogage [3-7](#page-144-0) mise à niveau [2-2](#page-57-1) niveau de sécurité [2-55](#page-110-0) Client Packager [A-5](#page-154-0) code d'activation [1-18](#page-31-0), [1-34](#page-47-1), [2-37](#page-92-0), [2-40](#page-95-0) commentaires relatifs à la documentation [3-11](#page-148-0)

composants [2-65](#page-120-0) compte racine [1-36](#page-49-1), [2-53](#page-108-0) Configuration du script de connexion [A-4](#page-153-0) configuration requise mise à niveau [1-7](#page-20-2) nouvelle installation [1-2](#page-15-0) Conformité de la sécurité [1-24](#page-37-1) console Web [1-6](#page-19-0), [2-53](#page-108-0), [2-62](#page-117-0)–[2-63](#page-118-0) Control Manager [1-24](#page-37-2), [2-69](#page-124-0)

#### **D**

dépannage [3-2](#page-139-1) déploiement de pack MSI [A-6](#page-155-2) déploiement pilote évaluation [1-39](#page-52-0) plan de rétrogradation [1-39](#page-52-1) site pilote [1-39](#page-52-2) désinstallation [2-70](#page-125-1) manuelle [2-74](#page-129-0) utilisation du programme de désinstallation [2-73](#page-128-0) destination de l'installation [2-25](#page-80-0) duplication des composants [1-23](#page-36-1)

#### **E**

éléments à prendre en compte mise à niveau [1-25](#page-38-0) nouvelle installation [1-19](#page-32-0) enregistrement [1-34](#page-47-1), [2-37](#page-92-0) Exceptions Performance Tuning Tool [3-2](#page-139-2) exemple de déploiement [A-1](#page-150-0)

#### **F**

fichier de réponse [2-18](#page-73-0) fichier de signatures incrémentiel [1-23](#page-36-1) fichier Lisez-moi [2-62](#page-117-0) fichiers suspects [3-11](#page-148-1)

#### **I**

Installation [2-21](#page-76-0) installation écrans et tâches [2-21](#page-76-0) journaux [3-4](#page-141-0) mode silencieux [2-18](#page-73-1) Policy Server [1-38](#page-51-0), [2-60](#page-115-0) tâches après l'installation [2-62](#page-117-1) installation à distance [1-20](#page-33-0), [1-35](#page-48-0), [2-26](#page-81-0), [2-43](#page-98-0), [2-45](#page-100-0), [A-5](#page-154-1) installation en mode silencieux [2-18](#page-73-1)

#### **J**

journaux de débogage client [3-7](#page-144-0) serveur [3-5](#page-142-0) journaux de débogage du client [3-7](#page-144-0)

#### **L**

logiciel de sécurité tiers [1-24](#page-37-3)

#### **M**

méthode de scan [1-21](#page-34-0)–[1-22](#page-35-0), [1-28](#page-41-0) Microsoft Exchange Server [1-41](#page-54-0) mise à jour manuelle [2-65](#page-120-1) mise à niveau clients [2-6](#page-61-0), [2-12](#page-67-0), [2-15](#page-70-0), [2-17](#page-72-0) configuration requise [1-7](#page-20-2) depuis la version 10.x [1-8](#page-21-0), [1-10](#page-23-0) depuis la version 7.3 [1-13](#page-26-0), [1-15](#page-28-0) depuis la version 8.x [1-11](#page-24-0)–[1-12](#page-25-0)

depuis une version d'évaluation [2-20](#page-75-0) éléments à prendre en compte [1-25](#page-38-0) liste de contrôle [1-32](#page-45-1) méthodes [2-3](#page-58-0) mode silencieux [2-18](#page-73-1) résumé [2-59](#page-114-0) serveur et clients [2-2](#page-57-1) taille de la base de clients [2-3](#page-58-0) vérification [2-62](#page-117-2) mise à niveau automatique des clients [2-4](#page-59-0), [2-6](#page-61-1), [2-12](#page-67-1), [2-15](#page-70-1) mise à niveau manuelle des clients [2-7](#page-62-0), [2-12](#page-67-2) mises à jour [1-23](#page-36-2) mises à jour des composants [1-23](#page-36-2) mode d'évaluation [2-57](#page-112-0) mots de passe [1-36](#page-49-1), [1-38](#page-51-1), [2-53](#page-108-1), [2-61](#page-116-0)

#### **N**

nettoyage programmé [B-2](#page-159-0) nouvelle installation [2-2](#page-57-0) configuration requise [1-2](#page-15-0) éléments à prendre en compte [1-19](#page-32-0) liste de contrôle [1-32](#page-45-1) mode silencieux [2-18](#page-73-1) résumé [2-59](#page-114-0) vérification [2-62](#page-117-2)

#### **O**

outils de verrouillage [1-40](#page-53-0)

#### **P**

paramètres du programme [2-71](#page-126-0) paramètres par défaut paramètres clients généraux [2-65](#page-120-2) paramètres de scan [2-65](#page-120-3) privilèges client [2-66](#page-121-1) pare-feu [2-56](#page-111-0)

Pare-feu de connexion Internet [1-41](#page-54-1) Pare-feu OfficeScan [2-56](#page-111-0) Performance Tuning Tool [3-2](#page-139-2) Plug-in Manager [2-69](#page-124-1) Policy Server [1-38](#page-51-0), [2-48](#page-103-1), [2-60](#page-115-0) port port d'écoute du serveur [1-27](#page-40-0)–[1-28](#page-41-1), [2-14](#page-69-0) port de communication du client [1-37](#page-50-1), [2-55](#page-110-1) port du serveur proxy [1-32](#page-45-2) Port HTTP [1-33](#page-46-0), [2-35](#page-90-1) port ISA [1-40](#page-53-1) Port SSL [1-33](#page-46-1), [2-35](#page-90-2), [2-41](#page-96-0) Port HTTP [1-33](#page-46-0), [1-38](#page-51-2), [2-35](#page-90-1) Port SSL [1-33](#page-46-1), [1-38](#page-51-3), [2-35](#page-90-3), [2-41](#page-96-0) pré-scan [2-30](#page-85-1) problèmes de comptabilité [1-40](#page-53-2)

#### **R**

raccourci du dossier du programme [1-37](#page-50-2), [2-58](#page-113-0), [2-62](#page-117-3) ressources de dépannage [3-2](#page-139-1)

### **S**

sauvegarde base de données OfficeScan [1-26](#page-39-0), [2-71](#page-126-0) fichiers et dossiers du serveur OfficeScan [1-26](#page-39-1), [2-71](#page-126-1) sauvegarde de la base de données [1-25](#page-38-1), [2-71](#page-126-0) scan traditionnel [1-21](#page-34-1), [2-3](#page-58-1) serveur ACS [1-38](#page-51-4), [2-47](#page-102-1), [2-61](#page-116-1) Serveur OfficeScan capacité [1-20](#page-33-1) clés de registre [2-64](#page-119-0) désinstallation [2-70](#page-125-1) emplacement [1-19](#page-32-1) enregistrement sur Control Manager [2-69](#page-124-0) fonctions [1-21](#page-34-2)

gestion avec Control Manager [1-24](#page-37-4) identification [2-36](#page-91-0) installation/mise à niveau en mode silencieux [2-18](#page-73-1) journaux d'installation [2-64](#page-119-1) journaux de débogage [3-5](#page-142-0) mise à jour manuelle [2-65](#page-120-1) mise à niveau [2-2](#page-57-1) nouvelle installation [2-2](#page-57-0) paramètres par défaut [2-65](#page-120-4) performances [1-20](#page-33-2) processus [2-64](#page-119-2) récapitulatif de l'installation [2-59](#page-114-0) service principal [2-33](#page-88-0), [2-63](#page-118-1) services [2-63](#page-118-2) services du produit [1-18](#page-31-1) serveur proxy [1-32](#page-45-3), [2-32](#page-87-0) serveur Smart Protection intégré [1-21](#page-34-3), [2-72](#page-127-0) désinstallation [2-74](#page-129-1) installation [1-34](#page-47-2), [2-39](#page-94-0) protocoles de connexion client [2-41](#page-96-1) Serveur Web [1-5](#page-18-0), [1-25](#page-38-2), [1-33](#page-46-2), [2-33](#page-88-1) serveur Web Apache [1-25](#page-38-3), [2-34](#page-89-0), [2-60](#page-115-1) serveur Web IIS [1-25](#page-38-4), [2-34](#page-89-0), [2-60](#page-115-1) service de fichiers répartis DFS (Distributed File System) [A-6](#page-155-3) service de surveillance [B-2](#page-159-1) Smart Feedback [2-52](#page-107-0) Smart Protection Network [2-51](#page-106-0) Smart Protection Server [1-21](#page-34-3), [1-34](#page-47-2), [2-39](#page-94-0), [2-41](#page-96-1), [2-72](#page-127-0), [2-74](#page-129-1) Smart Scan [1-21](#page-34-4), [2-39](#page-94-1) SQL Server [1-41](#page-54-2) Support Intelligence System [3-2](#page-139-3) surveillance des épidémies [B-2](#page-159-2) systèmes d'exploitation non pris en charge [1-27](#page-40-1), [2-66](#page-121-2)

## **T**

tâches après l'installation [2-62](#page-117-4) TMPerftool [3-2](#page-139-2) trafic réseau [1-22](#page-35-1) tunnel SSL [2-35](#page-90-4)

#### **U**

URLScan [1-40](#page-53-0)

#### **V**

version complète [1-17](#page-30-0) version d'évaluation [1-17](#page-30-1), [2-20](#page-75-0)

#### **W**

Wireless Protection Manager [B-1](#page-158-1)